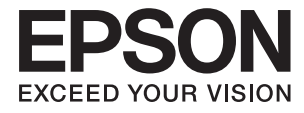

# **WF-100 Series Používateľská príručka**

# <span id="page-1-0"></span>**Autorské práva**

Bez predchádzajúceho písomného súhlasu spoločnosti Seiko Epson Corporation nie je možné žiadnu časť tejto publikácie kopírovať, uchovávať v načítavacom systéme ani prenášať v akejkoľvek forme alebo akýmikoľvek prostriedkami, či už elektronickými, mechanickými, kopírovaním, zaznamenávaním alebo inak. V súvislosti s použitím tu obsiahnutých informácií sa neprijíma žiadna zodpovednosť za porušenie patentu. Žiadna zodpovednosť sa neprijíma ani za škody spôsobené použitím tu uvedených informácií. Informácie uvedené v tejto dokumentácii sú určené iba na použitie s touto tlačiarňou Epson. Spoločnosť Epson nie je zodpovedná za akékoľvek použitie týchto informácii pri aplikovaní na iných tlačiarňach.

Spoločnosť Seiko Epson Corporation ani jej sesterské organizácie nepreberajú zodpovednosť voči kupcovi tohto produktu ani tretím stranám za poškodenia, straty, náklady alebo výdavky, ktoré kupcovi alebo tretím stranám vznikli pri nehode, nesprávnom používaní alebo zneužití tohto produktu, alebo pri neoprávnených modifikáciách, opravách alebo zmenách tohto produktu alebo (okrem USA) nedodržaní pokynov o prevádzke a údržbe od spoločnosti Seiko Epson Corporation.

Spoločnosť Seiko Epson Corporation ani jej sesterské organizácie nie sú zodpovedné za žiadne poškodenia alebo problémy vyplývajúce z použitia akéhokoľvek príslušenstva alebo akýchkoľvek spotrebných produktov, ako sú tie, ktoré sú určené ako originálne produkty Epson alebo schválené produkty Epson spoločnosťou Seiko Epson Corporation.

Spoločnosť Seiko Epson Corporation nenesie zodpovednosť za akékoľvek poškodenie zapríčinené elektromagnetickým rušením, ktoré sa vyskytuje pri používaní niektorých káblov rozhrania iných, ako sú tie, ktoré sú určené ako schválené produkty Epson spoločnosťou Seiko Epson Corporation.

© 2016 Seiko Epson Corporation. All rights reserved.

Obsah tejto príručky a špecifikácie tohto produktu sa môžu zmeniť bez predchádzajúceho upozornenia.

# <span id="page-2-0"></span>**Ochranné známky**

- ❏ EPSON® je registrovaná ochranná známka a EPSON EXCEED YOUR VISION alebo EXCEED YOUR VISION je ochranná známka spoločnosti Seiko Epson Corporation.
- ❏ Microsoft®, Windows®, and Windows Vista® are registered trademarks of Microsoft Corporation.
- ❏ Apple, Macintosh, Mac OS, OS X, Bonjour, Safari, iPad, iPhone, iPod touch, and iTunes are trademarks of Apple Inc., registered in the U.S. and other countries. AirPrint and the AirPrint logo are trademarks of Apple Inc.
- ❏ Google Cloud Print™, Chrome™, Chrome OS™, and Android™ are trademarks of Google Inc.
- ❏ Adobe, Adobe Reader, Acrobat, and Photoshop are trademarks of Adobe systems Incorporated, which may be registered in certain jurisdictions.
- ❏ Intel® is a registered trademark of Intel Corporation.
- ❏ Všeobecné upozornenie: Ďalšie názvy produktov, ktoré sa používajú v tomto dokumente, sú uvedené len z dôvodu identifikácie a môžu byť ochrannými známkami ich príslušných vlastníkov. Spoločnosť Epson odmieta akékoľvek práva na tieto známky.

## *Obsah*

### *[Autorské práva](#page-1-0)*

### *[Ochranné známky](#page-2-0)*

### *[Informácie o tejto príručke](#page-6-0)*

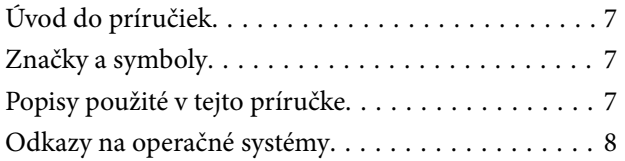

### *[Dôležité pokyny](#page-8-0)*

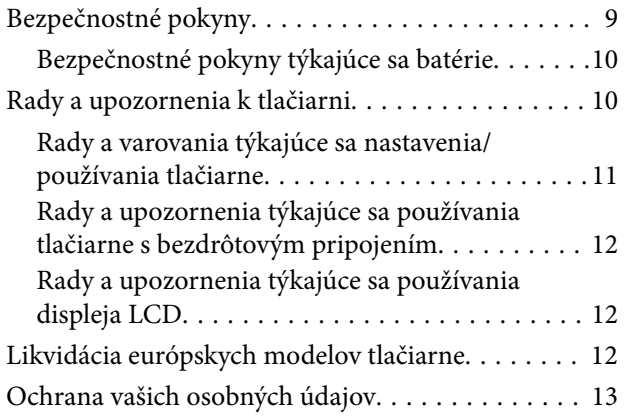

### *[Tipy pre inteligentné použitie](#page-13-0)*

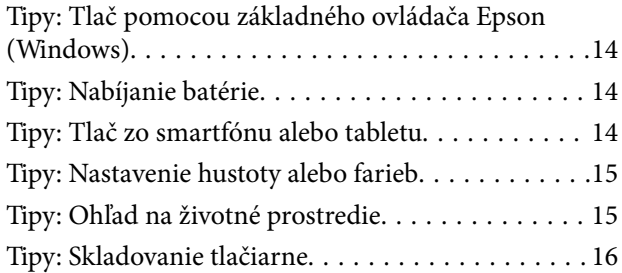

### *[Základné informácie o tlačiarni](#page-16-0)*

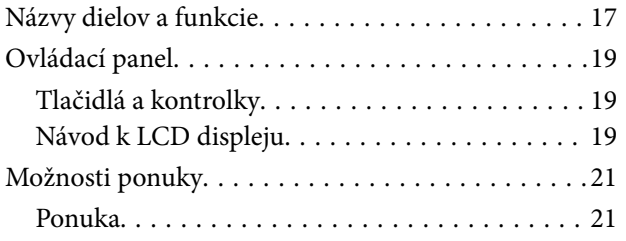

### *[Vloženie papiera](#page-23-0)*

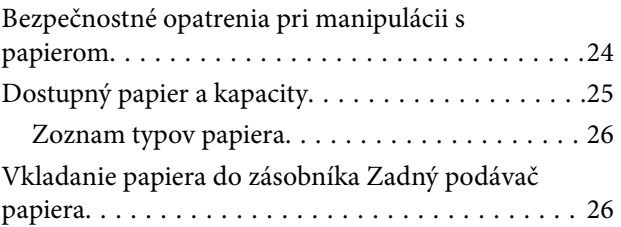

### *[Tlač](#page-29-0)*

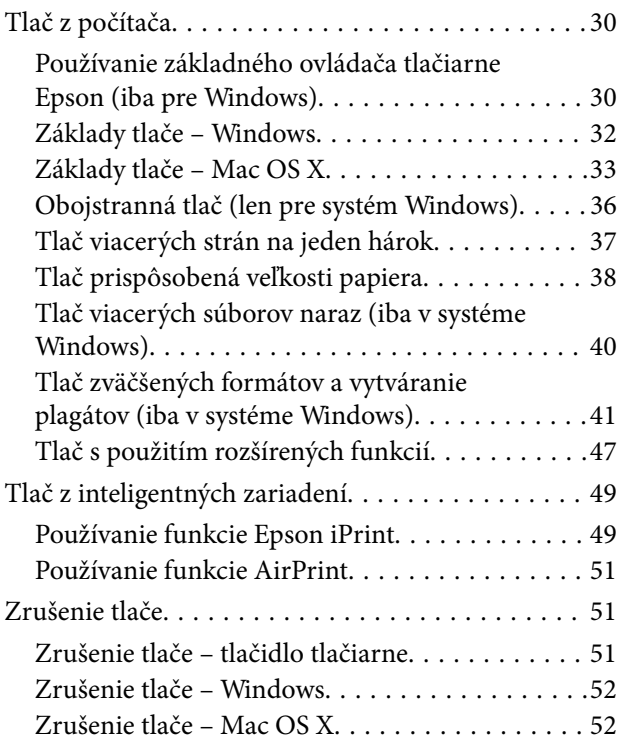

### *[Nabíjanie batérie](#page-52-0)*

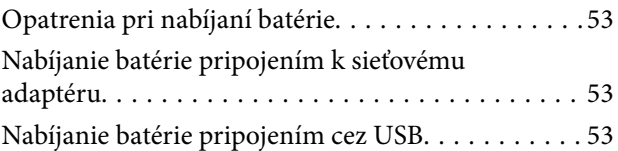

### *[Výmena atramentových kaziet a](#page-54-0)  [ďalšieho spotrebného materiálu](#page-54-0)*

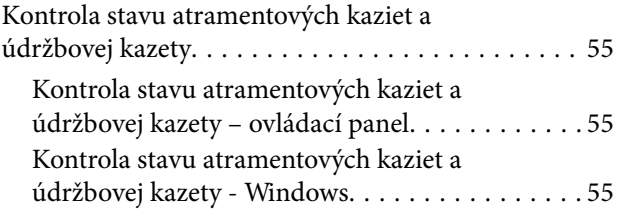

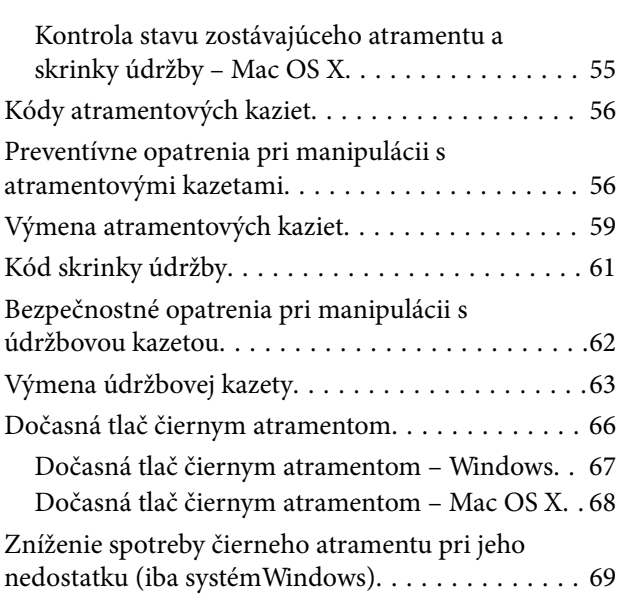

## *[Zlepšenie kvality tlače](#page-69-0)*

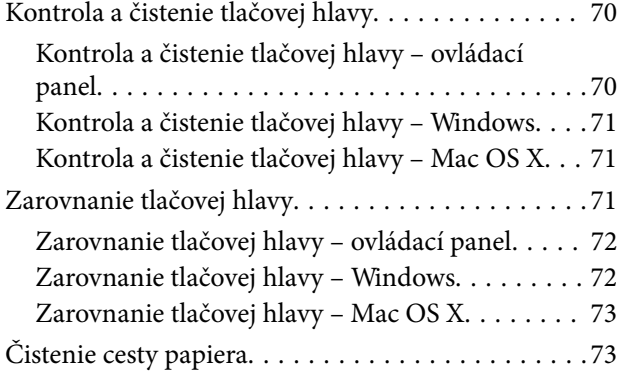

### *[Aplikácie a informácie o sieťovej](#page-73-0)  [službe](#page-73-0)*

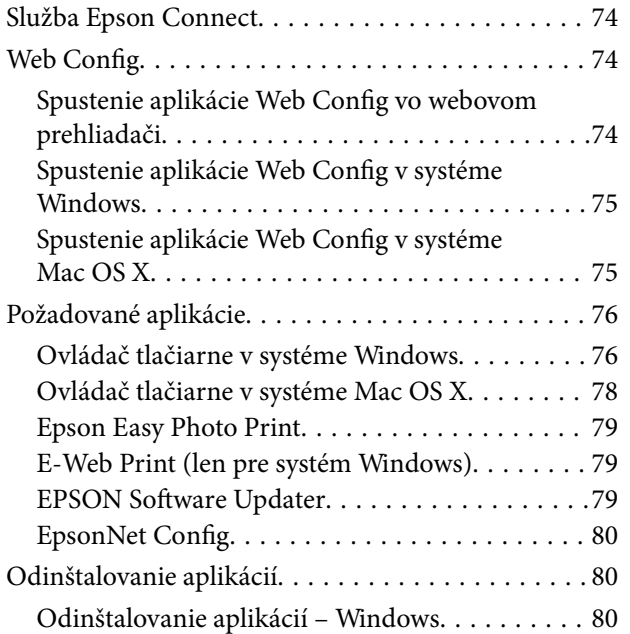

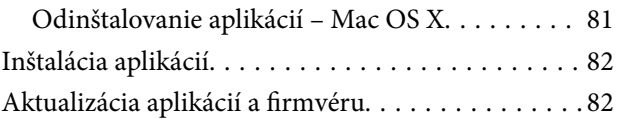

## *[Riešenie problémov](#page-82-0)*

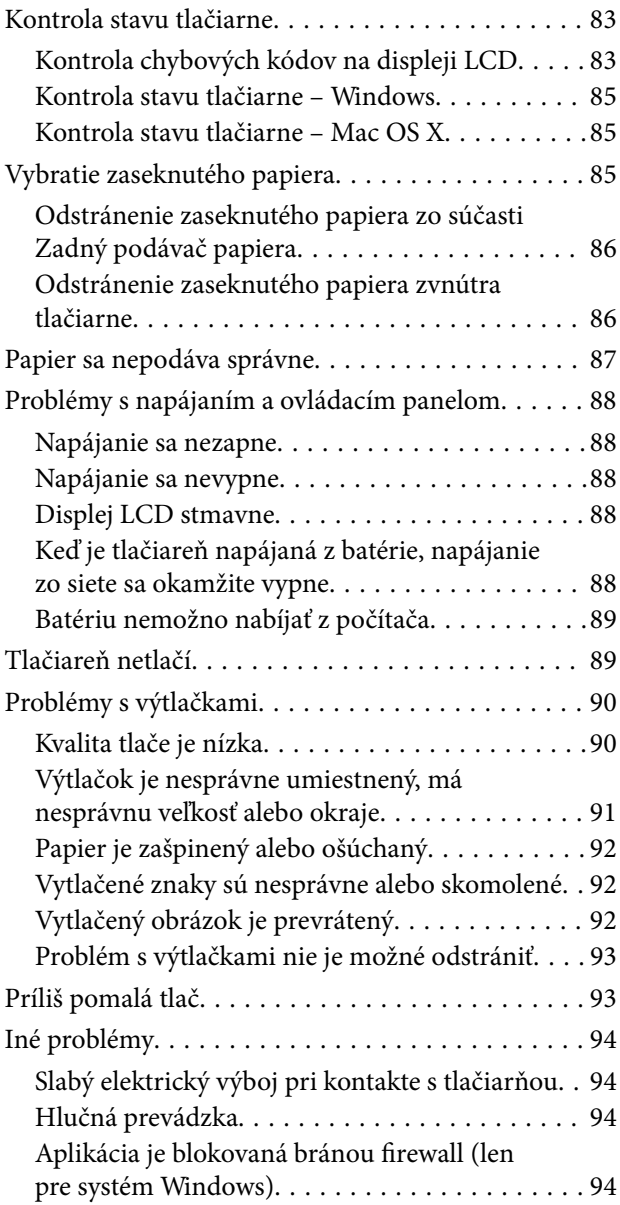

### *[Príloha](#page-94-0)*

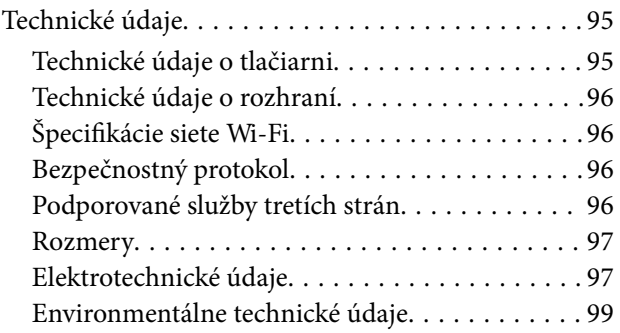

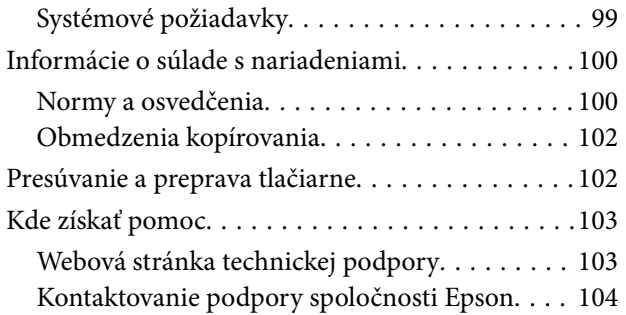

# <span id="page-6-0"></span>**Informácie o tejto príručke**

# **Úvod do príručiek**

Najnovšie verzie nasledujúcich príručiek sú dostupné na podpornej webovej lokalite spoločnosti Epson.

[http://www.epson.eu/Support](HTTP://WWW.EPSON.EU/SUPPORT) (Európa)

[http://support.epson.net/](HTTP://SUPPORT.EPSON.NET/) (mimo Európy)

❏ Dôležité bezpečnostné pokyny (papierová príručka)

Poskytuje pokyny na zaistenie bezpečného používania tejto tlačiarne. Tento návod nemusí tvoriť súčasť dodávky v závislosti od modelu a regiónu.

❏ Prvé kroky (papierová príručka)

Poskytuje informácie o nastavení tlačiarne, nainštalovaní softvéru, používaní tlačiarne, riešení problémov a pod.

❏ Používateľská príručka (príručka vo formáte PDF)

Táto príručka. Obsahuje pokyny na používanie tlačiarne, výmenu atramentových kaziet, údržbu a riešenie problémov.

❏ Sprievodca sieťou (príručka vo formáte PDF)

Poskytuje informácie o sieťových nastaveniach a o riešení problémov pri používaní tlačiarne v sieti.

Okrem príručiek vyššie si pozrite pomocníka v rôznych softvérových aplikáciách Epson.

# **Značky a symboly**

#### !*Upozornenie:*

Pokyny, ktoré sa musia dôsledne dodržiavať, aby sa predišlo poškodeniu zdravia.

#### c*Upozornenie:*

Pokyny, ktoré sa musia dodržiavať, aby sa predišlo poškodeniu zariadenia.

#### *Poznámka:*

Pokyny obsahujúce užitočné tipy a obmedzenia pri prevádzke tlačiarne.

 $\blacktriangleright$  Súvisiace informácie

Odkazy na súvisiace časti.

# **Popisy použité v tejto príručke**

❏ Snímky obrazoviek ovládača tlačiarne pochádzajú zo systému Windows 8.1 alebo Mac OS X v10.9.x. Obsah zobrazený na obrazovkách sa líši v závislosti od modelu a situácie.

- <span id="page-7-0"></span>❏ Obrázky tlačiarne použité v tejto príručke slúžia len ako príklady. Jednotlivé modely sa môžu líšiť, spôsob obsluhy je však rovnaký.
- ❏ Položky ponuky zobrazené na obrazovkách sa líšia v závislosti od modelu a nastavení.

# **Odkazy na operačné systémy**

#### **Windows**

V tejto príručke označujú rôzne výrazy, ako napríklad "Windows 8.1", "Windows 8", "Windows 7", "Windows Vista", "Windows XP", "Windows Server 2012 R2", "Windows Server 2012", "Windows Server 2008 R2", "Windows Server 2008", "Windows Server 2003 R2" a "Windows Server 2003" nasledujúce operačné systémy. Výrazom "Windows" sa označujú všetky verzie.

- ❏ Operačný systém Microsoft® Windows® 8.1
- ❏ Operačný systém Microsoft® Windows® 8
- ❏ Operačný systém Microsoft® Windows® 7
- ❏ Operačný systém Microsoft® Windows Vista®
- ❏ Operačný systém Microsoft® Windows® XP
- ❏ Operačný systém Microsoft® Windows® XP Professional x64 Edition
- ❏ Operačný systém Microsoft® Windows Server® 2012 R2
- ❏ Operačný systém Microsoft® Windows Server® 2012
- ❏ Operačný systém Microsoft® Windows Server® 2008 R2
- ❏ Operačný systém Microsoft® Windows Server® 2008
- ❏ Operačný systém Microsoft® Windows Server® 2003 R2
- ❏ Operačný systém Microsoft® Windows Server® 2003

#### **Mac OS X**

V tejto príručke označuje výraz "Mac OS X v10.9.x" operačný systém "OS X Mavericks" a výraz "Mac OS X v10.8.x" označuje operačný systém "OS X Mountain Lion". Výrazom "Mac OS X" sa okrem toho označujú systémy  $_{\rm MMC}$  Mac OS X v10.9.x",  $_{\rm MMC}$  OS X v10.8.x",  $_{\rm N}$ Mac OS X v10.7.x" a  $_{\rm N}$ Mac OS X v10.6.8".

# <span id="page-8-0"></span>**Dôležité pokyny**

# **Bezpečnostné pokyny**

Prečítajte si tieto pokyny a uistite sa, že im rozumiete, aby ste zabezpečili bezpečnosť používania tlačiarne. Nezabudnite si do budúcnosti uschovať túto príručku. Takisto dodržiavajte všetky upozornenia a pokyny vyznačené na tlačiarni.

❏ Niektoré symboly použité na tlačiarni sú určené na zaistenie bezpečnosti a správneho používania tlačiarne. Význam týchto symbolov nájdete na nasledujúcej webovej stránke.

<http://support.epson.net/symbols>

- ❏ Používajte len napájací kábel dodaný spolu s tlačiarňou a nepoužívajte kábel so žiadnym iným zariadením. Pri používaní iných káblov s tlačiarňou, prípadne pri používaní dodaného napájacieho kábla s iným zariadením, môže dôjsť k požiaru alebo úrazu elektrickým prúdom.
- ❏ Používajte iba typ napájacieho zdroja uvedený na štítku napájacieho adaptéra a napájací kábel vždy napájajte zo štandardného domáceho zdroja elektrickej energie, ktorý spĺňa príslušné miestne bezpečnostné normy.
- ❏ Napájací adaptér, napájací kábel, tlačiareň a príslušenstvo nikdy nerozoberajte, neupravujte ani sa nepokúšajte opravovať sami, pokiaľ to nie je výslovne uvedené v príručkách k tlačiarni. Mohlo by to viesť k zraneniu, úrazu elektrickým prúdom alebo požiaru.
- ❏ V nasledujúcich prípadoch odpojte tlačiareň a napájací adaptér a servisným zásahom poverte kvalifikovaného servisného pracovníka:

Poškodil sa napájací kábel alebo zástrčka, do tlačiarne alebo napájacieho adaptéra vnikla tekutina, tlačiareň alebo napájací adaptér spadol alebo došlo k poškodeniu krytu, tlačiareň alebo adaptér nefungujú obvyklým spôsobom alebo dochádza k zjavnej zmene ich výkonu. Neupravujte ovládacie prvky, ktoré nie sú spomínané v prevádzkových pokynoch.

- ❏ Sieťový napájací adaptér umiestnite v blízkosti zásuvky na stene, z ktorej možno zástrčku jednoducho odpojiť.
- ❏ Tlačiareň a napájací adaptér neumiestňujte ani neskladujte vonku, pri nadmernom znečistení alebo prachu, pri vode, pri tepelných zdrojoch alebo na miestach vystavených otrasom, vibráciám, vysokej teplote alebo vlhkosti.
- ❏ Nenechávajte tlačiareň na priamom slnečnom svetle, v blízkosti ohrievačov, vnútri vozidiel alebo na iných miestach, ktoré sú vystavené vysokým teplotám. Tlačiareň môže byť poškodená alebo môže unikať atrament.
- ❏ Dbajte na to, aby sa na tlačiareň a adaptér nevyliala žiadna tekutina a nemanipulujte s tlačiarňou ani adaptérom mokrými rukami.
- ❏ Model sieťového napájacieho adaptéra A461H alebo A462E je určený na používanie s tlačiarňou, ku ktorej bol priložený. Ak tak nie je uvedené, nepokúšajte sa ho používať s inými elektronickými zariadeniami.
- ❏ Medzi tlačiarňou a kardiostimulátormi musí byť vzdialenosť minimálne 22 cm. Rádiové vlny vyžarované touto tlačiarňou môžu negatívne ovplyvniť činnosť kardiostimulátorov.
- ❏ V prípade poškodenia displeja LCD sa obráťte na dodávateľa. Ak sa roztok tekutých kryštálov dostane na ruky, dôkladne ich umyte mydlom a vodou. Ak sa roztok tekutých kryštálov dostane do očí, okamžite ich prepláchnite vodou. Ak nepríjemné pocity alebo problémy s videním pretrvávajú aj po dôkladnom prepláchnutí, okamžite vyhľadajte lekára.
- ❏ Ak používate tlačiareň na miestach, kde je obmedzené používanie elektronických zariadení, ako sú lietadlá alebo nemocnice, dodržujte všetky pokyny na týchto miestach.
- <span id="page-9-0"></span>❏ S použitými atramentovými kazetami manipulujte opatrne, pretože okolo portu dodávania atramentu sa ešte môže nachádzať atrament.
	- ❏ Ak sa vám atrament dostane na pokožku, dôkladne si dané miesto umyte vodou a mydlom.
	- ❏ Ak sa vám atrament dostane do očí, okamžite si ich prepláchnite vodou. Ak nepríjemné pocity alebo problémy s videním pretrvávajú aj po dôkladnom prepláchnutí, okamžite vyhľadajte lekára.
	- ❏ Ak sa vám atrament dostane do úst, okamžite vyhľadajte lekára.
- ❏ Nerozoberajte atramentovú kazetu ani skrinku údržby, pretože atrament sa vám môže dostať do očí alebo na pokožku.
- ❏ Netraste atramentovými kazetami príliš silno a nepúšťajte ich na zem. Takisto si dávajte pozor, aby ste ich nestlačili a nestrhli z nich nálepky. Mohlo by dôjsť k úniku atramentu.
- ❏ Atramentové kazety a skrinku údržby uchovávajte mimo dosahu detí.

## **Bezpečnostné pokyny týkajúce sa batérie**

- ❏ Ak v určenej dobe nedôjde k úplnému nabitiu batérie, nabíjanie zastavte. V opačnom prípade by sa batéria mohla zohriať, dymiť, prasknúť alebo začať horieť.
- ❏ Tlačiareň neklaďte na mikrovlnnú rúru alebo na vysokotlakovú nádobu. V opačnom prípade by sa batéria mohla zohriať, dymiť, prasknúť alebo začať horieť.
- ❏ Ak z tlačiarne uniká tekutina (alebo z tlačiarne vychádza silný zápach), okamžite ju odneste preč od horľavých predmetov. Ak tak neurobíte, vytečený elektrolyt z batérie sa môže vznietiť a batéria môže začať dymiť, horieť alebo sa môže roztrhnúť.
- ❏ Ak sa vám do očí dostane kyselina z batérie, oči si okamžite dôkladne vypláchnite čerstvou vodou bez masírovania. Potom okamžite vyhľadajte lekársku pomoc. V opačnom prípade môže dôjsť k trvalému poškodeniu zraku.
- ❏ Ak vám pokožku zasiahne kyselina z batérie, zasiahnuté miesto si okamžite dôkladne opláchnite vodou. Potom okamžite vyhľadajte lekársku pomoc.
- ❏ Tlačiareň nenechajte spadnúť ani ju nehádžte alebo nevystavujte silným nárazom. V opačnom prípade môže batéria vytiecť alebo môže dôjsť k poškodeniu ochrany proti skratu v batérii. Batéria by mohla následne zohriať, dymiť, prasknúť alebo začať horieť.
- ❏ Tlačiareň nepoužívajte ani ju nenechávajte na teplom mieste (viac ako 80 °C), ako napríklad blízko ohňa alebo ohrievača. V opačnom prípade by mohlo dôjsť k roztopeniu plastového oddeľovača a skartovaniu jednotlivých článkov. Batéria by mohla následne zohriať, dymiť, prasknúť alebo začať horieť.
- ❏ Tlačiareň nepoužívajte, ak netesní alebo je akokoľvek poškodená. V opačnom prípade by sa batéria mohla zohriať, dymiť, prasknúť alebo začať horieť.
- ❏ Tlačiareň nenechávajte vo vozidle. V opačnom prípade sa batéria môže prehriať.

## **Rady a upozornenia k tlačiarni**

Prečítajte si a dodržiavajte tieto pokyny, aby ste sa vyhli poškodeniu tlačiarne alebo svojho majetku. Nezabudnite si do budúcnosti uschovať túto príručku.

### <span id="page-10-0"></span>**Rady a varovania týkajúce sa nastavenia/používania tlačiarne**

- ❏ Neblokujte ani nezakrývajte prieduchy a otvory na tlačiarni.
- ❏ Zamedzte používaniu zásuviek v rovnakom okruhu, v ktorom sú zapojené fotokopírky alebo klimatizačné systémy, ktoré sa pravidelne zapínajú a vypínajú.
- ❏ Zamedzte používaniu elektrických zásuviek, ktoré sa ovládajú nástennými vypínačmi alebo automatickými časovačmi.
- ❏ Celý počítačový systém držte mimo potenciálnych zdrojov elektromagnetickej interferencie, ako sú napríklad reproduktory alebo základne bezdrôtových telefónov.
- ❏ Napájacie káble musia byť umiestnené tak, aby sa zamedzilo odieraniu, prerezaniu, treniu, vlneniu a zalomeniu. Na napájacie káble neklaďte žiadne predmety a adaptér a káble veďte tak, aby sa na ne nestúpalo a aby sa neprekračovali. Mimoriadnu pozornosť venujte tomu, aby napájacie káble boli vyrovnané na konci a vo vstupných a výstupných bodoch z adaptéra.
- ❏ Ak tlačiareň používate s predlžovacím káblom, skontrolujte, či celkový menovitý prúd zariadení napojených na predlžovací kábel neprevyšuje menovitý prúd tohto kábla. Takisto skontrolujte, či celkový menovitý prúd všetkých zariadení zapojených do stenovej zásuvky neprevyšuje menovitý prúd danej stenovej zásuvky.
- ❏ Ak adaptér plánujete používať v Nemecku, inštalácia v budove musí byť chránená 10-ampérovým alebo 16 ampérovým ističom, ktorý poskytuje primeranú ochranu pred skratom a ochranu tlačiarne pred nadprúdom.
- ❏ V prípade pripojenia tlačiarne k počítaču alebo inému zariadeniu pomocou kábla skontrolujte správnu orientáciu konektorov. Každý konektor má len jednu správnu orientáciu. Zapojenie konektora v nesprávnej orientácii môže poškodiť obidve zariadenia spojené káblom.
- ❏ Tlačiareň umiestnite na rovnú stabilnú plochu, ktorá vo všetkých smeroch prečnieva za základňu tlačiarne. Tlačiareň nebude fungovať správne, ak je šikmo naklonená.
- ❏ Pri skladovaní alebo preprave tlačiarne ju umiestnite tak, ako je zobrazené na obrázku.

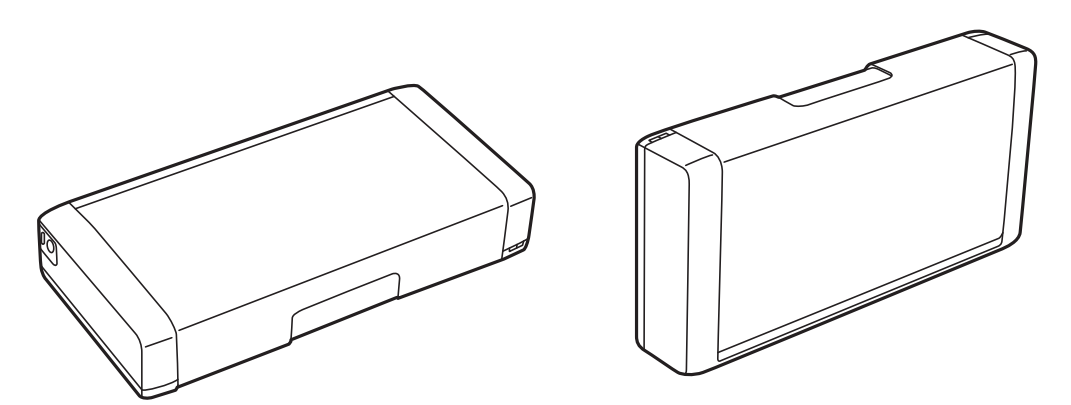

- ❏ Nechajte dostatok miesta pred tlačiarňou, aby sa mohol papier úplne vysunúť.
- ❏ Vyhýbajte sa miestam, kde dochádza k rýchlym zmenám teploty a vlhkosti. Tlačiareň a adaptér okrem toho uchovávajte na miestach mimo priameho slnečného žiarenia, silného svetla, vody alebo tepelných zdrojov.
- ❏ Do otvorov v tlačiarni nevkladajte žiadne predmety.
- ❏ Počas tlače do tlačiarne nevkladajte ruky.
- ❏ Nedotýkajte sa bieleho plochého kábla vo vnútri tlačiarne.
- ❏ V tlačiarni ani v jej blízkosti nepoužívajte aerosólové produkty, ktoré obsahujú horľavé plyny. Mohlo by to spôsobiť požiar.
- ❏ Tlačovú hlavu neposúvajte rukou, v takom prípade môže dôjsť k poškodeniu tlačiarne.
- <span id="page-11-0"></span>❏ Tlačiareň vždy vypínajte pomocou tlačidla P. Neodpájajte tlačiareň ani nevypínajte napájanie zásuvky, kým neprestane blikať kontrolka P.
- ❏ Pred prepravou tlačiarne skontrolujte, či je tlačová hlava v základnej polohe (úplne vpravo) a či sú atramentové kazety na mieste.
- ❏ Ak tlačiareň nebudete dlhší čas používať, napájací kábel vytiahnite z elektrickej zásuvky.

## **Rady a upozornenia týkajúce sa používania tlačiarne s bezdrôtovým pripojením**

- ❏ Rádiové vlny z tejto tlačiarne môžu negatívne ovplyvniť prevádzku elektronických zdravotníckych prístrojov a spôsobiť ich nesprávne fungovanie. Pri používaní tejto tlačiarne v zdravotníckych zariadeniach alebo v blízkosti zdravotníckych prístrojov dodržiavajte pokyny od oprávnených pracovníkov zdravotníckeho zariadenia a rešpektujte všetky varovania a nariadenia súvisiace so zdravotníckymi prístrojmi.
- ❏ Rádiové vlny z tejto tlačiarne môžu negatívne ovplyvniť prevádzku automaticky riadených zariadení ako automatické dvere alebo protipožiarne alarmy a môžu spôsobiť nehody v dôsledku ich zlyhania. Pri používaní tejto tlačiarne v blízkosti automaticky riadených zariadení dodržiavajte všetky varovania a nariadenia súvisiace s týmito zariadeniami.
- ❏ Pri používaní tejto tlačiarne počas letu dodržiavajte pokyny leteckej posádky. Pri vzlete a pristávaní tlačiareň vypnite podľa oznámenia počas letu.

### **Rady a upozornenia týkajúce sa používania displeja LCD**

- ❏ Displej LCD môže obsahovať niekoľko malých jasných alebo tmavých bodov a v dôsledku svojich funkcií môže mať nerovnomerný jas. Tento stav je normálny a neznamená žiadne poškodenie.
- ❏ Na čistenie používajte iba suchú a mäkkú handričku. Nepoužívajte tekuté ani chemické čistiace prostriedky.
- ❏ Vonkajší kryt displeja LCD sa môže v prípade silného nárazu zlomiť. V prípade, že sa povrch displeja vyštrbí alebo praskne, obráťte sa na predajcu. Úlomkov sa nedotýkajte a nepokúšajte sa ich odstrániť.

# **Likvidácia európskych modelov tlačiarne**

V tlačiarni je vložená batéria.

Štítok s prečiarknutým kolieskovým odpadkovým košom, ktorý na nachádza na tomto výrobku, znamená, že tento výrobok a vložené batérie sa nesmú likvidovať spolu s bežným domovým odpadom. Aby sa zabránilo možnému poškodeniu životného prostredia alebo ľudského zdravia, oddeľte tento výrobok a jeho batérie od ostatného odpadu a zabezpečte jeho recyklovanie spôsobom, ktorý je vhodný pre životné prostredie. Viac podrobností o dostupných zberných zariadeniach si zistite na miestnom mestskom úrade alebo v predajni, v ktorej ste si tento výrobok kúpili. Používanie chemických značiek Pb, Cd alebo Hg znamená, že v batérii sa používajú tieto kovy.

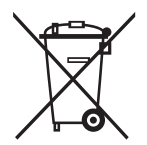

# <span id="page-12-0"></span>**Ochrana vašich osobných údajov**

Ak chcete tlačiareň zlikvidovať alebo ju odovzdať niekomu inému, vymažte všetky osobné údaje uložené v pamäti tlačiarne výberom položiek **Ponuka** > **Obnoviť predvolené nastavenia** > **Všetky nastavenia** na ovládacom paneli.

# <span id="page-13-0"></span>**Tipy pre inteligentné použitie**

# **Tipy: Tlač pomocou základného ovládača Epson (Windows)**

Základný ovládač Epson umožňuje jednoducho tlačiť buď v kancelárii, alebo na cestách. Aj keď ste do svojho počítača nenainštalovali tento ovládač tlačiarne alebo ak na jeho prevzatie nemáte internetové pripojenie, základný ovládač si môžete sami nainštalovať z tlačiarne. Jediné čo potrebujete je tlačiareň a kábel micro USB na jej pripojenie k počítaču.

#### **Súvisiace informácie**

& ["Používanie základného ovládača tlačiarne Epson \(iba pre Windows\)" na strane 30](#page-29-0)

# **Tipy: Nabíjanie batérie**

Môžete použiť sieťový adaptér na pripojenie tlačiarne, ale tlačiareň je napájaná aj zo vstavanej batérie. Batériu môžete nabíjať pomocou sieťového adaptéra pripojeného k tlačiarni alebo pomocou kábla micro USB.

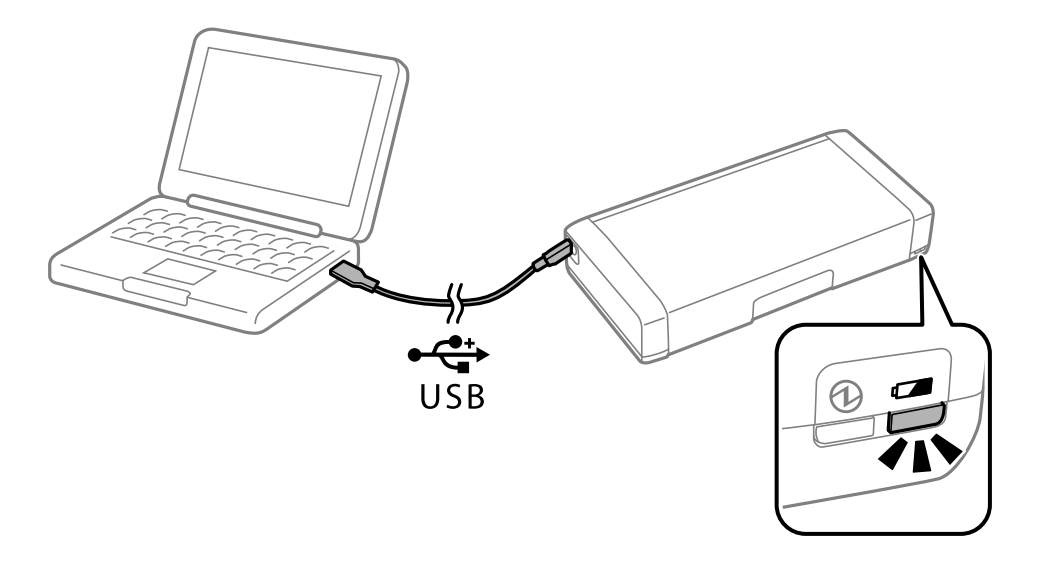

#### **Súvisiace informácie**

& ["Nabíjanie batérie" na strane 53](#page-52-0)

# **Tipy: Tlač zo smartfónu alebo tabletu**

Pomocou aplikácie Epson iPrint môžete tlačiť fotografie, dokumenty a webové stránky z inteligentných zariadení, ako je smartfón alebo tablet. Funkcia Epson iPrint 'Camera Capture' umožňuje pomocou fotoaparátu v inteligentnom zariadení nasnímať obrázky dokumentov alebo textu a po opravení lichobežníkového skreslenia obrazu ich vytlačiť. Podrobnosti si pozrite na nasledujúcej webovej stránke.

#### **Tipy pre inteligentné použitie**

<span id="page-14-0"></span>[http://ipr.to](http://ipr.to/)

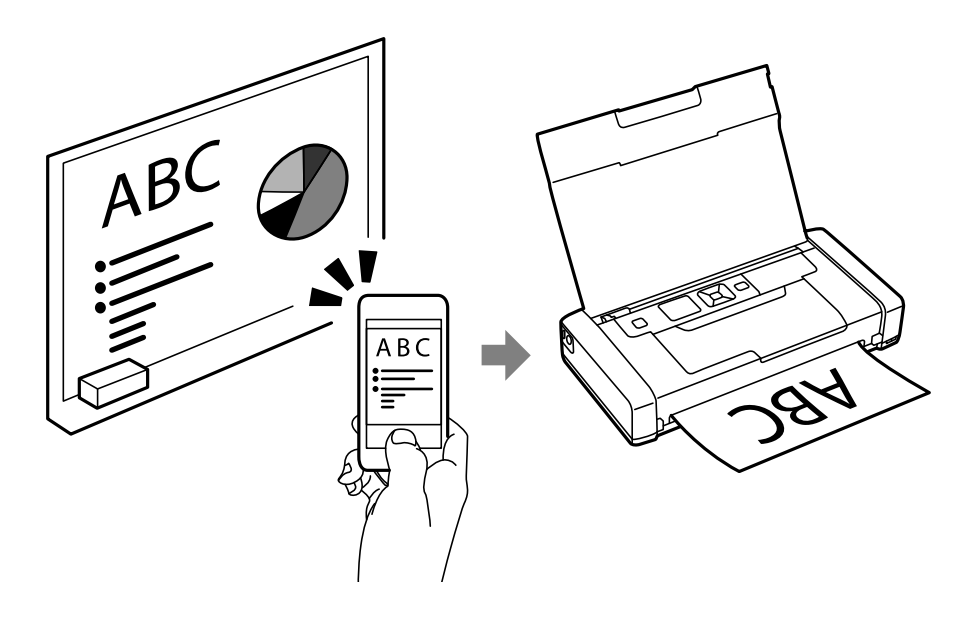

#### **Súvisiace informácie**

& ["Tlač z inteligentných zariadení" na strane 49](#page-48-0)

# **Tipy: Nastavenie hustoty alebo farieb**

Na ovládacom paneli tlačiarne môžete nastaviť hustotu a farby.

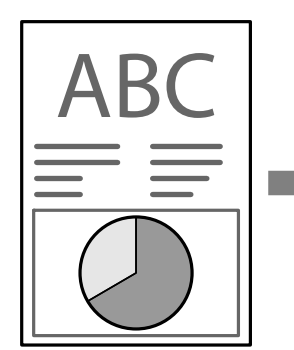

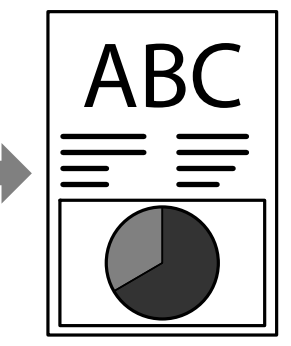

#### **Súvisiace informácie**

 $\rightarrow$  ["Ponuka" na strane 21](#page-20-0)

# **Tipy: Ohľad na životné prostredie**

❏ Pri používaní tlačiarne na miestach s obmedzeným používaním elektronických zariadení, ako napríklad nemocnice, na ovládacom paneli vypnite nastavenie siete Wi-Fi.

<span id="page-15-0"></span>❏ Na tichých miestach, ako napríklad knižnice a otvorené veľkoplošné kancelárie zapnite tichý režim. Spomalením prevádzky tlačiarne dôjde aj k zníženiu hlučnosti zvukov operácií.

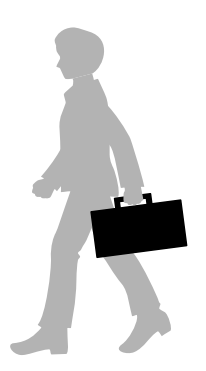

#### **Súvisiace informácie**

 $\blacktriangleright$  ["Ponuka" na strane 21](#page-20-0)

# **Tipy: Skladovanie tlačiarne**

Keď sa tlačiareň nepoužíva, môžete ju uložiť striebornou sponkou smerom nahor. Tlačiareň udržujte mimo dosahu slnečného svetla a na chladnom a suchom mieste.

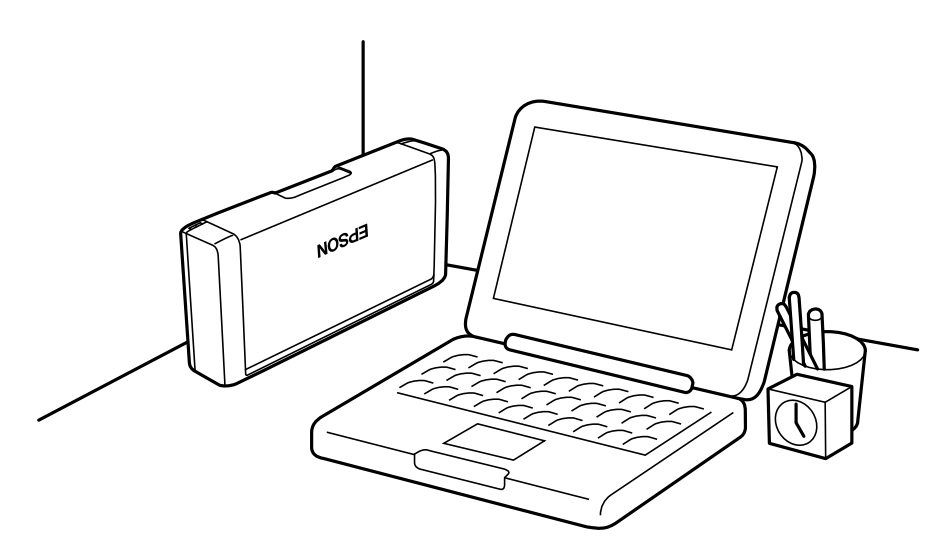

# <span id="page-16-0"></span>**Základné informácie o tlačiarni**

# **Názvy dielov a funkcie**

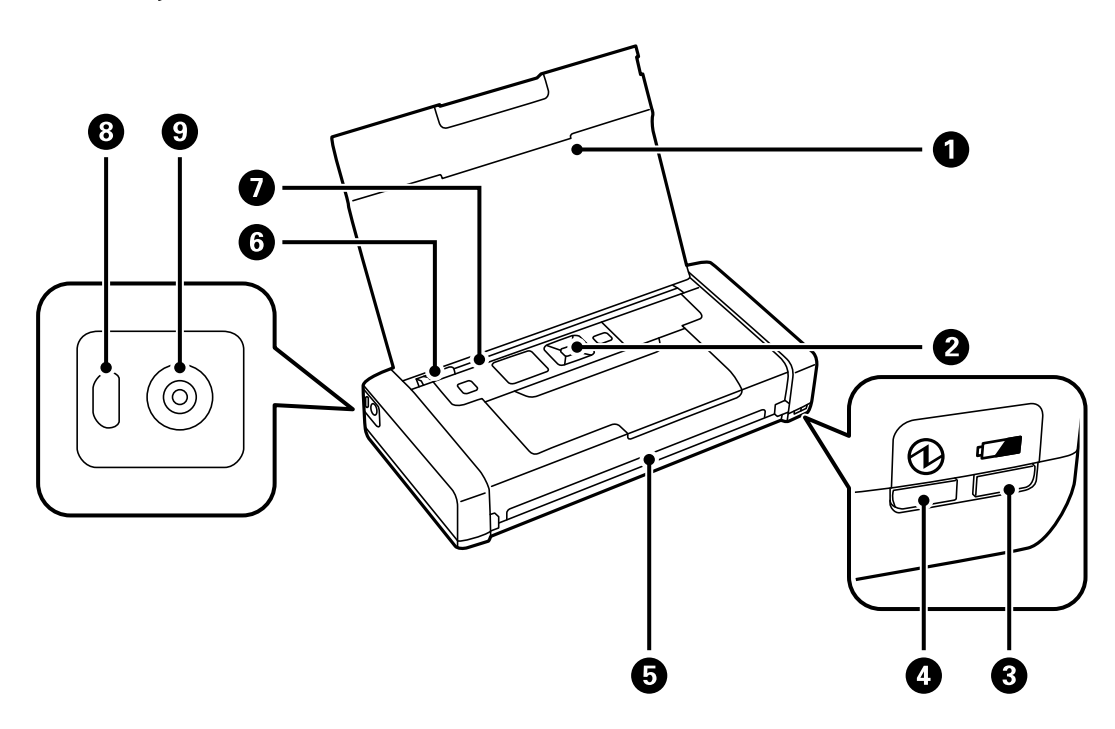

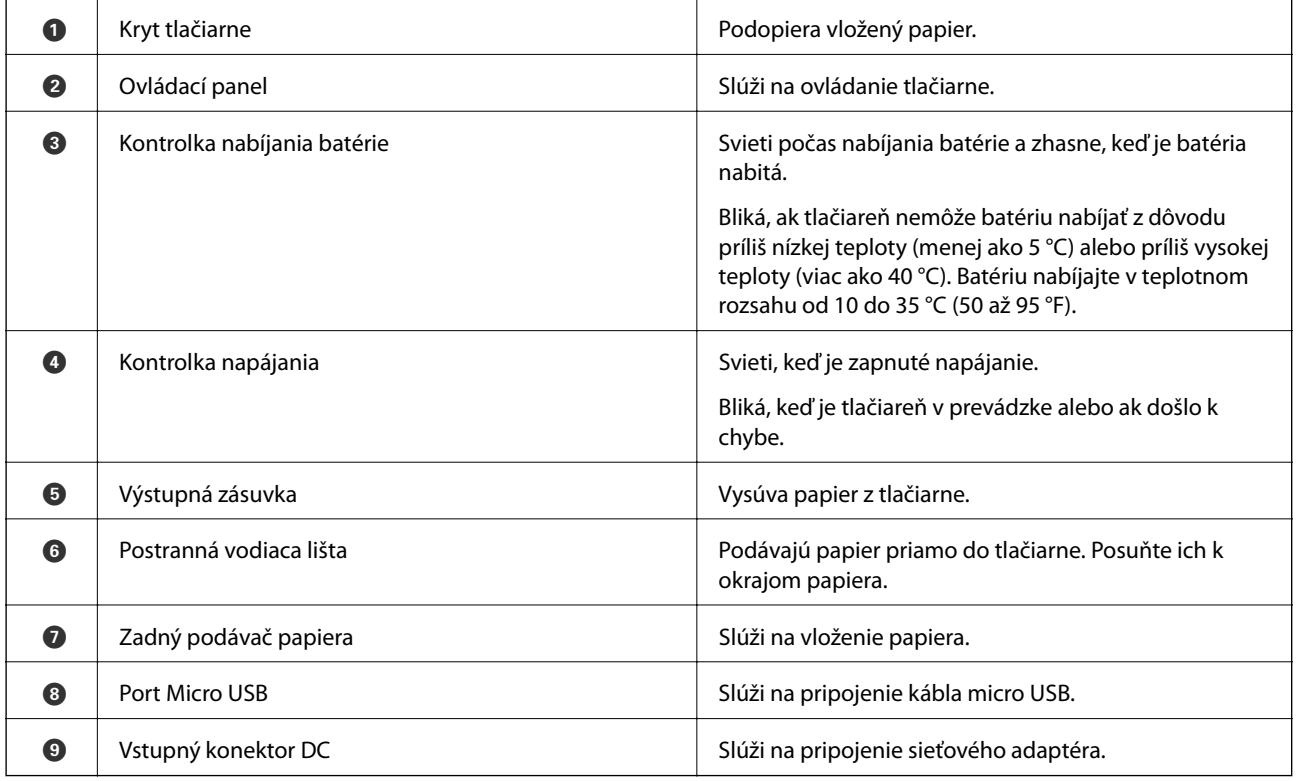

#### **Základné informácie o tlačiarni**

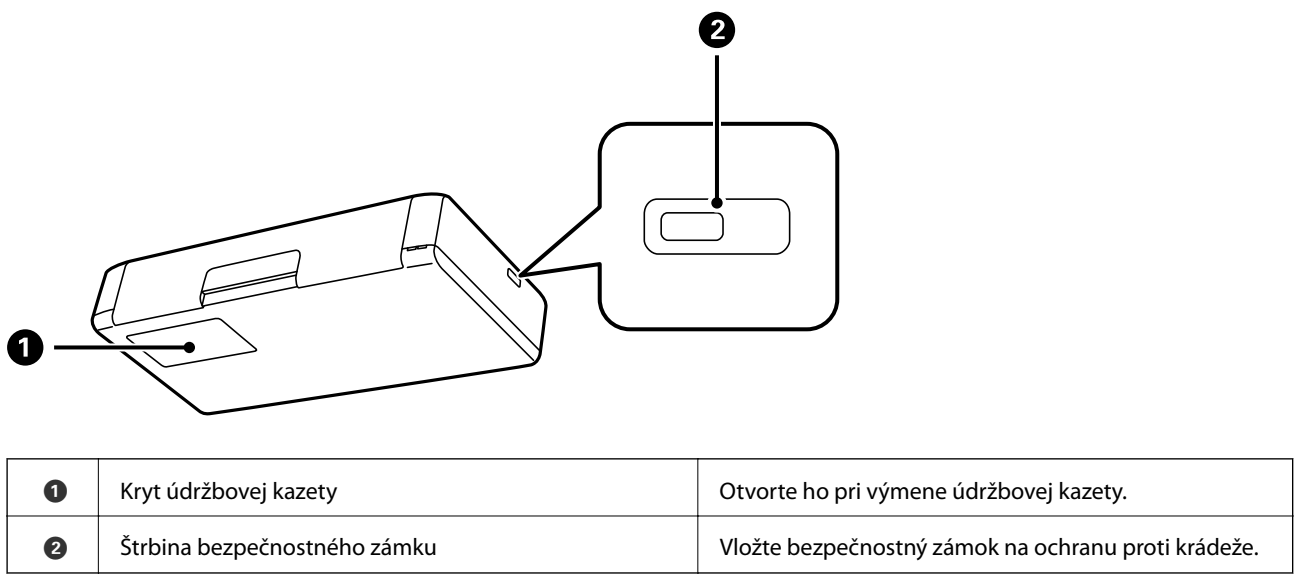

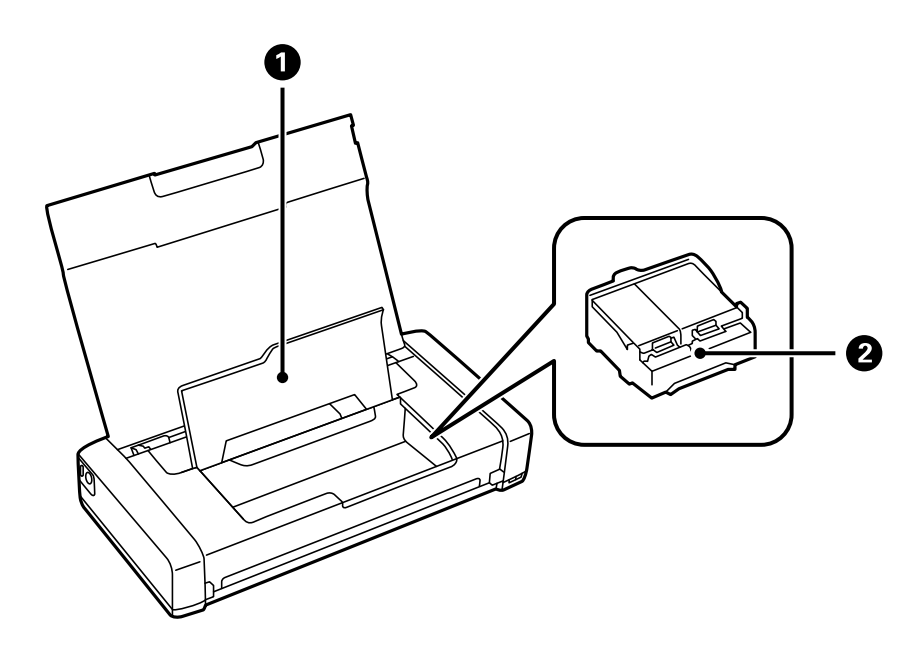

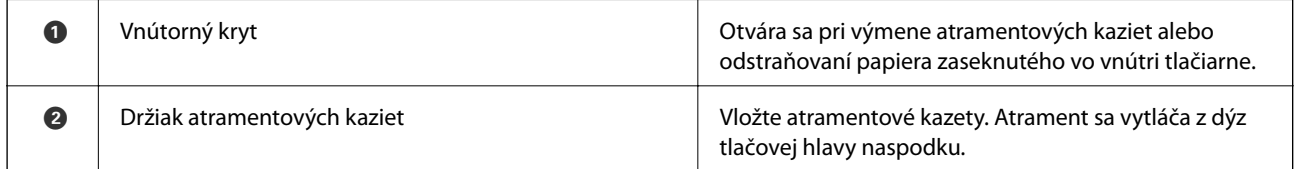

# <span id="page-18-0"></span>**Ovládací panel**

## **Tlačidlá a kontrolky**

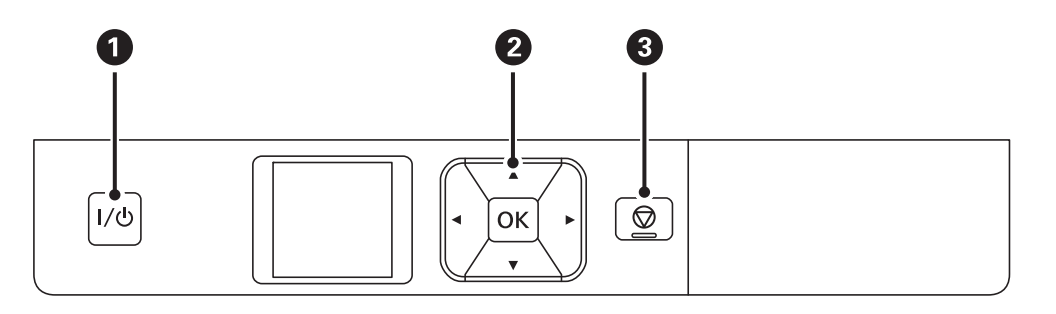

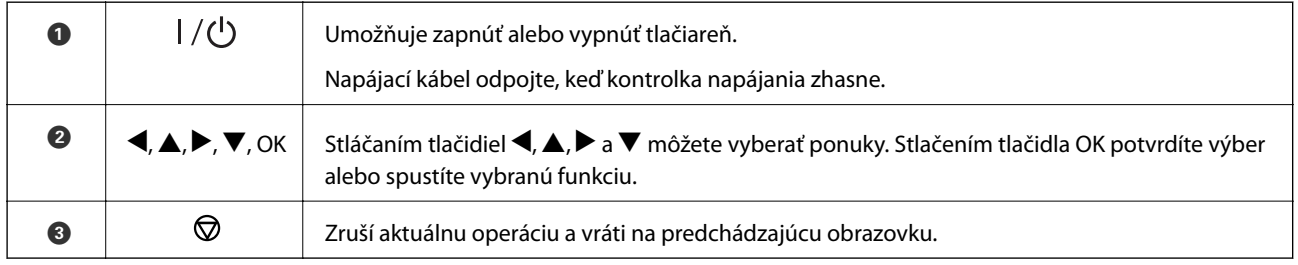

#### **Súvisiace informácie**

& "Návod k LCD displeju" na strane 19

## **Návod k LCD displeju**

Po zapnutí tlačiarne sa zobrazí domovská obrazovka. Na domovskej obrazovke sú zobrazené ikony stavu a množstva zostávajúceho atramentu v atramentových kazetách.

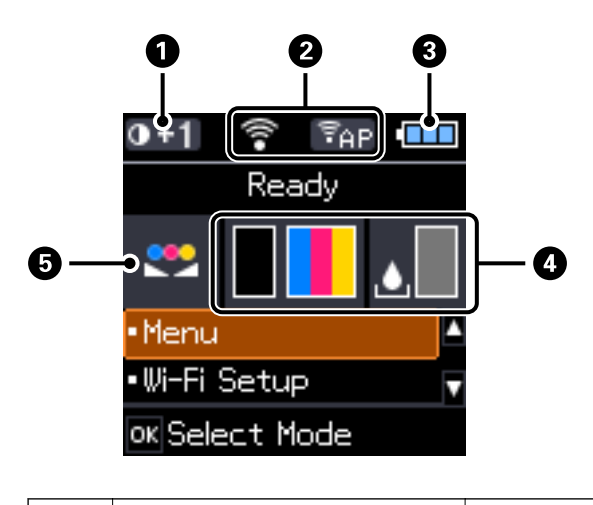

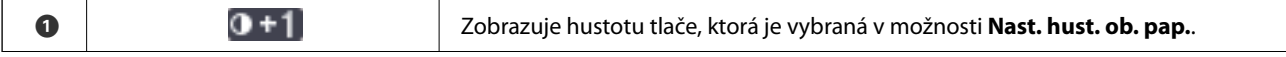

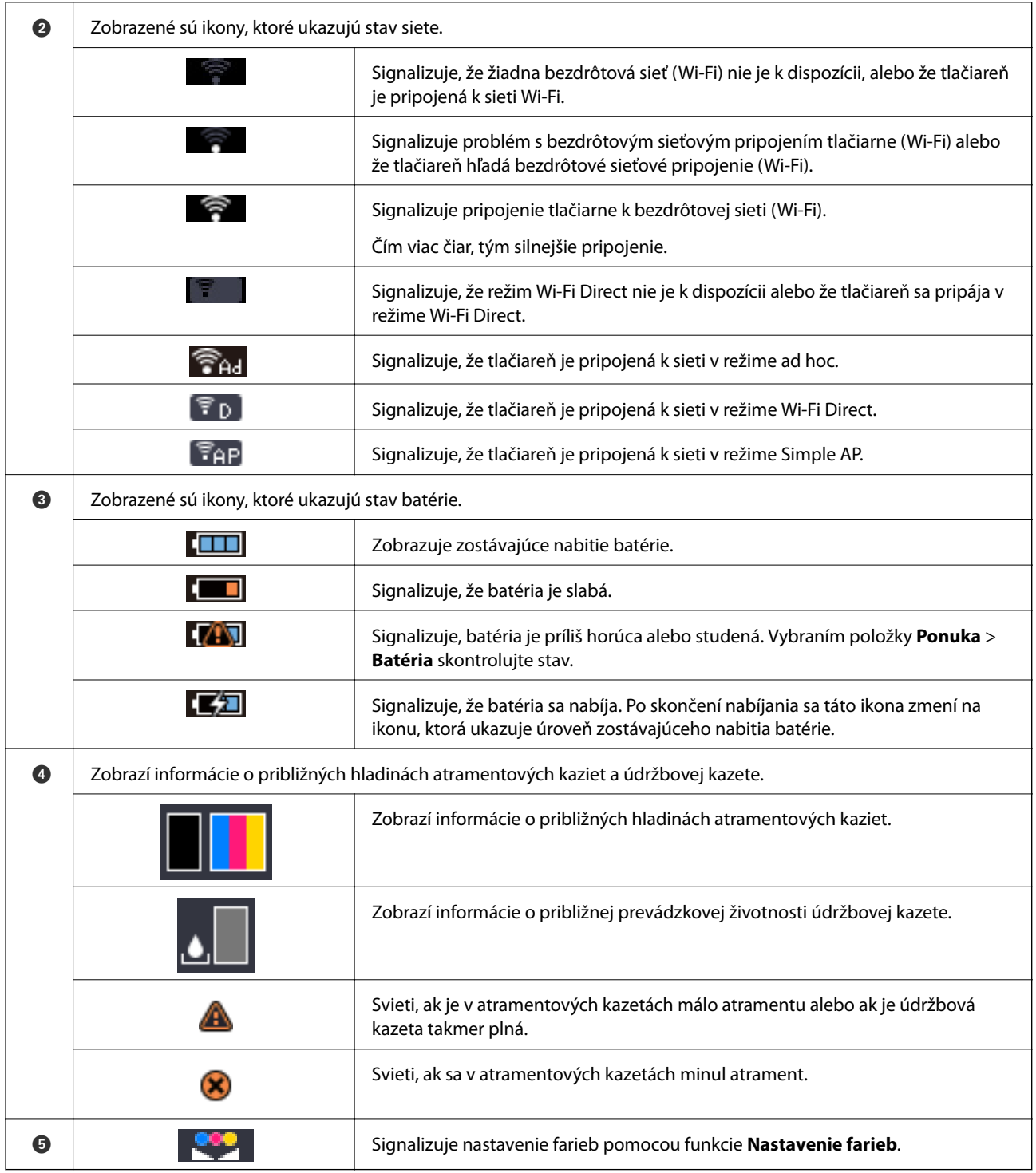

# <span id="page-20-0"></span>**Možnosti ponuky**

## **Ponuka**

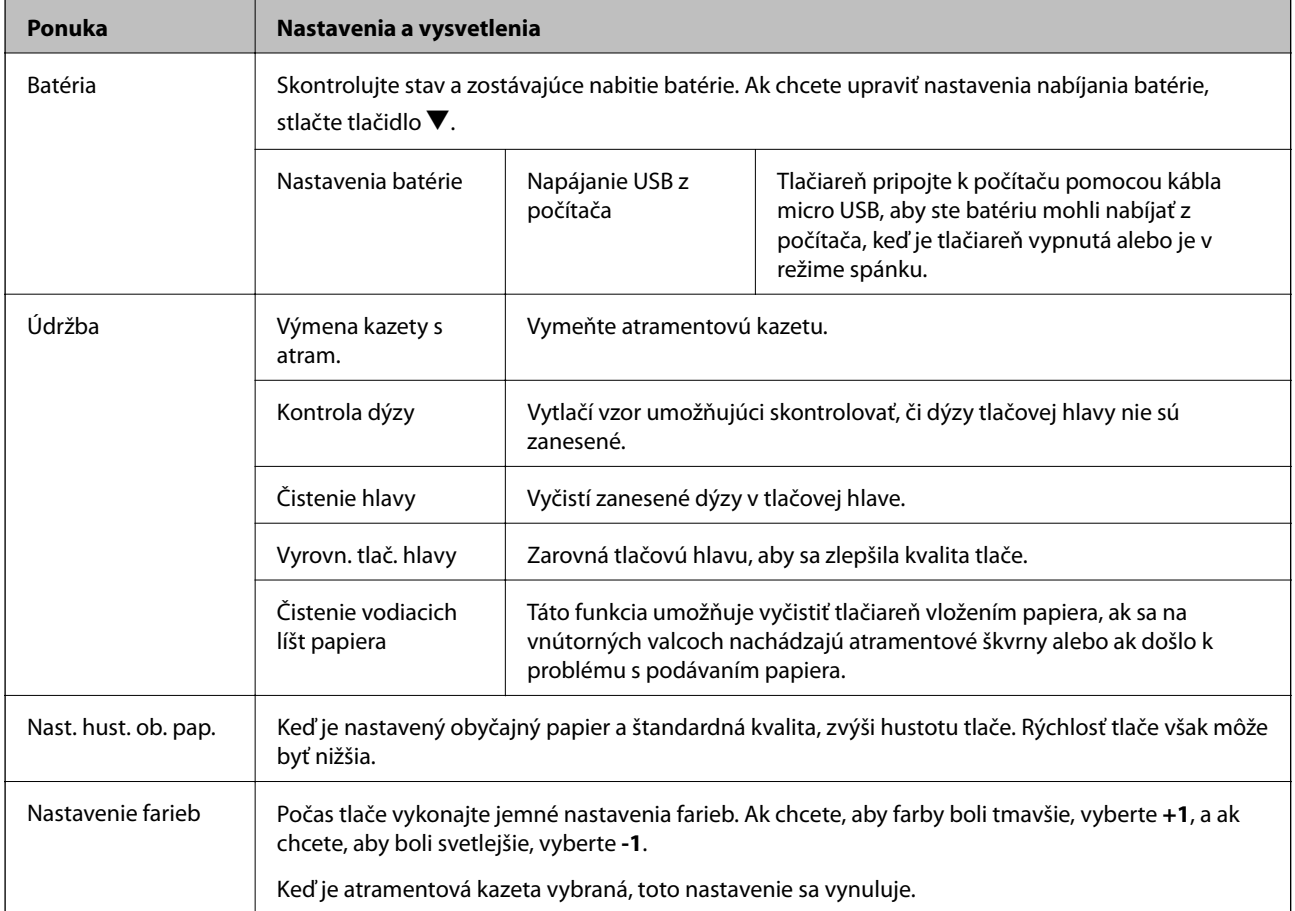

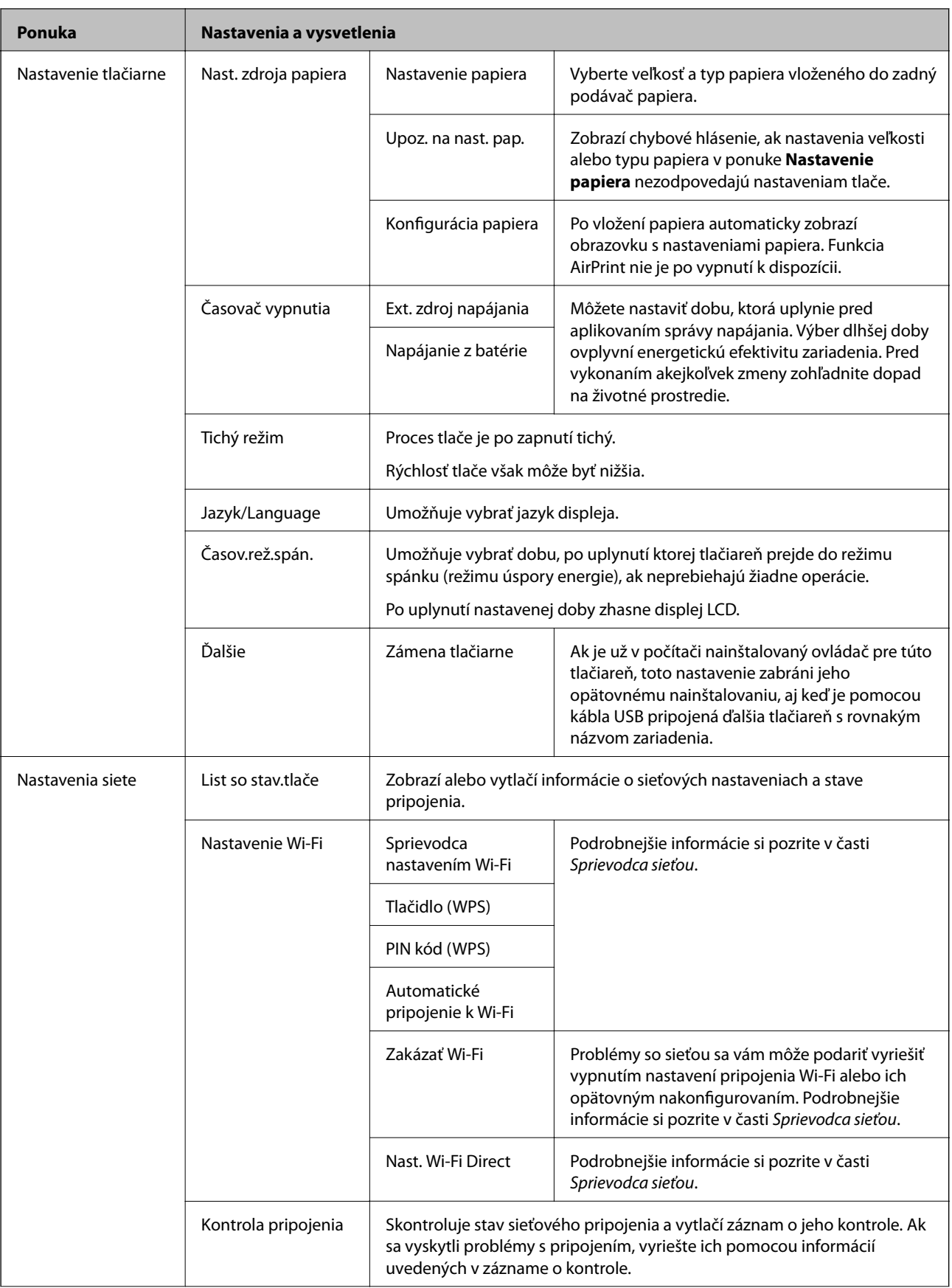

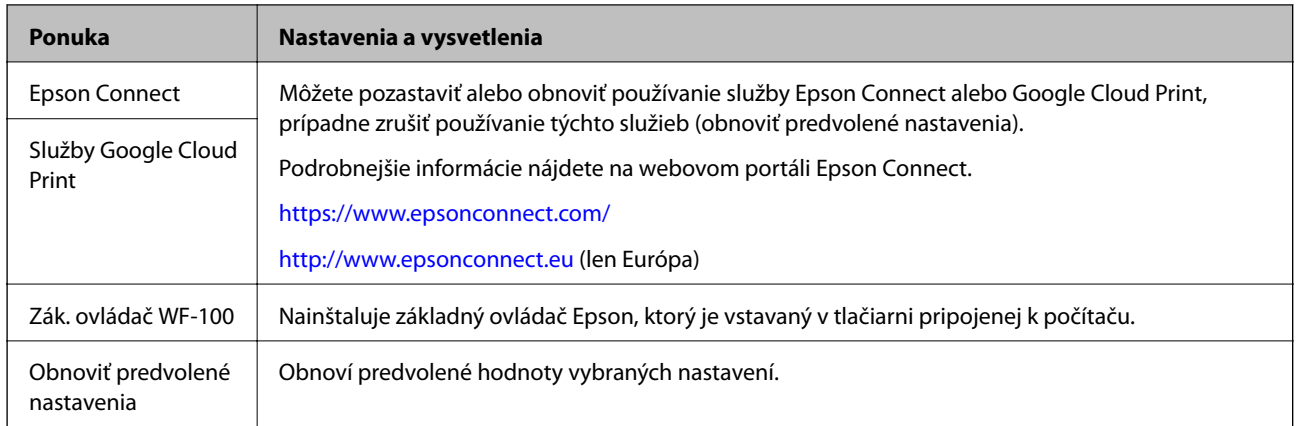

#### **Nastavenie Wi-Fi**

Ďalšie podrobnosti si pozrite v zozname ponúk položky **Nastavenia siete**.

# <span id="page-23-0"></span>**Vloženie papiera**

# **Bezpečnostné opatrenia pri manipulácii s papierom**

- ❏ Prečítajte si listy s pokynmi, ktoré sú zabalené s papierom.
- ❏ Pred vložením papier prefúknite a zarovnajte jeho okraje. Fotografický papier neoddeľujte ani neskrúcajte. Týmto by ste mohli poškodiť stranu na tlačenie.

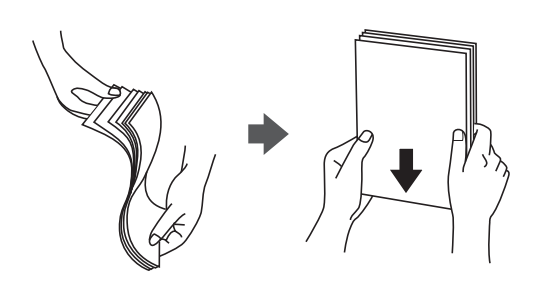

❏ Ak je papier skrútený, pred vložením ho vyrovnajte alebo jemne skrúťte opačným smerom. Ak budete tlačiť na skrútený papier, môže sa papier zaseknúť a atrament sa môže na výtlačku rozmazať.

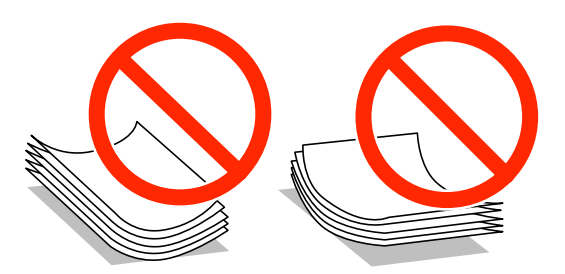

- ❏ Nepoužívajte papier, ktorý je zvlnený, roztrhaný, narezaný, zložený, vlhký, príliš hrubý alebo tenký, ani papier s nálepkami. Takéto typy papiera môžu spôsobiť zaseknutie a atrament sa môže na výtlačku rozmazať.
- ❏ Pred vložením obálok oddeľte a zarovnajte ich okraje. Ak je stoh obálok nadutý vzduchom, pred jeho vložením ho potlačte, aby ste znížili jeho hrúbku.

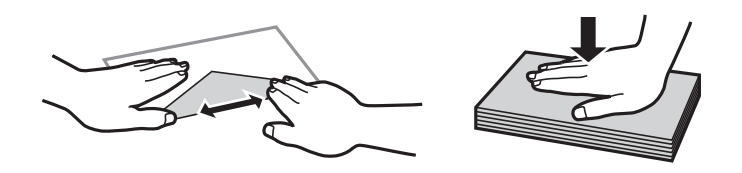

- ❏ Nepoužívajte skrútené alebo zložené obálky. Používanie takýchto obálok spôsobuje ich zaseknutie a atrament sa môže na výtlačku rozmazať.
- ❏ Nepoužívajte obálky s lepiacimi povrchmi na chlopniach alebo obálky s okienkami.
- ❏ Nepoužívajte príliš tenké obálky, pretože sa môžu pri tlači krútiť.

#### **Súvisiace informácie**

& ["Technické údaje o tlačiarni" na strane 95](#page-94-0)

# <span id="page-24-0"></span>**Dostupný papier a kapacity**

Spoločnosť Epson odporúča používať originálny papier Epson, aby ste dosiahli vysokokvalitné výtlačky.

#### **Originálny papier Epson**

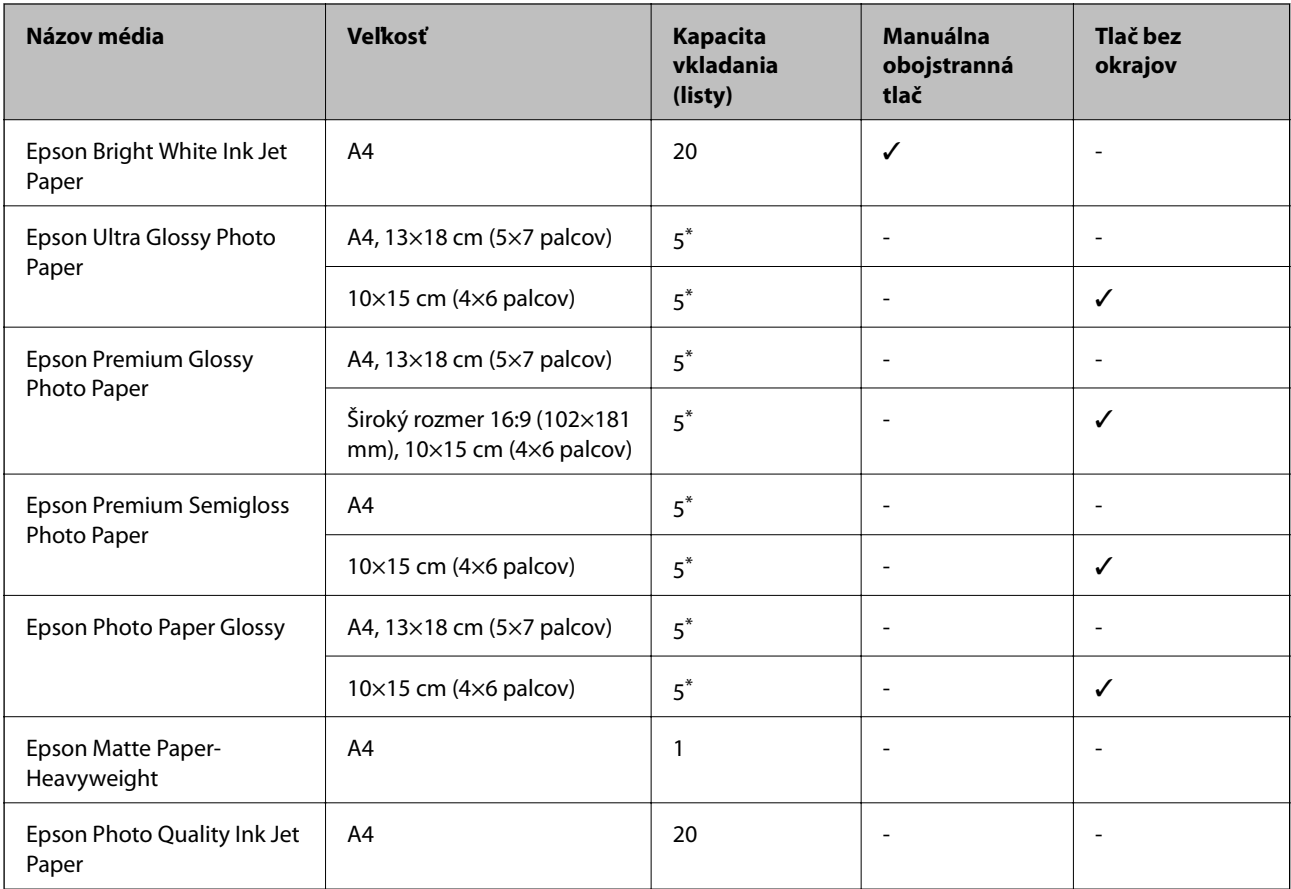

\* Ak tlačiareň nesprávne podáva papier alebo ak sú na výtlačku nerovnomerné farby alebo šmuhy, hárky papiera vkladajte po jednom.

#### *Poznámka:*

Dostupnosť papiera sa líši podľa umiestnenia. Najnovšie informácie o dostupnosti papiera vo vašej oblasti vám poskytne podpora spoločnosti Epson.

#### **Komerčne dostupný papier**

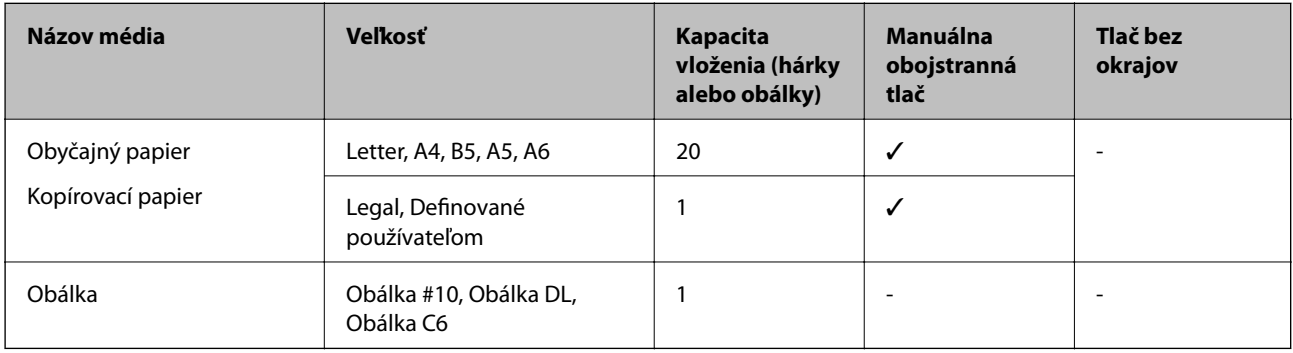

## <span id="page-25-0"></span>**Zoznam typov papiera**

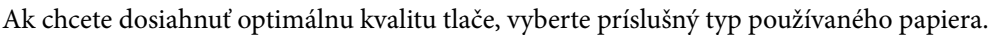

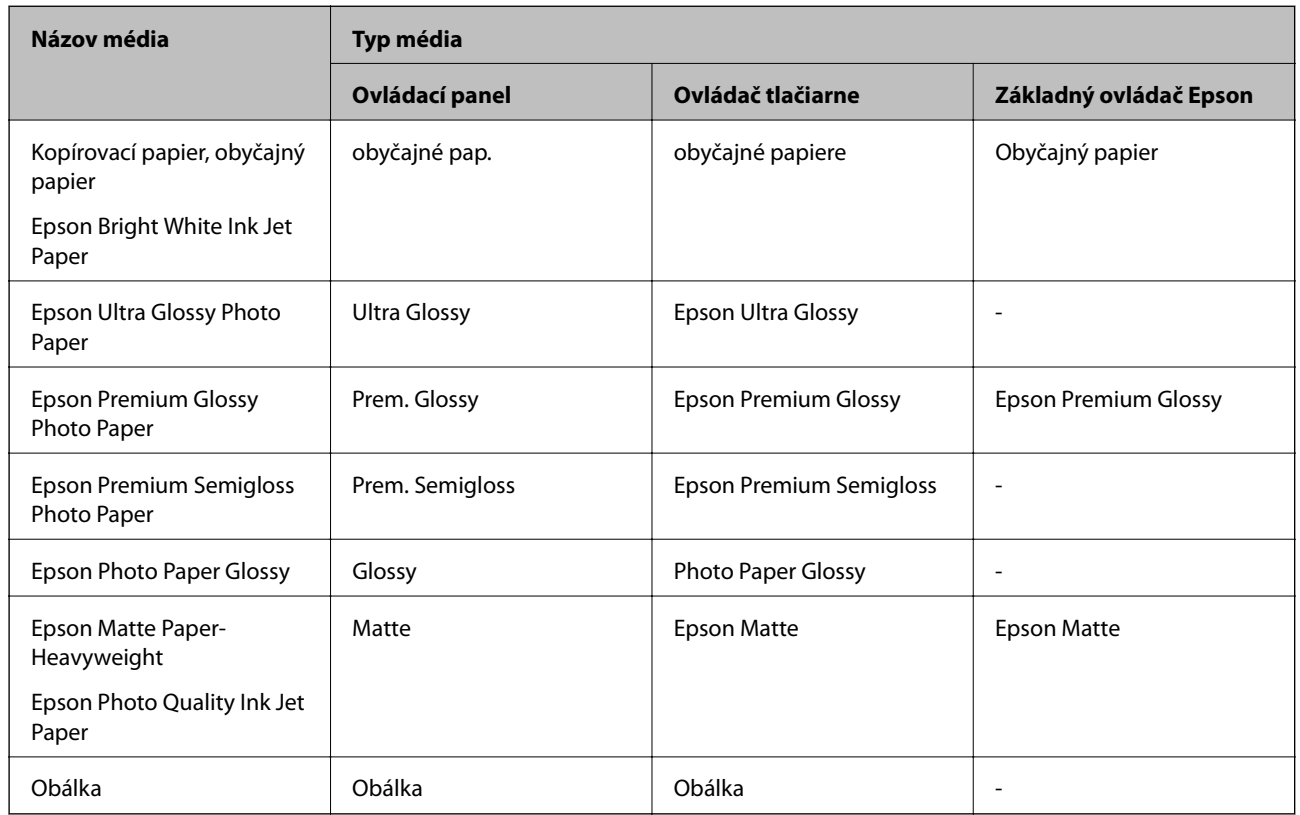

# **Vkladanie papiera do zásobníka Zadný podávač papiera**

1. Ak chcete otvoriť kryt tlačiarne, nadvihnite diel pred tlačiarňou.

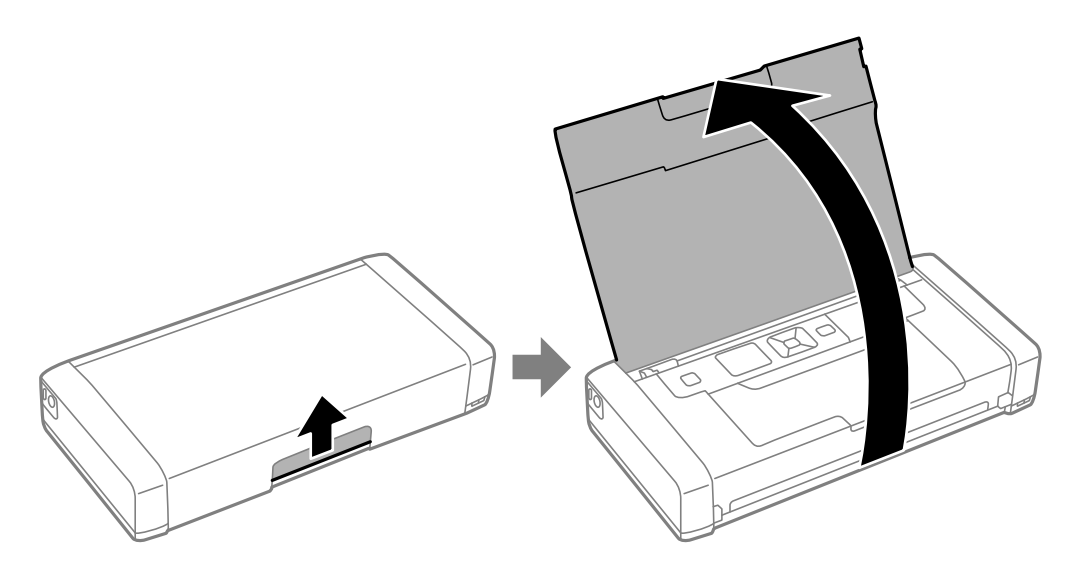

Používateľská príručka

2. Posuňte postrannú vodiacu lištu.

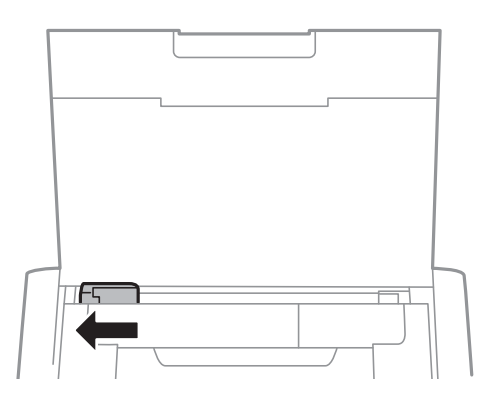

3. Vložte papier kolmo pozdĺž pravej strany zadného zásobníka papiera stranou určenou na tlač smerom nahor.

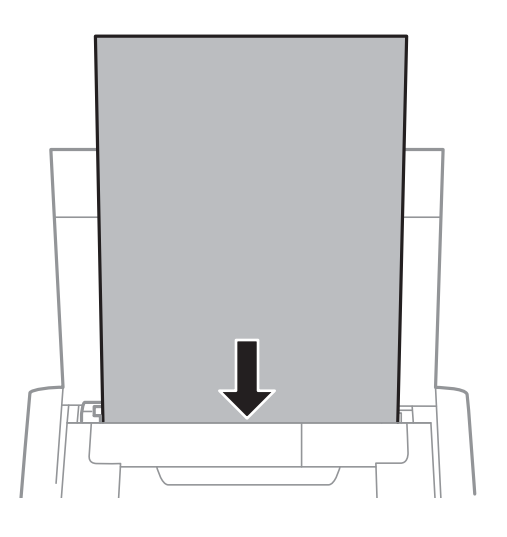

#### c*Upozornenie:*

Neprekračujte pri vkladaní hárkov maximálny počet, ktorý je stanovený pre daný papier.

❏ Obálky

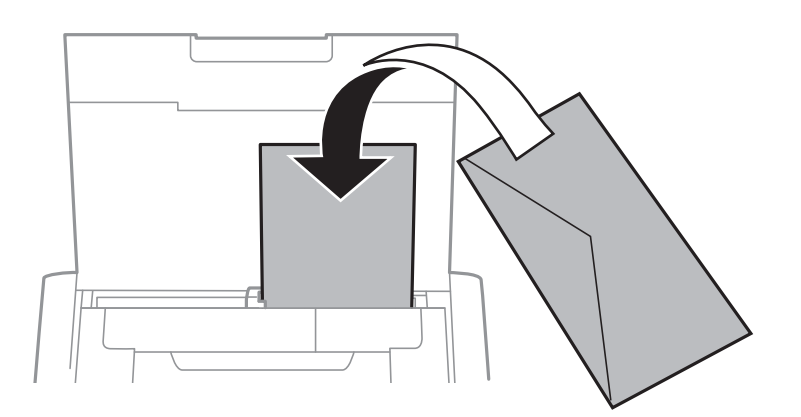

#### ❏ Dierovaný papier

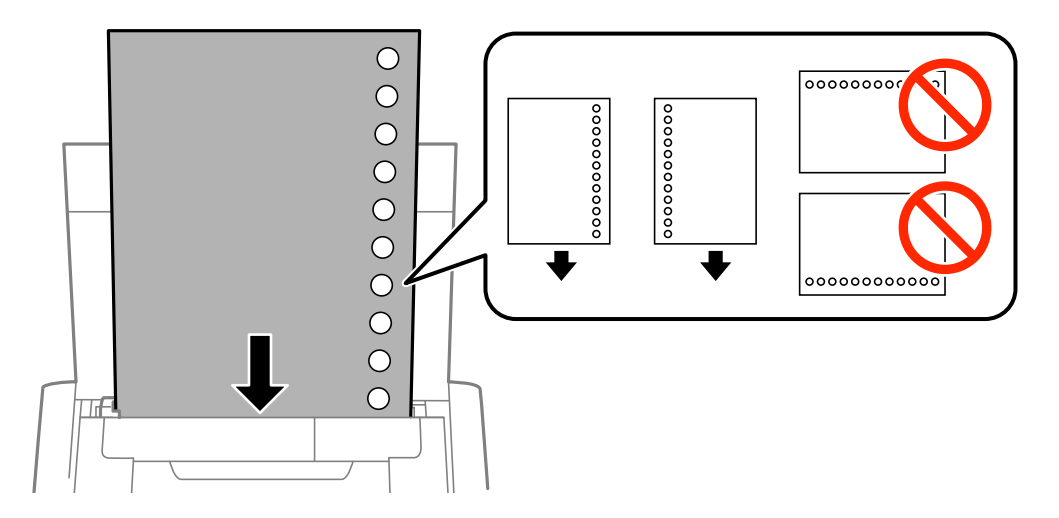

#### *Poznámka:*

Predierovaný papier môžete používať za nasledujúcich podmienok.

- ❏ Množstvo vložených hárkov: jeden hárok
- ❏ Dostupné veľkosti: A4, B5, A5, A6, Letter, Legal
- ❏ Otvory väzby: Nevkladajte papier s otvormi väzby na hornú alebo spodnú stranu. Prispôsobte tlačovú polohu vášho súboru tak, aby ste netlačili cez otvory.
- 4. Posuňte postrannú vodiacu lištu k okraju papiera.

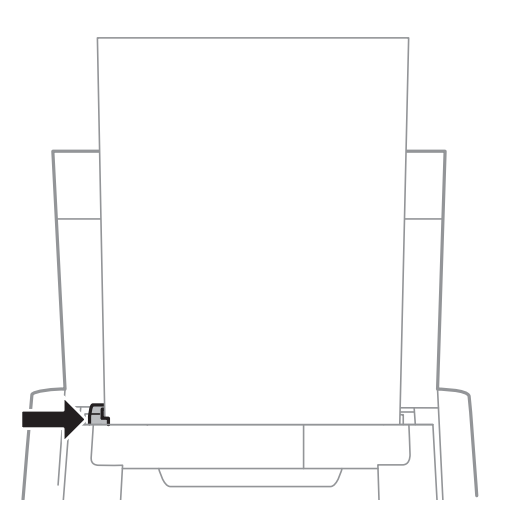

#### **Vloženie papiera**

#### *Poznámka:*

Ak sa vám nedá posunúť okrajová vodiaca lišta, časť na pravej strane nemusí byť v správnej polohe. Okrajovú vodiacu lištu posuňte ďalej doľava, časť na pravej strane posuňte ďalej doprava a potom skúste znova.

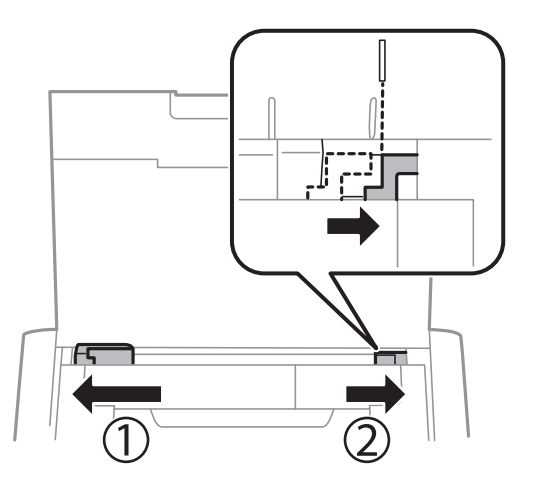

5. Na ovládacom paneli nastavte príslušnú veľkosť a typ papiera, ktorý ste vložili do zadný podávač papiera.

#### *Poznámka:*

- ❏ Ak vyberiete *Ponuka* > *Nastavenie tlačiarne* > *Nast. zdroja papiera* > *Nastavenie papiera*, môžete tiež zobraziť nastavenia veľkosti a typu papiera.
- ❏ Vráťte zvyšný papier do balenia. Ak ho necháte v tlačiarni, papier sa môže skrútiť alebo sa môže znížiť kvalita tlače.

#### **Súvisiace informácie**

- $\blacktriangleright$  ["Bezpečnostné opatrenia pri manipulácii s papierom" na strane 24](#page-23-0)
- $\rightarrow$  ["Dostupný papier a kapacity" na strane 25](#page-24-0)

# <span id="page-29-0"></span>**Tlač**

c*Upozornenie:*

Sieťový adaptér neodpájajte, kým tlačiareň pracuje. Môže dôjsť k spomaleniu tlače a zaseknutiu papiera.

# **Tlač z počítača**

## **Používanie základného ovládača tlačiarne Epson (iba pre Windows)**

Keď v počítači nie je nainštalovaný ovládač tlačiarne, môžete si z tlačiarne nainštalovať základný ovládač Epson. Avšak, vzhľadom na to, že základný ovládač Epson sa dodáva s obmedzenými funkciami, odporúčame vám nainštalovať ovládač tlačiarne.

#### *Poznámka:*

Podporovaný je pre operačný systém Windows XP, Service Pack 3 alebo novší.

### **Inštalácia základného ovládača Epson (iba pre Windows)**

- 1. Tlačiareň odpojte od počítača.
- 2. Na ovládacom paneli vyberte položky **Ponuka** > **Zák. ovládač WF-100**. Stlačením tlačidla OK spustíte inštaláciu.
- 3. Tlačiareň pripojte k počítaču pomocou kábla micro USB podľa zobrazených pokynov a potom na ovládacom paneli stlačte tlačidlo OK.

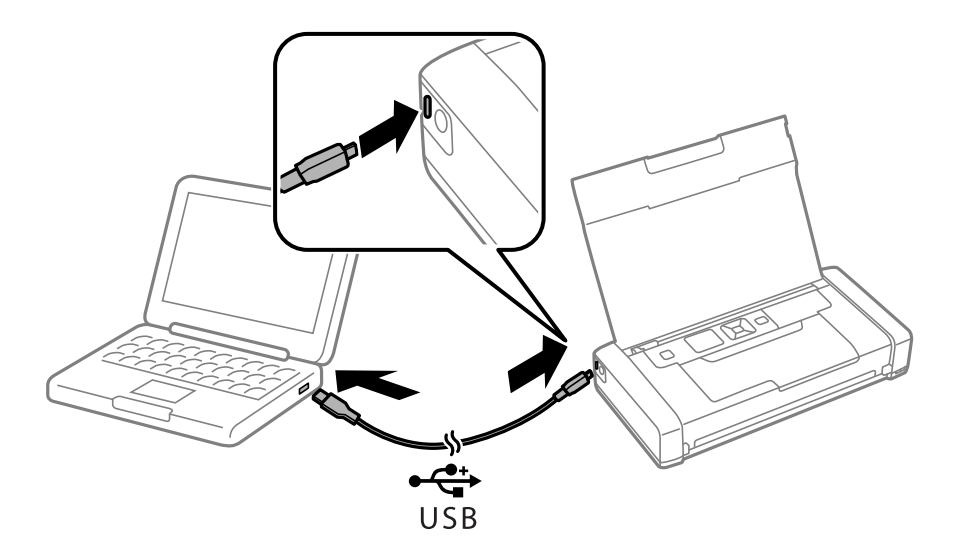

- 4. V možnosti **Počítač** alebo **Môj počítač** dvakrát kliknite na položky **EPSON** > **INŠTALOVAŤ**.
- 5. Inštaláciu vykonajte podľa zobrazených pokynov.

**Tlač**

### **Základy tlače - Základný ovládač Epson (iba pre Windows)**

- 1. Vložte papier do tlačiarne.
- 2. Otvorte súbor, ktorý chcete tlačiť.
- 3. Prejdite do okna ovládača tlačiarne.
- 4. Vyberte orientácie, ktorú ste nastavili v aplikácií v rámci možnosti **Orientácia** na karte **Usporiadanie**.

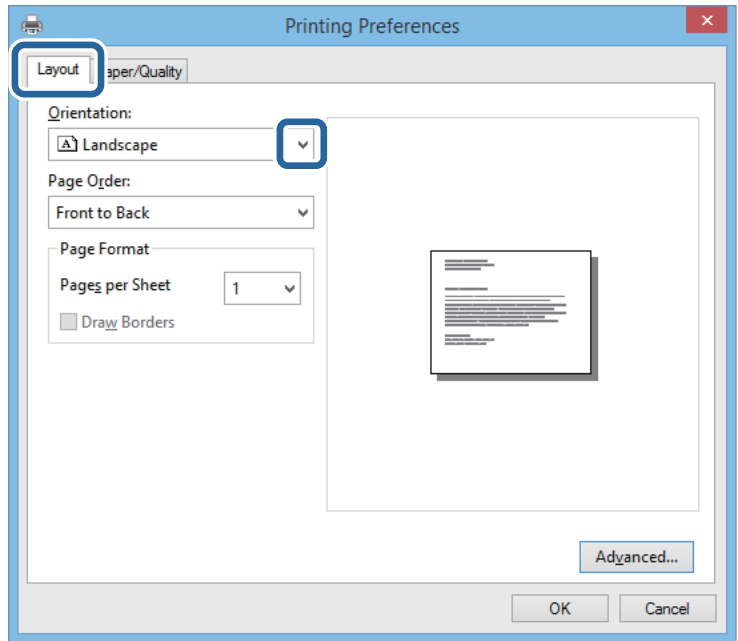

5. Na karte **Papier/kvalita** vykonajte nasledovné nastavenia.

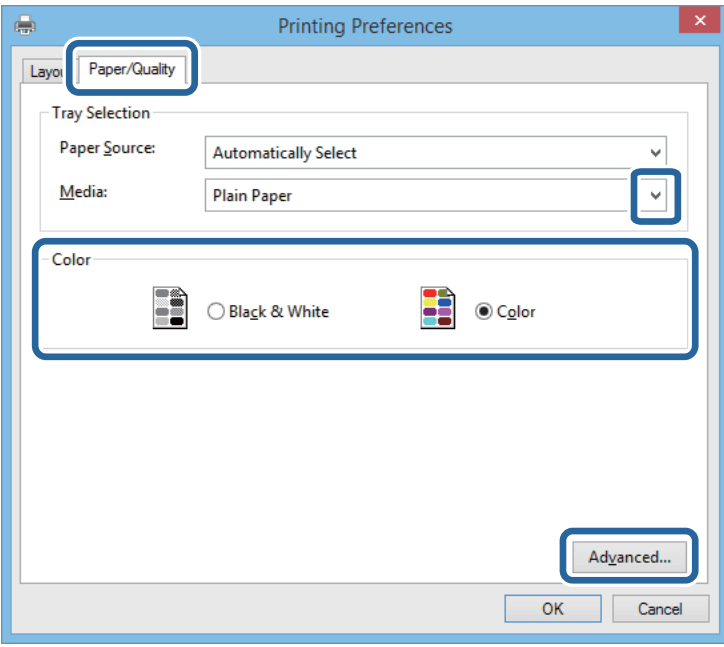

❏ Médium: Vyberte typ papiera, ktorý ste vložili.

- <span id="page-31-0"></span>❏ Farba tlače: Vyberte plnofarebnú alebo čiernobielu tlač
- 6. Vykonajte požadované nastavenia kliknutím na možnosť **Rozšírené**, a potom kliknite na tlačidlo **OK**.

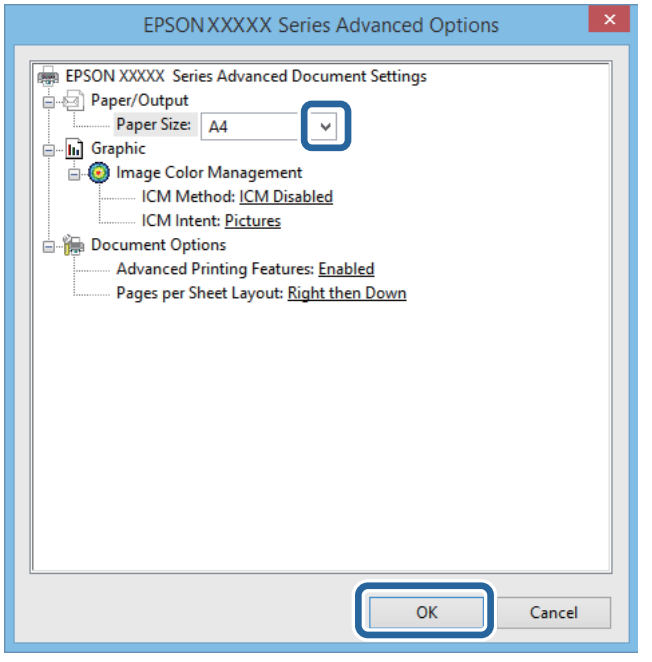

Veľkosť papiera: Vyberte veľkosť papiera, ktorú ste nastavili v aplikácii.

- 7. Kliknite na tlačidlo **OK**.
- 8. Kliknite na položku **Tlačiť**.

#### **Súvisiace informácie**

& ["Inštalácia základného ovládača Epson \(iba pre Windows\)" na strane 30](#page-29-0)

### **Základy tlače – Windows**

#### *Poznámka:*

- ❏ Vysvetlenie jednotlivých položiek nastavení nájdete v online Pomocníkovi. Kliknite pravým tlačidlom myši na položku, a potom kliknite na možnosť *Pomocník*.
- ❏ Operácie sa môžu líšiť v závislosti od aplikácie. Podrobnosti nájdete v Pomocníkovi aplikácie.
- 1. Vložte papier do tlačiarne.
- 2. Otvorte súbor, ktorý chcete tlačiť.
- 3. V ponuke **Súbor** vyberte položku **Tlačiť** alebo **Nastavenie tlače**.
- 4. Vyberte tlačiareň.

<span id="page-32-0"></span>5. Prejdite do okna ovládača tlačiarne výberom položky **Predvoľby** alebo **Nastavenia**.

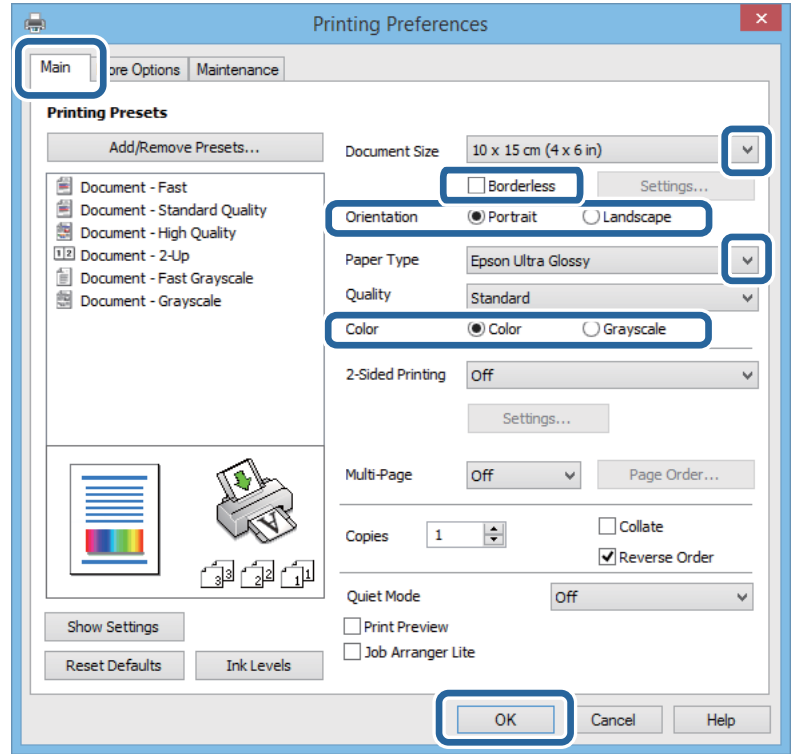

- 6. Vykonajte nasledujúce nastavenia.
	- ❏ Veľkosť dokumentu: Vyberte veľkosť papiera, ktorú ste nastavili v aplikácii.
	- ❏ Bez okrajov: Vyberte pre tlač bez okrajov okolo obrázka.
	- ❏ Orientácia: Vyberte orientáciu, ktorú ste nastavili v aplikácii.
	- ❏ Typ papiera: Vyberte typ papiera, ktorý ste vložili.
	- ❏ Farba: Vyberte možnosť **Odtiene sivej**, ak chcete tlačiť čiernobielo alebo s odtieňmi sivej.

#### *Poznámka:*

Pri tlačení na obálky vyberte Na šírku ako nastavenie *Orientácia*.

- 7. Kliknutím na tlačidlo **OK** zavriete okno ovládača tlačiarne.
- 8. Kliknite na položku **Tlačiť**.

#### **Súvisiace informácie**

- & ["Dostupný papier a kapacity" na strane 25](#page-24-0)
- & ["Vkladanie papiera do zásobníka Zadný podávač papiera" na strane 26](#page-25-0)
- & ["Zoznam typov papiera" na strane 26](#page-25-0)

### **Základy tlače – Mac OS X**

#### *Poznámka:*

Operácie sa líšia v závislosti od aplikácie. Podrobnosti nájdete v Pomocníkovi aplikácie.

- 1. Vložte papier do tlačiarne.
- 2. Otvorte súbor, ktorý chcete tlačiť.
- 3. Výberom položky **Tlačiť** v ponuke **Súbor** alebo iného príslušného príkazu prejdite do dialógového okna tlače.

Ak je to potrebné, kliknutím na položku **Zobraziť podrobnosti** alebo na položku ▼ rozbaľte okno tlače.

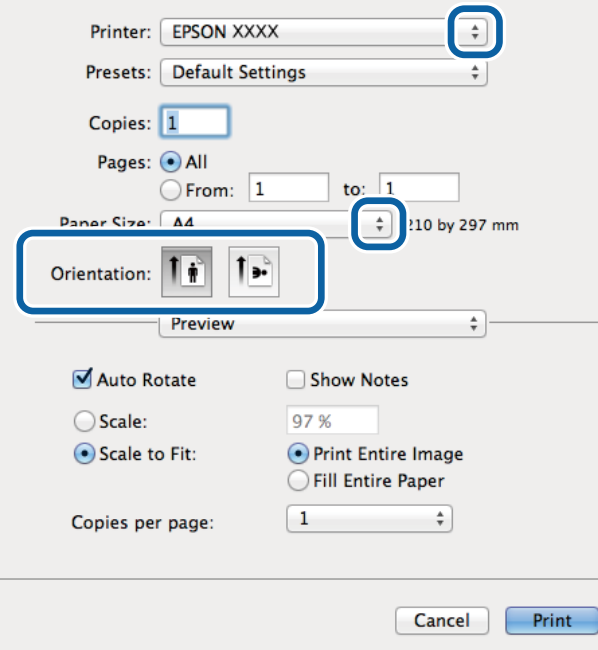

- 4. Vykonajte nasledujúce nastavenia.
	- ❏ Tlačiareň: Vyberte tlačiareň.
	- ❏ Preset: Vyberte, kedy chcete použiť registrované nastavenia.
	- ❏ Veľkosť papiera: Vyberte veľkosť papiera, ktorú ste nastavili v aplikácii. Pri tlači bez okrajov vyberte veľkosť papiera Bez okrajov.
	- ❏ Orientácia: Vyberte orientáciu, ktorú ste nastavili v aplikácii.

#### *Poznámka:*

Pri tlači na obálky vyberte orientáciu Na šírku.

5. V kontextovej ponuke vyberte položku **Nastavenia tlače**.

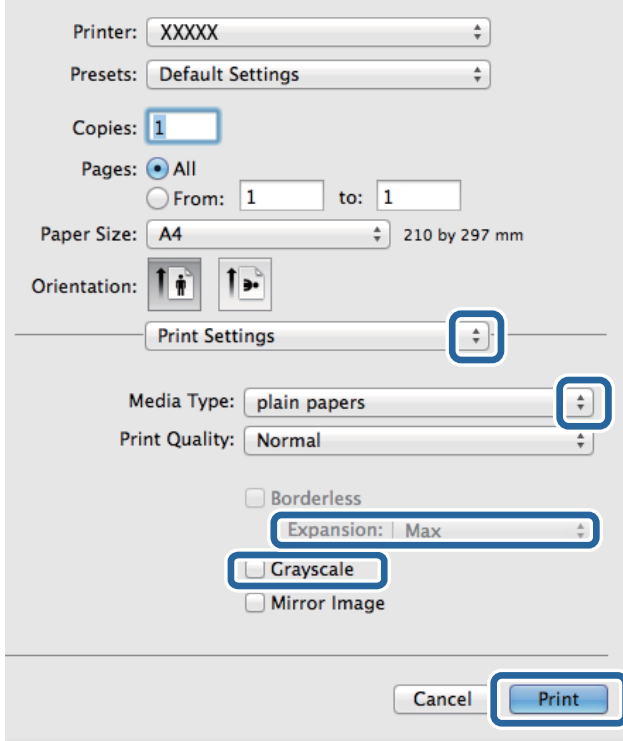

#### *Poznámka:*

V systéme Mac OS X v10.8.x alebo novšom: ak sa nezobrazí ponuka *Nastavenia tlače*, ovládač tlačiarne Epson nebol nainštalovaný správne.

Vyberte položku *Systémové nastavenia* z ponuky > *Tlačiarne a skenery* (alebo *Tlač a skenovanie*, *Tlač a faxovanie*), odstráňte tlačiareň a potom ju znova pridajte. Tlačiareň pridajte nasledovne.

[http://epson.sn](http://epson.sn/?q=2)

- 6. Vykonajte nasledujúce nastavenia.
	- ❏ Typ média: Vyberte typ papiera, ktorý ste vložili.
	- ❏ Rozšírenie K dispozícii pri výbere veľkosti papiera Bez okrajov.

Pri tlači bez okrajov sa tlačené údaje zväčšia o trochu viac, ako je veľkosť papiera, vďaka čomu sa nevytlačia žiadne okraje na papieri. Vyberte mieru zväčšenia.

- ❏ Odtiene sivej: Vyberte možnosť čiernobielej tlače alebo tlače v odtieňoch sivej.
- 7. Kliknite na položku **Tlačiť**.

#### **Súvisiace informácie**

- & ["Dostupný papier a kapacity" na strane 25](#page-24-0)
- & ["Vkladanie papiera do zásobníka Zadný podávač papiera" na strane 26](#page-25-0)
- $\blacktriangleright$   $\sqrt{2}$ <sub>2</sub>  $\sqrt{2}$ <sub>2</sub>  $\sqrt{2}$

**Tlač**

### <span id="page-35-0"></span>**Obojstranná tlač (len pre systém Windows)**

Ovládač tlačiarne tlačí automaticky oddelením párnych a nepárnych strán. Keď tlačiareň dokončila tlač nepárnych strán, otočte papier podľa pokynov na tlač párnych strán. Taktiež môžete tlačiť brožúru, ktorú vytvoríte zložením výtlačku.

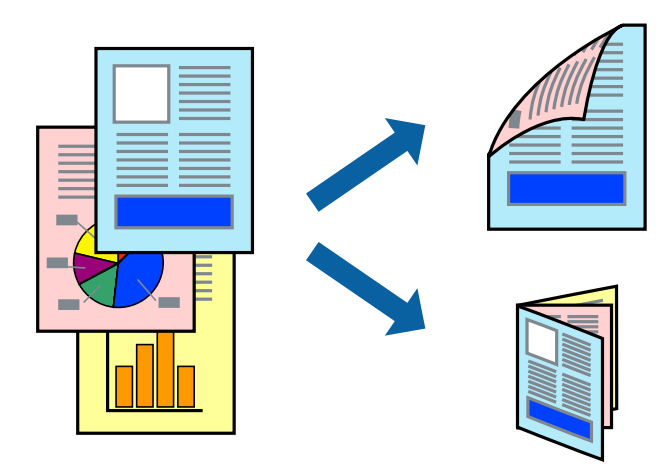

#### *Poznámka:*

- ❏ Táto funkcia nie je k dispozícii pri tlači bez okrajov.
- ❏ Ak nepoužijete papier vhodný na obojstrannú tlač, kvalita tlače sa môže zhoršiť a papier sa môže zaseknúť.
- ❏ V závislosti od papiera a údajov môže atrament presiaknuť na druhú stranu papiera.
- ❏ Ak je funkcia *EPSON Status Monitor 3* vypnutá, prejdite do ovládača tlačiarne, kliknite na položku *Rozšírené nastavenia* na karte *Údržba* a potom vyberte položku *Zapnúť EPSON Status Monitor 3*.
- ❏ Obojstranná tlač nemusí byť dostupná, keď je tlačiareň sprístupnená cez sieť alebo sa používa ako zdieľaná tlačiareň.
- 1. Vložte papier do tlačiarne.
- 2. Otvorte súbor, ktorý chcete tlačiť.
- 3. Prejdite do okna ovládača tlačiarne.
- 4. Vyberte možnosť **Manuálne (väzba dlhšej strany)** alebo **Manuálne (väzba kratšej strany)** v nastavení **Obojstranná tlač** na karte **Hlavný**.
- 5. Vykonajte požadované nastavenia pomocou ponuky **Nastavenia** a potom kliknite na tlačidlo **OK**.

#### *Poznámka:*

Ak chcete tlačiť dokumenty ako brožúru, vyberte možnosť *Brožúra*.

- 6. Upravte požadovaným spôsobom ostatné nastavenia na kartách **Hlavný** a **Viac možností** a kliknite na tlačidlo **OK**.
- 7. Kliknite na položku **Tlačiť**.

Po vytlačení prvej strany sa na počítači zobrazí kontextové okno. Postupujte podľa pokynov na obrazovke.

#### **Súvisiace informácie**

- $\rightarrow$  ["Dostupný papier a kapacity" na strane 25](#page-24-0)
- & ["Vkladanie papiera do zásobníka Zadný podávač papiera" na strane 26](#page-25-0)
& ["Základy tlače – Windows" na strane 32](#page-31-0)

## **Tlač viacerých strán na jeden hárok**

Na jeden hárok papiera môžete vytlačiť dve alebo štyri strany údajov.

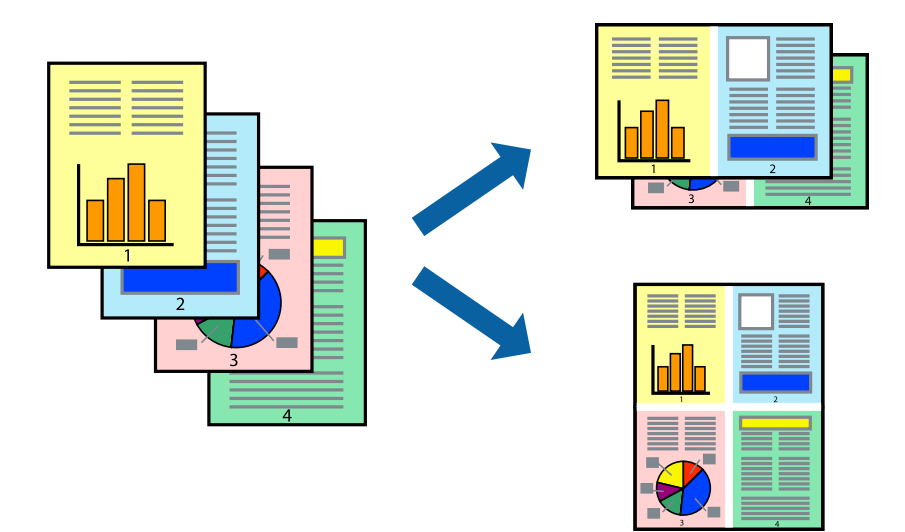

#### **Tlač viacerých strán na jeden hárok – Windows**

#### *Poznámka:*

Táto funkcia nie je k dispozícii pri tlači bez okrajov.

- 1. Vložte papier do tlačiarne.
- 2. Otvorte súbor, ktorý chcete tlačiť.
- 3. Prejdite do okna ovládača tlačiarne.
- 4. Vyberte možnosť **2 str. na hárok** alebo **4 str. na hárok** pre nastavenie **Viacstránkové** na karte **Hlavný**.
- 5. Kliknite na položku **Poradie strán**, vykonajte požadované nastavenia a potom kliknutím na tlačidlo **OK** zatvorte okno.
- 6. Upravte požadovaným spôsobom ostatné nastavenia na kartách **Hlavný** a **Viac možností** a kliknite na tlačidlo **OK**.
- 7. Kliknite na položku **Tlačiť**.

- & ["Vkladanie papiera do zásobníka Zadný podávač papiera" na strane 26](#page-25-0)
- & ["Základy tlače Windows" na strane 32](#page-31-0)

**Tlač**

### **Tlač viacerých strán na jeden hárok – Mac OS X**

- 1. Vložte papier do tlačiarne.
- 2. Otvorte súbor, ktorý chcete tlačiť.
- 3. Prejdite do dialógového okna tlače.
- 4. V kontextovej ponuke vyberte položku **Rozloženie**.
- 5. Nastavte počet strán v poli **Strany na jeden list** a nastavte **Smer usporiadania** (poradie strán) a **Okraje**.
- 6. V prípade potreby nastavte aj ostatné položky.
- 7. Kliknite na položku **Tlačiť**.

#### **Súvisiace informácie**

- & ["Vkladanie papiera do zásobníka Zadný podávač papiera" na strane 26](#page-25-0)
- & ["Základy tlače Mac OS X" na strane 33](#page-32-0)

## **Tlač prispôsobená veľkosti papiera**

Tlač môžete prispôsobiť veľkosti papiera, ktorý ste vložili do tlačiarne.

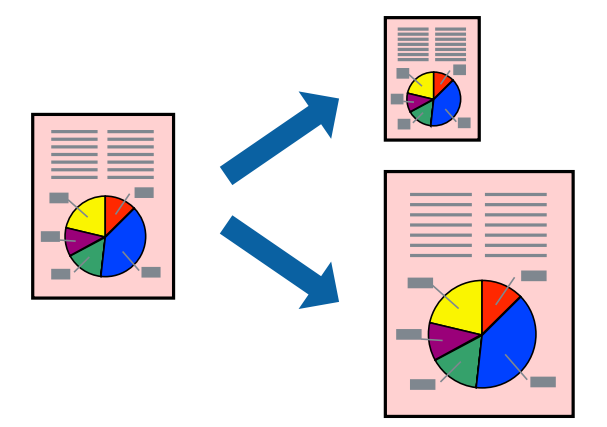

### **Tlač prispôsobená veľkosti papiera – Windows**

#### *Poznámka:*

Táto funkcia nie je k dispozícii pri tlači bez okrajov.

- 1. Vložte papier do tlačiarne.
- 2. Otvorte súbor, ktorý chcete tlačiť.
- 3. Prejdite do okna ovládača tlačiarne.
- 4. Na karte **Viac možností** vykonajte nasledujúce nastavenia.
	- ❏ Veľkosť dokumentu: Vyberte veľkosť papiera, ktorú ste nastavili v aplikácii.

❏ Výstupný papier: Vyberte veľkosť papiera, ktorý ste vložili do tlačiarne. Možnosť **Upraviť na stránku** sa vyberie automaticky.

#### *Poznámka:*

Ak si želáte vytlačiť zmenšený obrázok v strede stránky, vyberte možnosť *Stred*.

- 5. Upravte požadovaným spôsobom ostatné nastavenia na kartách **Hlavný** a **Viac možností** a kliknite na tlačidlo **OK**.
- 6. Kliknite na položku **Tlačiť**.

#### **Súvisiace informácie**

- & ["Vkladanie papiera do zásobníka Zadný podávač papiera" na strane 26](#page-25-0)
- & ["Základy tlače Windows" na strane 32](#page-31-0)

### **Tlač prispôsobená veľkosti papiera – Mac OS X**

- 1. Vložte papier do tlačiarne.
- 2. Otvorte súbor, ktorý chcete tlačiť.
- 3. Prejdite do dialógového okna tlače.
- 4. Vyberte veľkosť papiera, ktorú ste v aplikácii nastavili v možnosti **Veľkosť papiera**.
- 5. V kontextovej ponuke vyberte položku **Manipulácia s papierom**.
- 6. Vyberte položku **Prispôsobiť veľkosti papiera**.
- 7. Vyberte veľkosť papiera, ktorý ste vložili do tlačiarne, v nastavení **Cieľová veľkosť papiera**.
- 8. V prípade potreby nastavte aj ostatné položky.
- 9. Kliknite na položku **Tlačiť**.

- & ["Vkladanie papiera do zásobníka Zadný podávač papiera" na strane 26](#page-25-0)
- & ["Základy tlače Mac OS X" na strane 33](#page-32-0)

**Tlač**

## **Tlač viacerých súborov naraz (iba v systéme Windows)**

**Organizátor tlačových úloh Lite** umožňuje skombinovať viaceré súbory vytvorené v rôznych aplikáciách a vytlačiť ich ako jednu tlačovú úlohu. Pre kombinované súbory môžete nastaviť nastavenia tlače, ako je usporiadanie, poradie tlače a orientácia.

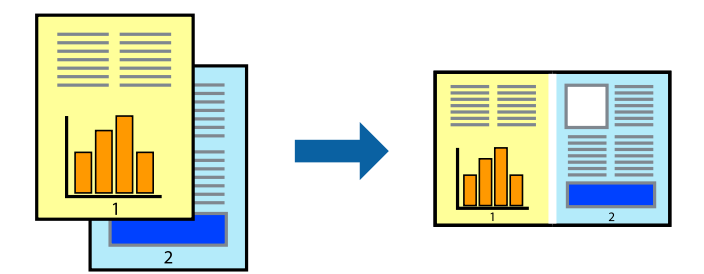

#### *Poznámka:*

Ak chcete otvoriť *Tlačový projekt* uložený v nástroji *Organizátor tlačových úloh Lite*, kliknite na položku *Organizátor tlačových úloh Lite* na karte *Údržba* v ovládači tlačiarne. Potom vyberte položku *Otvoriť* v ponuke *Súbor* a vyberte súbor. Prípona uložených súborov je "ecl".

- 1. Vložte papier do tlačiarne.
- 2. Otvorte súbor, ktorý chcete tlačiť.
- 3. Prejdite do okna ovládača tlačiarne.
- 4. Vyberte položku **Organizátor tlačových úloh Lite** na karte **Hlavný**.
- 5. Kliknutím na tlačidlo **OK** zatvorte okno ovládača tlačiarne.
- 6. Kliknite na položku **Tlačiť**.

Zobrazí sa okno **Organizátor tlačových úloh Lite** a tlačová úloha sa pridá do možnosti **Tlačový projekt**.

7. Keď je okno **Organizátor tlačových úloh Lite** otvorené, otvorte súbor, ktorý chcete skombinovať s aktuálnym súborom, a zopakujte kroky 3 až 6.

#### *Poznámka:*

Ak zatvoríte okno *Organizátor tlačových úloh Lite*, odstráni sa neuložená položka *Tlačový projekt*. Ak chcete tlačiť neskôr, vyberte možnosť *Uložiť* z ponuky *Súbor*.

- 8. Vyberte ponuky **Rozloženie** a **Upraviť** v možnosti **Organizátor tlačových úloh Lite**, aby ste upravili položku **Tlačový projekt** podľa potreby.
- 9. Vyberte položku **Tlačiť** v ponuke **Súbor**.

- & ["Vkladanie papiera do zásobníka Zadný podávač papiera" na strane 26](#page-25-0)
- & ["Základy tlače Windows" na strane 32](#page-31-0)

## **Tlač zväčšených formátov a vytváranie plagátov (iba v systéme Windows)**

Môžete tlačiť jeden obrázok na niekoľko hárkov papiera, aby ste vytvorili väčší plagát. Môžete si vytlačiť značky zarovnania, aby sa vám hárky ľahšie spájali.

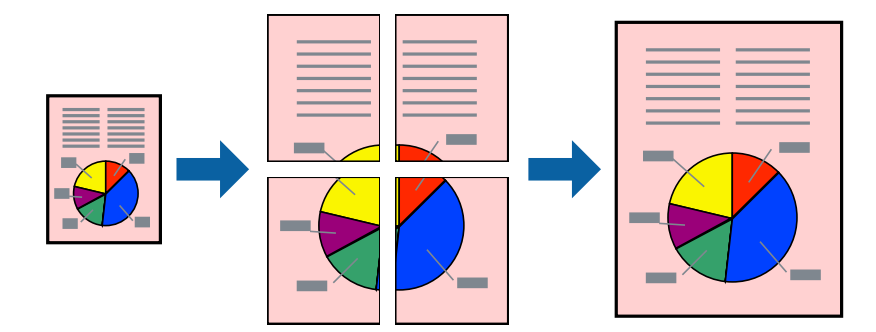

#### *Poznámka:*

Táto funkcia nie je k dispozícii pri tlači bez okrajov.

- 1. Vložte papier do tlačiarne.
- 2. Otvorte súbor, ktorý chcete tlačiť.
- 3. Prejdite do okna ovládača tlačiarne.
- 4. Vyberte možnosť **Plagát 2x1**, **Plagát 2x2**, **Plagát 3x3**, alebo **Plagát 4x4** v nastavení **Viacstránkové** na karte **Hlavný**.
- 5. Vykonajte požadované nastavenia pomocou ponuky **Nastavenia** a potom kliknite na tlačidlo **OK**.
- 6. Upravte požadovaným spôsobom ostatné nastavenia na kartách **Hlavný** a **Viac možností** a kliknite na tlačidlo **OK**.
- 7. Kliknite na položku **Tlačiť**.

- & ["Vkladanie papiera do zásobníka Zadný podávač papiera" na strane 26](#page-25-0)
- & ["Základy tlače Windows" na strane 32](#page-31-0)

**Tlač**

### **Vytváranie plagátov použitím možnosti Značky presahujúceho zarovnania**

Tu je uvedený príklad vytvorenia plagátu, keď je vybratá možnosť **Plagát 2x2** a možnosť **Značky presahujúceho zarovnania** v nastavení **Tlačiť vodiace čiary orezania**.

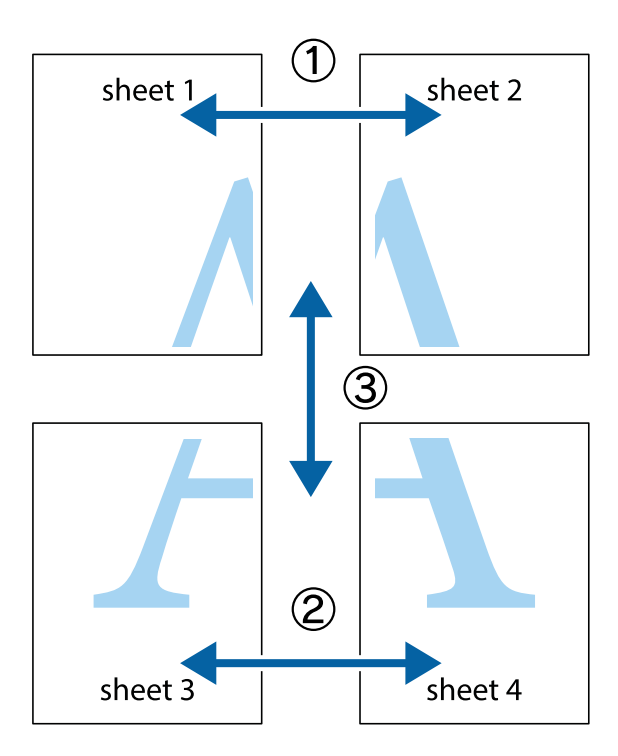

1. Pripravte si Sheet 1 a Sheet 2. Odstrihnite okraje na dokumente Sheet 1 podľa zvislej modrej čiary cez stred hornej a dolnej značky s krížikom.

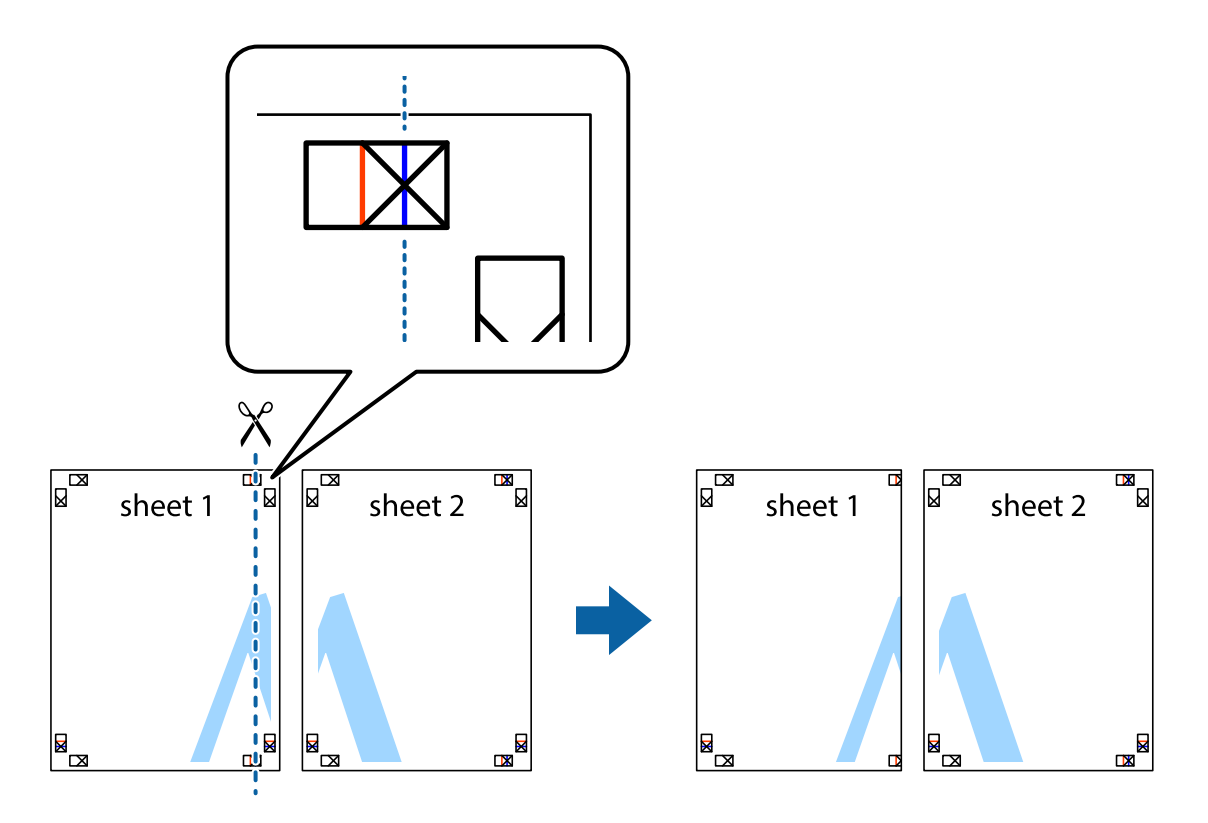

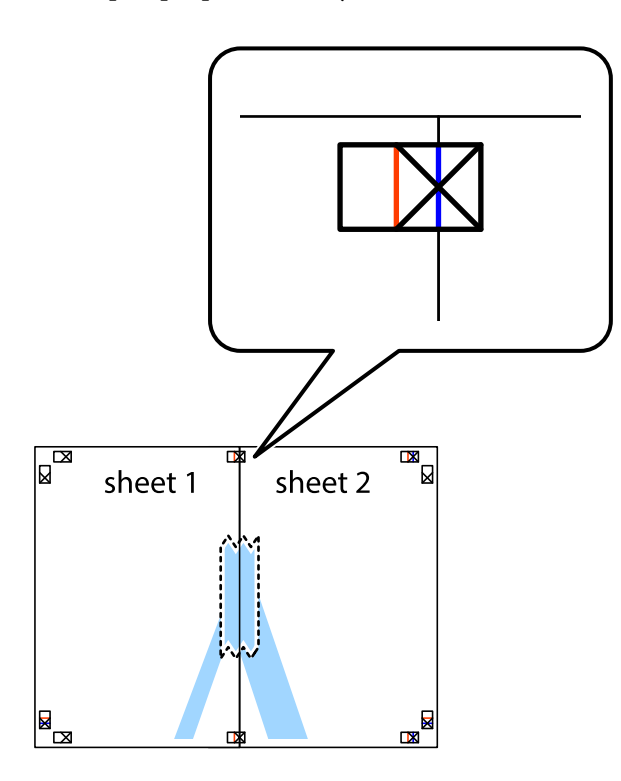

3. Prestrihnite zlepené hárky pozdĺž zvislej červenej čiary cez značky zarovnania (tentokrát ide o čiaru vľavo od značiek s krížikom).

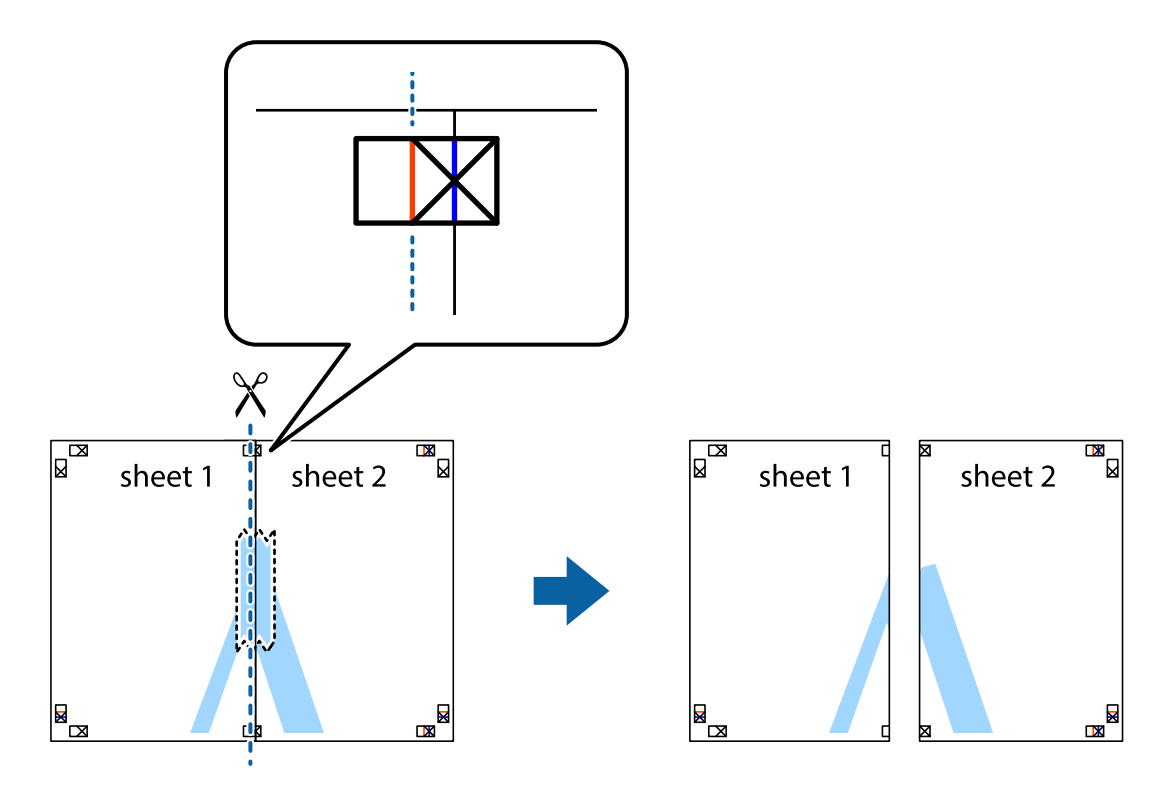

4. Prilepte hárky k sebe páskou na ich zadnej strane.

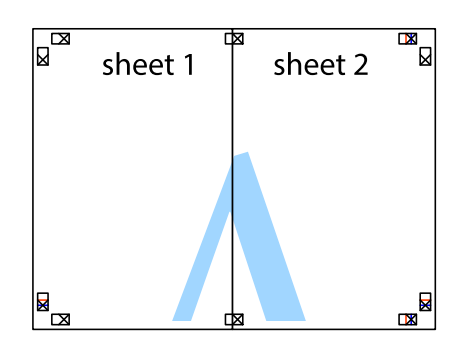

- 5. Sheet 3 a Sheet 4 prilepte zopakovaním krokov 1 až 4.
- 6. Odstrihnite okraje na dokumente Sheet 1 a na dokumente Sheet 2 podľa zvislej modrej čiary cez stred ľavej a pravej značky s krížikom.

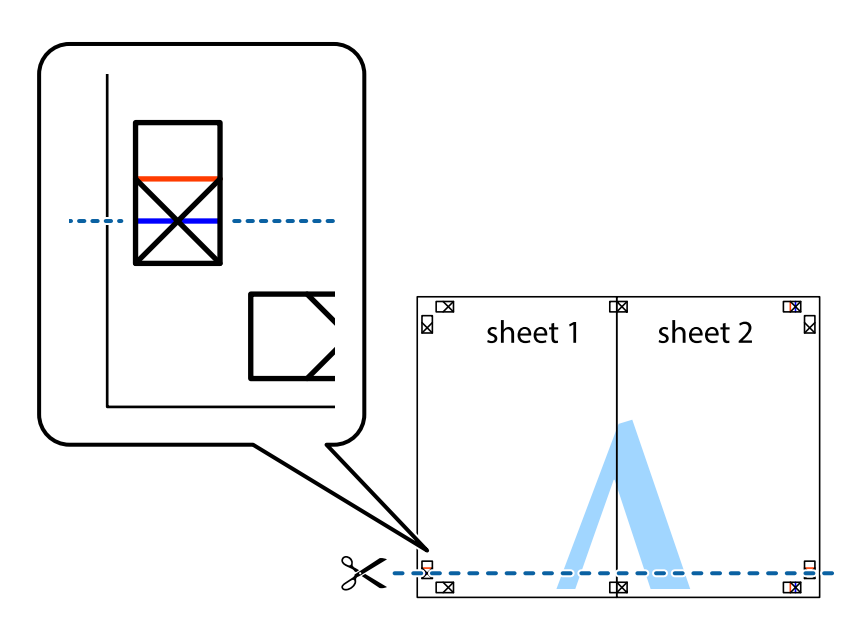

7. Položte okraj dokumentu Sheet 1 a dokumentu Sheet 2 cez Sheet 3 aSheet 4, zarovnajte značky s krížikom a dočasne hárky zlepte páskou na ich zadnej strane.

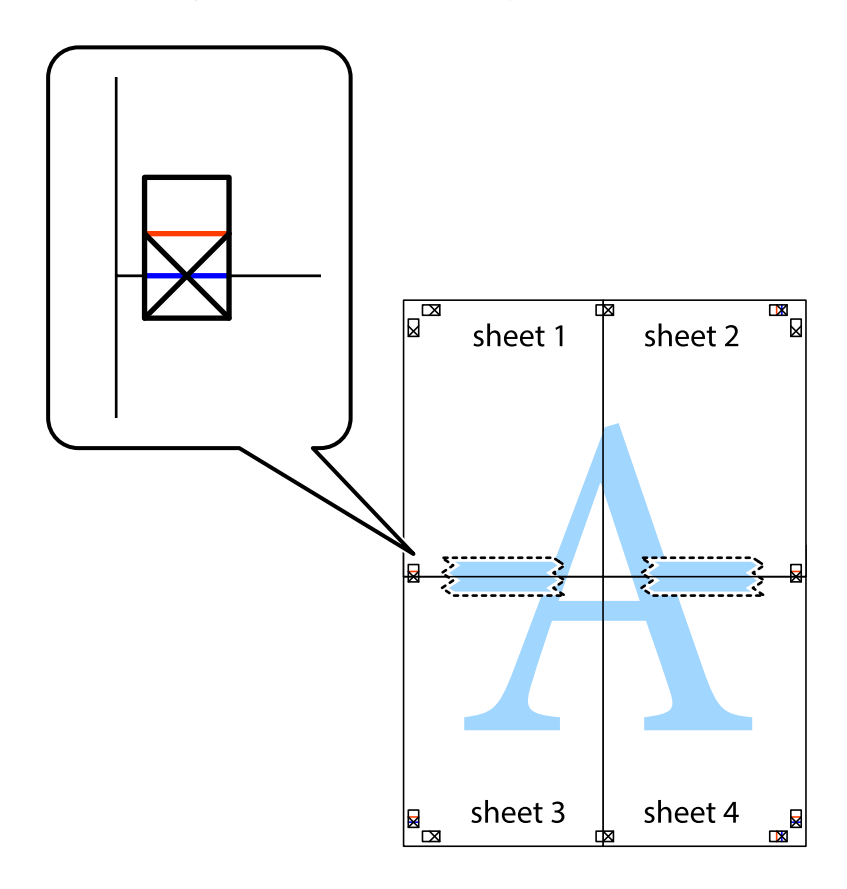

8. Prestrihnite zlepené hárky pozdĺž vodorovnej červenej čiary cez značky zarovnania (tentokrát ide o čiaru nad značkami s krížikom).

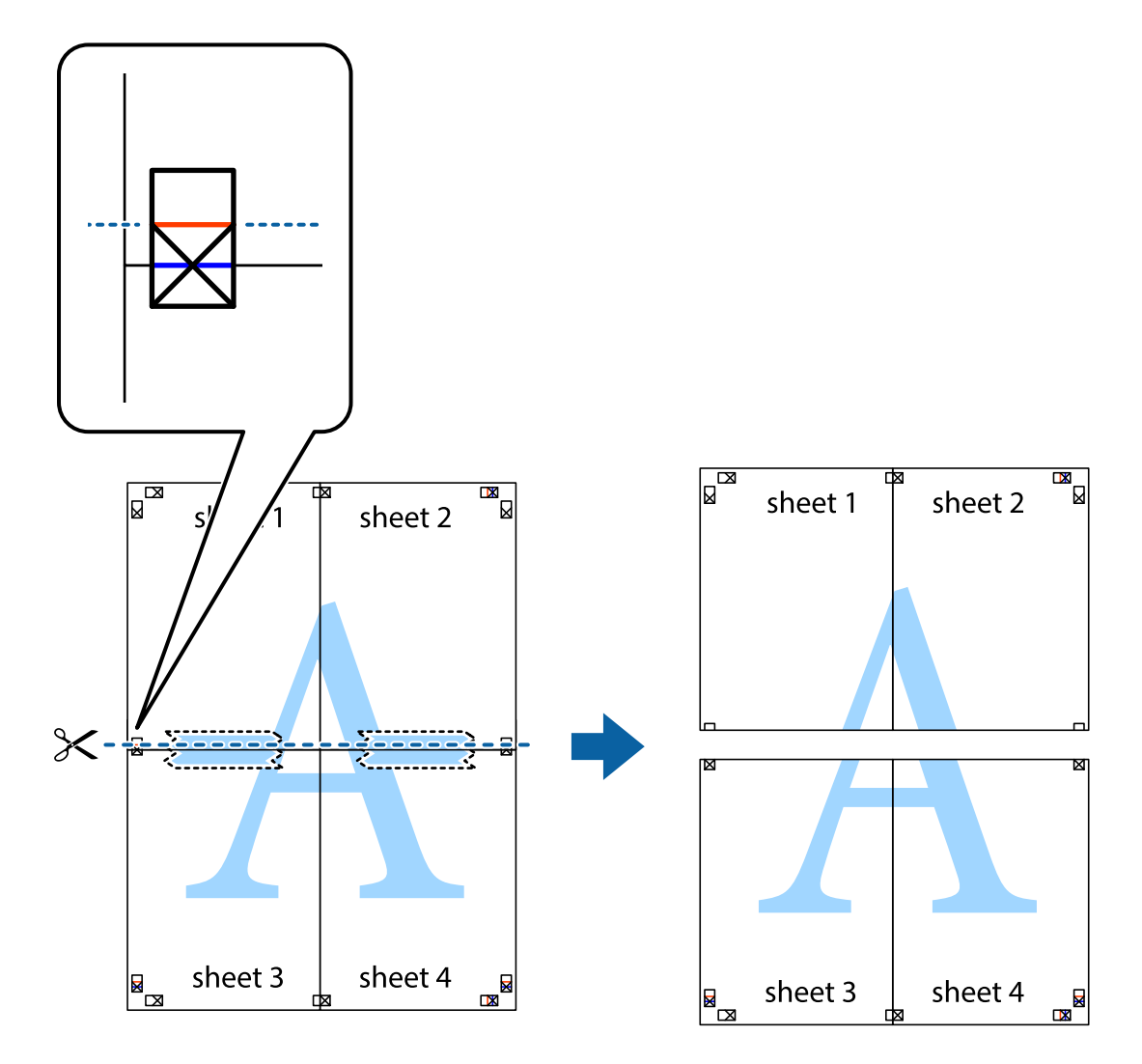

9. Prilepte hárky k sebe páskou na ich zadnej strane.

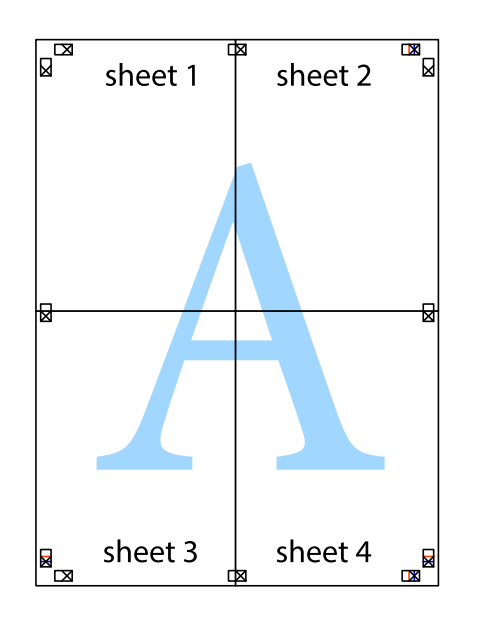

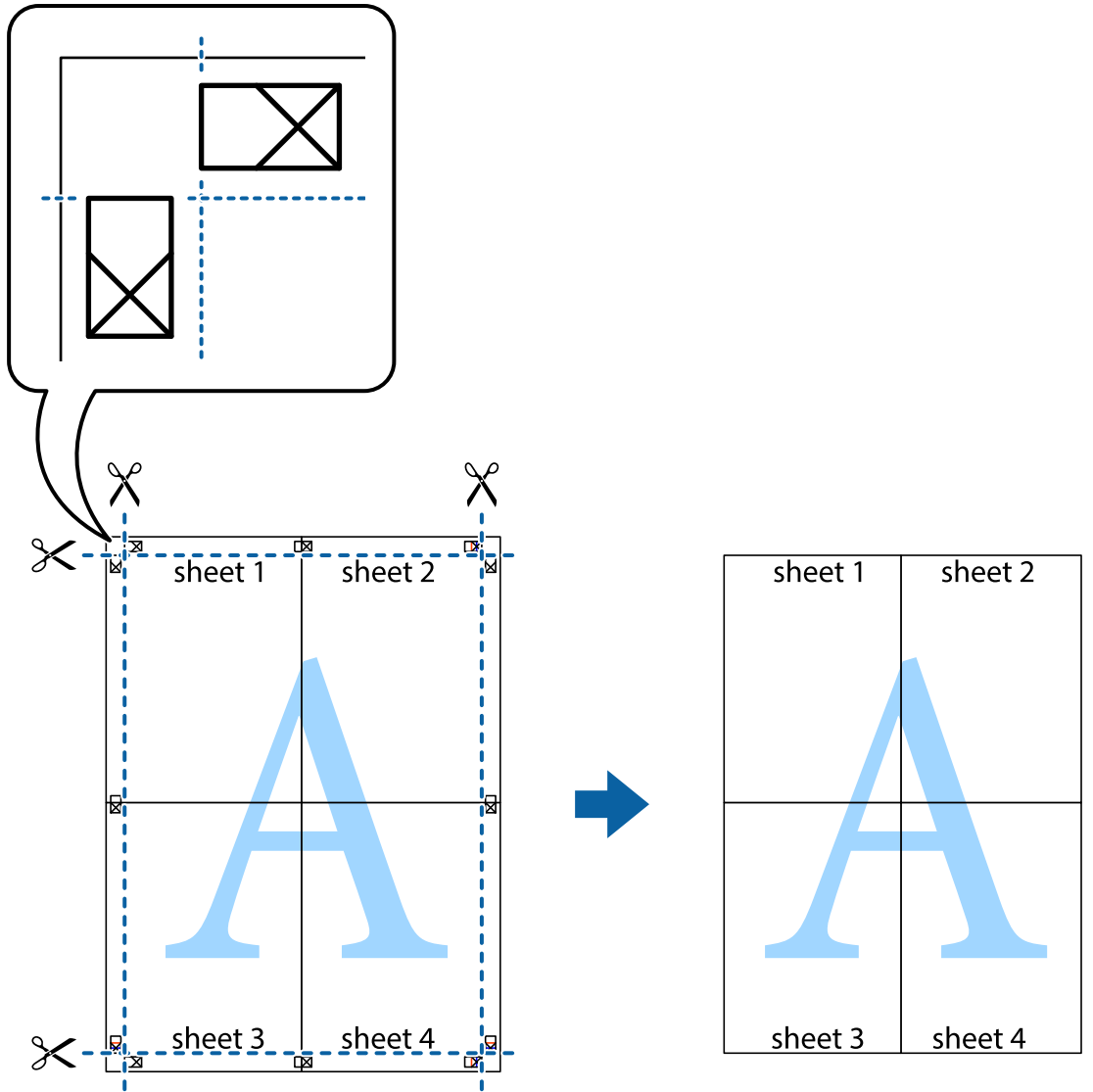

10. Odstrihnite zostávajúce okraje podľa vonkajšej vodiacej čiary.

## **Tlač s použitím rozšírených funkcií**

V tejto časti sú popísané rôzne ďalšie rozloženia a funkcie tlače, ktoré sú dostupné v ovládači tlačiarne.

#### **Súvisiace informácie**

- $\blacktriangleright$  ["Ovládač tlačiarne v systéme Windows" na strane 76](#page-75-0)
- & ["Ovládač tlačiarne v systéme Mac OS X" na strane 78](#page-77-0)

### **Pridanie predvoľby tlače**

Ak si v ovládači tlačiarne vytvoríte svoju vlastnú predvoľbu s často používanými nastaveniami tlače, budete môcť jednoducho tlačiť výberom tejto predvoľby v zozname.

**Tlač**

#### **Windows**

Pre pridanie vlastnej predvoľby nastavte položky, ako sú **Veľkosť dokumentu** a **Typ papiera** na karte **Hlavný** alebo **Viac možností** a potom kliknite na voľbu **Pridať/Odstrániť predvoľby** v nastavení **Predvoľby tlače**.

#### **Mac OS X**

Prejdite do dialógového okna tlače. Ak chcete pridať vlastnú predvoľbu, nastavte položky, ako sú **Veľkosť papiera** a **Typ média**, a potom uložte aktuálne nastavenie ako predvoľbu v nastavení **Predvoľby**.

### **Tlač zmenšeného alebo zväčšeného dokumentu**

Veľkosť dokumentu môžete zväčšiť alebo zmenšiť o požadované percento.

#### **Windows**

*Poznámka:* Táto funkcia nie je k dispozícii pri tlači bez okrajov.

Nastavte položku **Veľkosť dokumentu** na karte **Viac možností**. Vyberte položky **Zmenšiť/Zväčšiť dokument**, **Priblížiť na**, a zadajte požadované percento.

#### **Mac OS X**

V ponuke **Súbor** vyberte položku **Nastavenie strany**. Vyberte nastavenia pre položky **Formát pre** a **Veľkosť papiera** a zadajte percentuálnu hodnotu v položke **Mierka**. Zatvorte okno a tlačte podľa základných pokynov na tlač.

#### **Súvisiace informácie**

& ["Základy tlače – Mac OS X" na strane 33](#page-32-0)

### **Úprava farby tlače**

Farby použité v tlačovej úlohe môžete upraviť.

Výsledkom použitia funkcie **PhotoEnhance** sú ostrejšie obrázky a živšie farby vďaka automatickej úprave kontrastu, sýtosti a jasu pôvodných obrazových údajov.

#### *Poznámka:*

❏ Tieto úpravy sa nepoužijú na pôvodné údaje.

❏ Režim *PhotoEnhance* upravuje farbu analyzovaním polohy objektu. Ak ste zmenili polohu objektu zmenšením, zväčšením, orezaním alebo otočením obrázka, farba sa môže nečakane zmeniť. Aj výber nastavenia bez okrajov mení polohu objektu a vedie k zmenám farieb. Ak nie je obrázok zaostrený, môže byť tón neprirodzený. Ak je farba zmenená alebo neprirodzená, tlačte v režime inom ako *PhotoEnhance*.

#### **Windows**

Vyberte možnosť **Vlastné** v nastavení **Korekcia farieb** na karte **Viac možností**. Kliknite na položku **Spresniť**, vyberte nastavenie **Správa farieb** a upravte nastavenia požadovaným spôsobom.

#### **Mac OS X**

Prejdite do dialógového okna tlače. V kontextovej ponuke vyberte položku **Prispôsobenie farieb** a vyberte položku **EPSON Color Controls**. V kontextovej ponuke vyberte možnosť **Color Options** a vyberte jednu z dostupných možností. Kliknite na šípku vedľa položky **Rozšírené nastavenia** a urobte príslušné nastavenia.

### **Tlač vodotlače (iba systém Windows)**

Na výtlačkoch môžete vytlačiť vodotlač napríklad s textom "Dôverné". Pridať môžete aj svoju vlastnú vodotlač.

*Poznámka:* Táto funkcia nie je k dispozícii pri tlači bez okrajov.

Kliknite na možnosť **Vlastnosti vodoznaku** na karte **Viac možností**, a potom vyberte vodotlač. Kliknite na položku **Nastavenia**, ak chcete upraviť ďalšie nastavenia napríklad farby a polohy vodotlače.

### **Tlač hlavičky a päty (len pre systém Windows)**

Ako hlavičky a päty môžete vytlačiť údaje, ako sú meno používateľa a dátum tlače.

Kliknite na možnosť **Vlastnosti vodoznaku** na karte **Viac možností**, a potom vyberte položku **Záhlavie/zápätie**. Kliknite na možnosť **Nastavenia** a vyberte z rozbaľovacieho zoznamu potrebné položky.

## **Tlač z inteligentných zariadení**

## **Používanie funkcie Epson iPrint**

Pomocou aplikácie Epson iPrint môžete tlačiť fotografie, dokumenty a webové stránky z inteligentných zariadení, ako je smartfón alebo tablet. Prostredníctvom inteligentného zariadenia pripojeného k tej istej bezdrôtovej sieti ako vaša tlačiareň môžete použiť buď lokálnu tlač alebo diaľkovú tlač cez internet. Na použitie diaľkovej tlače zaregistrujte svoju tlačiareň do služby Epson Connect.

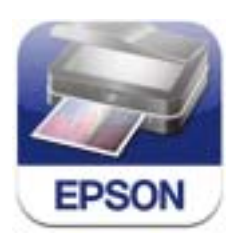

Aplikáciu Epson iPrint môžete nainštalovať do svojho inteligentného zariadenia z nasledujúcej adresy URL alebo kódu QR.

<http://ipr.to/c>

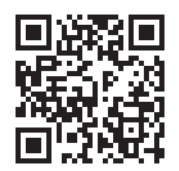

#### **Používanie funkcie Epson iPrint**

Spustite aplikáciu Epson iPrint z inteligentného zariadenia a na domovskej obrazovke vyberte položku, ktorú chcete použiť.

Nasledujúce obrazovky sa môžu zmeniť bez upozornenia.

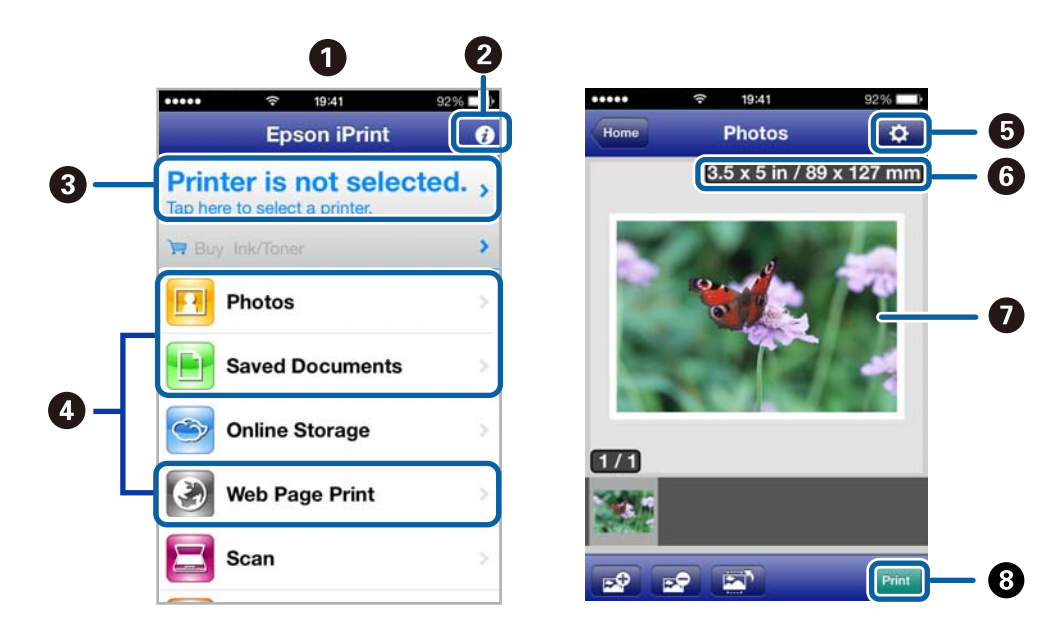

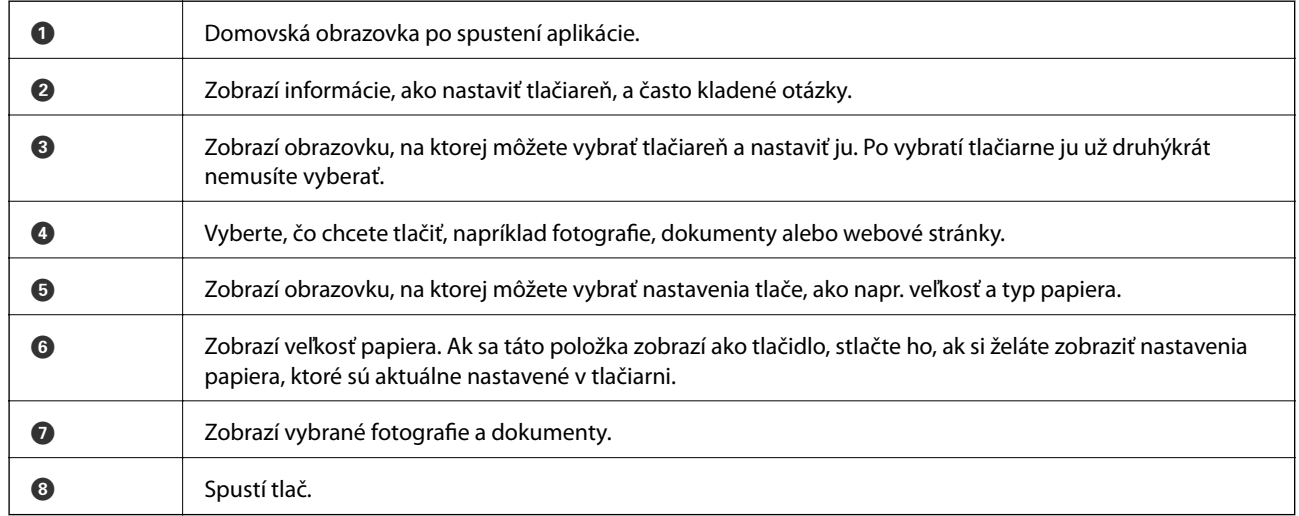

#### *Poznámka:*

Ak chcete tlačiť z ponuky dokumentu pomocou zariadenia iPhone, iPad, alebo iPod touch so systémom iOS, najprv premiestnite dokument, ktorý chcete tlačiť, pomocou funkcie zdieľania v aplikácii Epson iPrint, a potom spustite aplikáciu iTunes.

#### **Súvisiace informácie**

& ["Služba Epson Connect" na strane 74](#page-73-0)

## **Používanie funkcie AirPrint**

Funkcia AirPrint umožňuje bezdrôtovú tlač pomocou tlačiarne s funkciou AirPrint zo zariadenia so systémom iOS pomocou najnovšej verzie systému iOS a zo systému Mac OS X v10.7.x alebo novšieho.

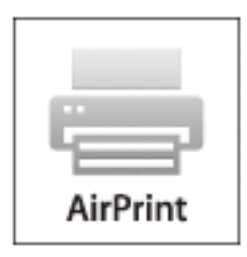

#### *Poznámka:*

- ❏ Ak v ponuke Nastavenie tlačiarne zablokujete nastavenie konfigurácie zdroja papiera v položke *Ponuka* na ovládacom paneli tlačiarne, nebudete môcť použiť funkciu AirPrint.
- ❏ Podrobnejšie informácie o funkcii AirPrint nájdete na webovej lokalite spoločnosti Apple.
- 1. Vložte papier do tlačiarne.
- 2. Pripojte zariadenie do tej istej bezdrôtovej siete, ktorú používa vaša tlačiareň.
- 3. Teraz môžete tlačiť na tlačiarni zo svojho zariadenia.

#### **Súvisiace informácie**

- & ["Vkladanie papiera do zásobníka Zadný podávač papiera" na strane 26](#page-25-0)
- $\rightarrow$  ["Ponuka" na strane 21](#page-20-0)

## **Zrušenie tlače**

#### *Poznámka:*

- ❏ V systéme Windows nemôžete z počítača zrušiť tlačovú úlohu po jej úplnom zaslaní do tlačiarne. V takom prípade zrušte tlačovú úlohu pomocou ovládacieho panela tlačiarne.
- ❏ Ak tlačíte viacero strán v systéme Mac OS X, nemôžete zrušiť všetky úlohy naraz pomocou ovládacieho panela. V takom prípade zrušte tlačovú úlohu z počítača.
- ❏ Ak ste odoslali tlačovú úlohu zo systému Mac OS X v10.6.8 cez sieť, zrušenie tlače z počítača nemusí byť možné. V takom prípade zrušte tlačovú úlohu pomocou ovládacieho panela tlačiarne. Na zrušenie tlače z počítača je potrebné zmeniť nastavenia pod položkou Web Config. Podrobnejšie informácie obsahuje Sprievodca sieťou.

## **Zrušenie tlače – tlačidlo tlačiarne**

Stlačením tlačidla  $\bigcirc$  sa zruší prebiehajúca tlačová úloha.

### **Zrušenie tlače – Windows**

- 1. Prejdite do okna ovládača tlačiarne.
- 2. Vyberte kartu **Údržba**.
- 3. Kliknite na položku **Tlačový front**.
- 4. Kliknite pravým tlačidlom na úlohu, ktorú chcete zrušiť, a potom vyberte položku **Zrušiť**.

#### **Súvisiace informácie**

& ["Ovládač tlačiarne v systéme Windows" na strane 76](#page-75-0)

### **Zrušenie tlače – Mac OS X**

- 1. Kliknite na ikonu tlačiarne v **Docku**.
- 2. Vyberte úlohu, ktorú chcete zrušiť.
- 3. Zrušte danú úlohu.
	- ❏ Mac OS X v10.8.x až Mac OS X v10.9.x

Kliknite na **vedľa** ukazovateľa postupu.

❏ Mac OS X v10.6.8 až v10.7.x Kliknite na položku **Odstrániť**.

# **Nabíjanie batérie**

## **Opatrenia pri nabíjaní batérie**

- ❏ Batéria sa pomaly vybíja aj vtedy, keď tlačiareň nepoužívate. Pred napájaním tlačiarne z batérie nabite batériu.
- ❏ Ak tlačiareň nepoužívate, odporúčame vám ju vypnúť, aby sa šetrila energia batérie. Tlačiareň môžete tiež nastaviť na automatické vypnutie.
- ❏ V teplejších prostrediach sa skráti doba použiteľnosti batérie aj vtedy, ak ste ju úplne nabili.
- ❏ Pred nabitím batériu nemusíte úplne vyčerpať.
- ❏ Batéria môže byť po nabití alebo používaní horúca; toto je normálne.
- ❏ Batériu nabíjajte v teplotnom rozsahu od 10 do 35 °C (50 až 95 °F). Batéria nemusí byť úplne nabitá alebo môže klesnúť úroveň jej nabitia, ak ju nabíjate pri nízkych alebo vysokých teplotách.
- ❏ Ak je doba použiteľnosti batérie výrazne krátka, dokonca aj keď je úplne nabitá, jej prevádzková životnosť sa pravdepodobne skončila. Ak chcete vymeniť batériu, obráťte sa na technickú podporu spoločnosti Epson.
- ❏ Ak tlačiareň dlhšiu dobu nepoužívate, batériu pravidelne nabíjajte, aby sa zabránilo jej vytečeniu. Ak sa tlačiareň nezapne, batériu nechajte nabíjať dlhšie ako tridsať minút a potom ju znova zapnite.

## **Nabíjanie batérie pripojením k sieťovému adaptéru**

Napájací kábel zapojte do sieťového adaptéra, sieťový adaptér zapojte do tlačiarne a potom zástrčku napájacieho kábla zapojte do elektrickej zásuvky.

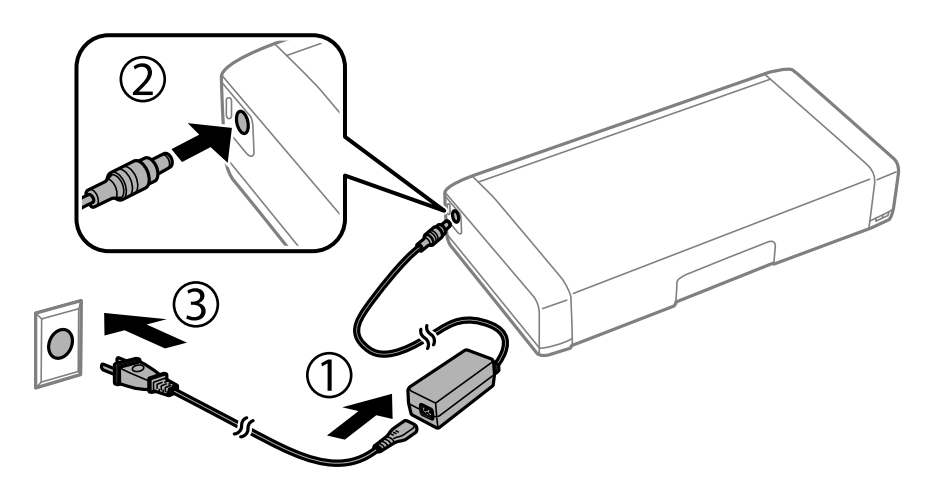

#### *Poznámka:*

- ❏ Kontrolka svieti počas nabíjania batérie a zhasne po skončení jej nabíjania.
- ❏ Úplné nabitie batérie trvá približne 2,5 hodiny.

## **Nabíjanie batérie pripojením cez USB**

Batériu môžete nabíjať pomocou nabíjačky na batérie alebo počítača pripojením cez USB.

Nižšie sa uvádzajú technické parametre nabíjania tlačiarne.

- ❏ Vstupné napätie pre nabíjanie s pripojením cez USB: 5 V jednosmerný prúd (maximálne 1,5)
- ❏ Doba nabíjania:

Port USB (5 V/1,5 A): Približne 2.5 hodiny

- Port USB (5 V/0,5 A): Približne 10 hodín
- ❏ Kapacita prúdu batérie: 1860 mAh (3.6 V)

Pri nabíjaní batérie z počítača postupujte podľa pokynov nižšie.

- 1. Počítač musí byť zapnutý. Ak je počítač v režime dlhodobého spánku alebo v nečinnom režime, batériu nemôžete nabíjať; ak sa tak stane, počítač zobuďte.
- 2. Tlačiareň pripojte k počítaču pomocou kábla micro USB.

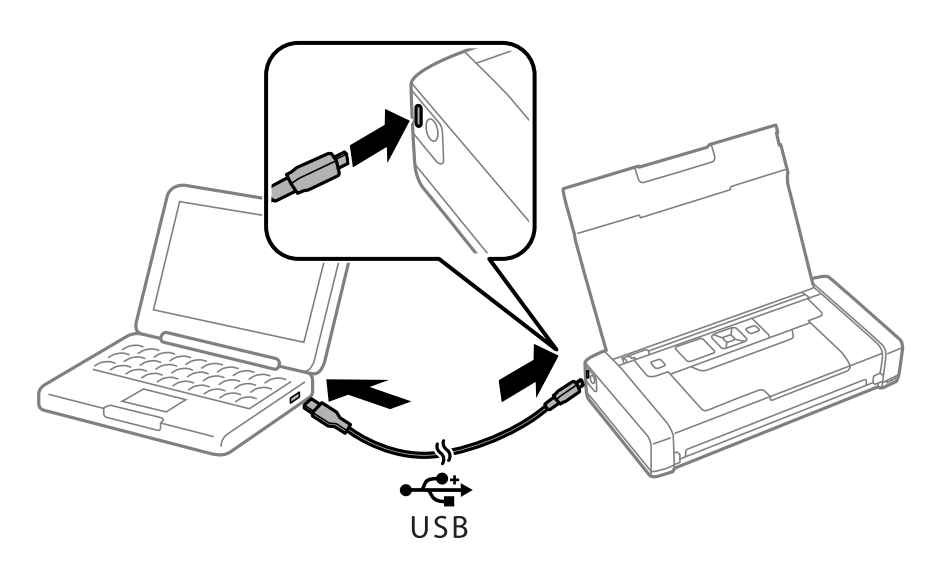

#### *Poznámka:*

Batériu nemožno nabíjať pomocou rozbočovača USB. Tlačiareň pripojte priamo k počítaču.

3. Keď je tlačiareň zapnutá, stlačením tlačidla  $\mathcal{O}$  ju vypnite.

#### *Poznámka:*

- ❏ Ak sa batéria nezačne nabíjať, na ovládacom paneli vyberte položky *Ponuka* > *Batéria* > *Nastavenia batérie*, zapnite funkciu *Napájanie USB z počítača* a potom skúste znovu.
- ❏ Batériu môžete nabíjať, keď je tlačiareň v režime spánku dokonca aj vtedy, ak ju nevypnete.
- ❏ Počítač rozpozná tlačiareň počas nabíjania ako veľkokapacitné pamäťové zariadenie USB.
- ❏ Kontrolka svieti počas nabíjania batérie a zhasne, keď je batéria nabitá.

## **Kontrola stavu atramentových kaziet a údržbovej kazety**

Približné hladiny atramentu a životnosť skrinky údržby môžete kontrolovať na ovládacom paneli alebo v počítači.

## **Kontrola stavu atramentových kaziet a údržbovej kazety – ovládací panel**

Na domovskej obrazovke môžete skontrolovať približné hladiny atramentu a približnú životnosť skrinky údržby.

#### **Súvisiace informácie**

◆ ["Návod k LCD displeju" na strane 19](#page-18-0)

### **Kontrola stavu atramentových kaziet a údržbovej kazety - Windows**

- 1. Prejdite do okna ovládača tlačiarne.
- 2. Kliknite na možnosť **EPSON Status Monitor 3** na karte **Údržba**, a potom kliknite na položku click **Podrobnosti**.

#### *Poznámka:*

Ak je funkcia *EPSON Status Monitor 3* vypnutá, kliknite na položku *Rozšírené nastavenia* na karte *Údržba* a potom vyberte položku *Zapnúť EPSON Status Monitor 3*.

#### **Súvisiace informácie**

& ["Ovládač tlačiarne v systéme Windows" na strane 76](#page-75-0)

## **Kontrola stavu zostávajúceho atramentu a skrinky údržby – Mac OS X**

- 1. Vyberte položku **Systémové nastavenia** z ponuky > **Tlačiarne a skenery** (alebo **Tlač a skenovanie**, **Tlač a faxovanie**), a potom vyberte tlačiareň.
- 2. Kliknite na položky **Možnosti a náplne...** > **Utilita** > **Otvoriť utilitu tlačiarne**.
- 3. Kliknite na položku **EPSON Status Monitor**.

## <span id="page-55-0"></span>**Kódy atramentových kaziet**

Spoločnosť Epson odporúča používať originálne atramentové kazety Epson. Spoločnosť Epson neručí za kvalitu alebo spoľahlivosť neoriginálneho atramentu. Používanie neoriginálneho atramentu môže spôsobiť poškodenie, ktoré nepokrývajú záruky Epson, a za určitých okolností môže spôsobiť nestále správanie tlačiarne. Informácie o hladinách neoriginálnych atramentov sa pravdepodobne nezobrazia.

Nasledujú kódy originálnych atramentových kaziet Epson.

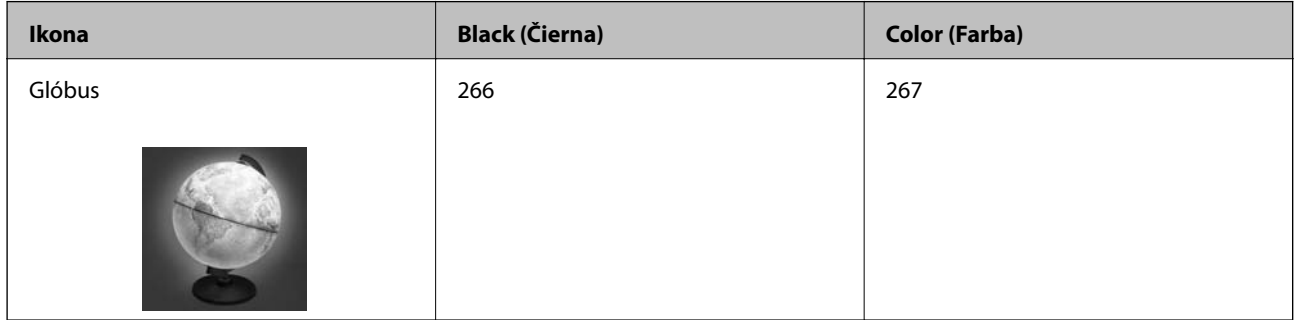

#### *Poznámka:*

Európski používatelia nájdu informácie o kazetách s atramentom Epson na nasledujúcej webovej stránke.

<http://www.epson.eu/pageyield>

Pre Austráliu a Nový Zéland

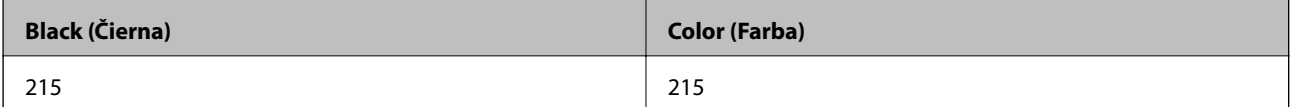

Pre Áziu

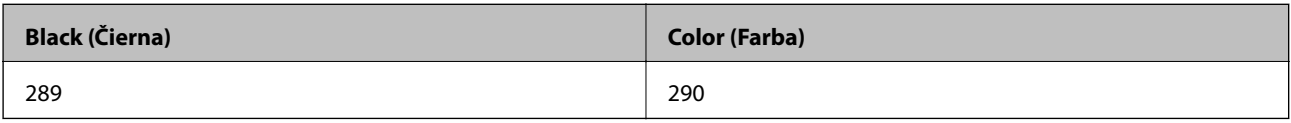

## **Preventívne opatrenia pri manipulácii s atramentovými kazetami**

Pred výmenou atramentových kaziet si prečítajte nasledujúce pokyny.

#### **Bezpečnostné opatrenia pri obsluhe**

- ❏ Atramentové kazety skladujte pri normálnej izbovej teploty a uchovávajte ich mimo priameho slnečného svetla.
- ❏ Spoločnosť Epson odporúča spotrebovať atramentovú kazetu pred dátumom vytlačeným na jej obale.
- ❏ V záujme dosiahnutia najlepších výsledkov spotrebujte atramentové kazety do šiestich mesiacov od otvorenia obalu.
- ❏ Ak chcete dosiahnuť čo najlepšie výsledky, skladujte balenia atramentových kaziet spodnou časťou nadol.
- ❏ Keď atramentovú kazetu prinesiete z chladného miesta uskladnenia, pred použitím ju nechajte najmenej tri hodiny zohriať pri izbovej teplote.

- ❏ Obal atramentovej kazety otvorte až bezprostredne pred inštaláciou do tlačiarne. Kazeta je vákuovo zabalená pre zachovanie spoľahlivosti. Ak kazetu pred použitím necháte dlhý čas vybalenú, môže to znemožniť normálnu tlač.
- ❏ Pred nainštalovaním kazety musíte odstrániť žltú pásku; inak môže byť kvalita tlače znížená, prípadne nemusí byť možné tlačiť. Neodstraňujte, ani netrhajte označenie na kazete. V opačnom prípade atrament vytečie.

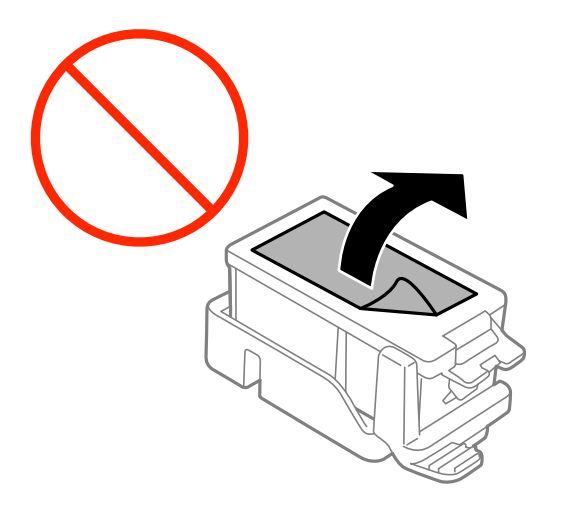

❏ Nedotýkajte sa častí znázornených na obrázku. Mohli by ste tým znemožniť normálnu prevádzku a tlač.

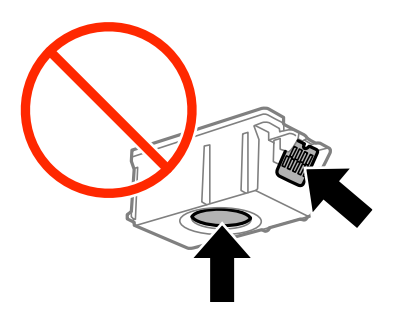

- ❏ Nainštalujte všetky atramentové kazety. V opačnom prípade nie je možné tlačiť.
- ❏ Nevymieňajte atramentové kazety, keď je tlačiareň vypnutá. Tlačovú hlavu neposúvajte rukou, v takom prípade môže dôjsť k poškodeniu tlačiarne.
- ❏ Nevypínajte tlačiareň počas napĺňania atramentom. Ak napĺňanie atramentom neprebehne správne, je možné, že nebudete môcť tlačiť.
- ❏ Nenechávajte tlačiareň s odstránenými atramentovými kazetami ani ju počas výmeny kaziet nevypínajte. V opačnom prípade zvyšný atrament v dýzach tlačovej hlavy vyschne a pravdepodobne nebudete môcť tlačiť.
- ❏ Dávajte pozor, aby sa do držiaka atramentovej kazety nedostal prach alebo cudzie predmety. Predmety v držiaku môžu mať negatívny vplyv na výsledky tlače alebo môžu zabrániť tlači. Ak sa niečo dostane dovnútra držiaka, opatrne to vytiahnite.
- ❏ Vložte atramentovú kazetu správnym smerom. Ak vložíte kazetu nesprávnym smerom, oblasť vloženia sa môže poškodiť a tlačiareň nebude môcť tlačiť.

❏ Ak z tlačiarne vyberáte kazetu, ktorú plánujete neskôr použiť alebo zlikvidovať, nezabudnite na port dodávania atramentu znova založiť uzáver, aby atrament nevyschol alebo aby neznečistil okolie.

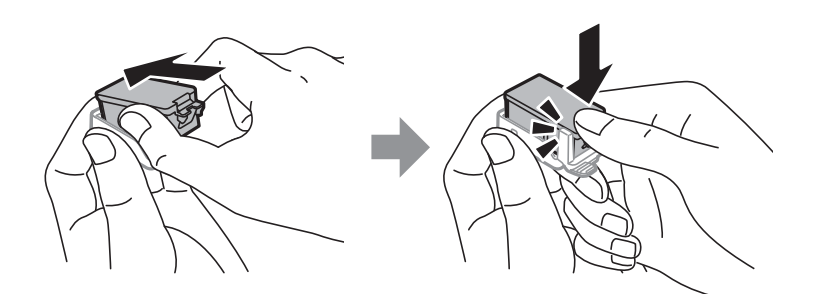

- ❏ Táto tlačiareň používa atramentové kazety vybavené zeleným čipom, ktorý monitoruje rôzne informácie, napríklad množstvo zostávajúceho atramentu v každej kazete. To znamená, že ak pred vyprázdnením vyberiete kazetu z tlačiarne, môžete ju po opätovnom vložení do tlačiarne ďalej používať. Po opätovnom vložení kazety sa však môže časť atramentu spotrebovať, aby sa zaručil dobrý výkon tlačiarne.
- ❏ Aby bolo zaistené maximálne využitie atramentu, vyberte atramentovú kazetu iba vtedy, keď ste pripravení ju vymeniť. Atramentové kazety s nedostatkom atramentu nie je možné použiť pri opätovnom vložení.
- ❏ S cieľom dosiahnutia maximálnej kvality tlače a ochrany tlačovej hlavy zostáva v kazete bezpečnostná rezerva atramentu, keď tlačiareň signalizuje, že je potrebné vymeniť kazetu. Uvedené hodnoty neobsahujú túto rezervu.
- ❏ Atramentové kazety môžu obsahovať recyklovaný materiál, čo však neovplyvňuje funkciu ani prevádzku tlačiarne.
- ❏ Technické údaje a vzhľad atramentovej kazety podliehajú zmene bez predchádzajúceho upozornenia na zlepšenie.
- ❏ Atramentovú kazetu nerozoberajte ani neprerábajte, inak nemusí byť možné normálne tlačiť.
- ❏ Kazety dodané s tlačiarňou nemožno použiť ako náhradné.
- ❏ Uvádzané hodnoty výťažnosti sa môžu líšiť v závislosti od tlačených obrázkov, používaného typu papiera, frekvencie tlače a podmienok prostredia, ako je napríklad teplota.
- ❏ Dokončite výmenu atramentovej kazety rýchlo. Nenechávajte tlačiareň bez vložených atramentových kaziet.

#### **Spotreba atramentu**

- ❏ Ak chcete uchovať optimálny výkon tlačovej hlavy, nejaké množstvo atramentu sa spotrebuje zo všetkých kaziet nielen počas tlače, ale aj počas činností údržby, ako je napríklad výmena atramentovej kazety a čistenie tlačovej hlavy.
- ❏ Pri čiernobielej tlači alebo tlači v odtieňoch sivej sa v závislosti od typu papiera a nastavení kvality môžu namiesto čierneho atramentu použiť farebné atramenty. Dôvodom je to, že na vytvorenie čiernej farby sa použije zmes farebných atramentov.
- ❏ Atrament v atramentových kazetách dodaných s tlačiarňou sa čiastočne použije pri úvodnom nastavovaní. Tlačová hlava sa kompletne naplní atramentom, aby sa vytvorili výtlačky vysokej kvality. Pri tomto jednorazovom procese sa spotrebuje isté množstvo atramentu, a preto sa môže stať, že sa pomocou týchto kaziet vytlačí menej strán než pri použití nasledujúcich atramentových kaziet.

## **Výmena atramentových kaziet**

#### c*Upozornenie:*

- ❏ Netraste s atramentovými kazetami.
- ❏ Dokončite výmenu atramentovej kazety rýchlo. Nenechávajte tlačiareň bez vložených atramentových kaziet.
- 1. Vykonajte jeden z nasledujúcich krokov.
	- ❏ Pri výzve na výmenu atramentových kaziet

Skontrolujte, ktorá atramentová kazeta sa musí vymeniť, a potom stlačte tlačidloOK. Vyberte možnosť **Vymeniť teraz** a potom stlačte tlačidlo OK.

❏ Pri výmene atramentovej kazety pred spotrebovaním atramentu

Na domovskej obrazovke vyberte položku **Ponuka** > **Údržba** > **Výmena kazety s atram.** a potom stlačte tlačidlo OK.

2. Atramentovú kazetu vyberte z obalu a potom odstráňte iba žltú pásku.

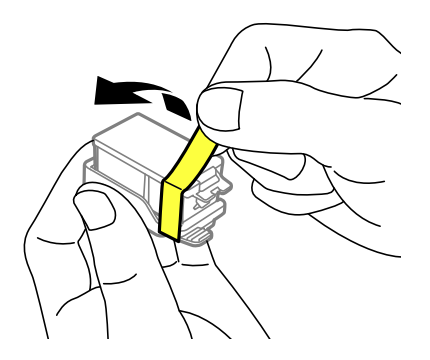

3. Odstráňte uzáver.

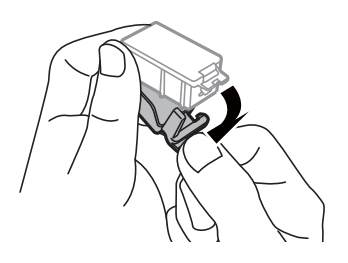

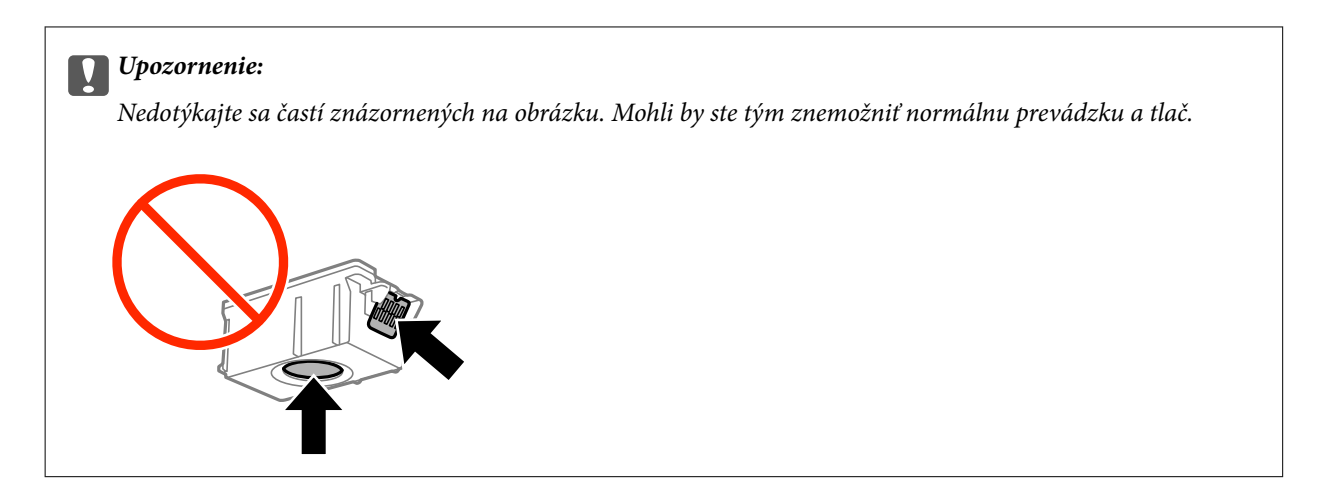

- 4. Stlačte tlačidlo OK.
- 5. Otvorte vnútorný kryt.

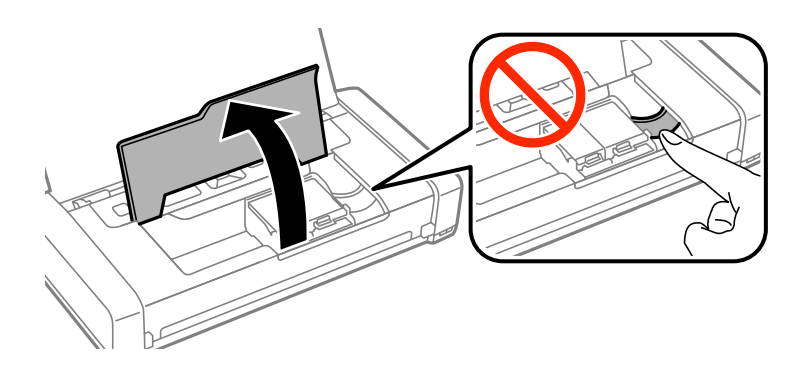

6. Atramentovú kazetu odistite posunutím páčky a potom ju šikmo vytiahnite.

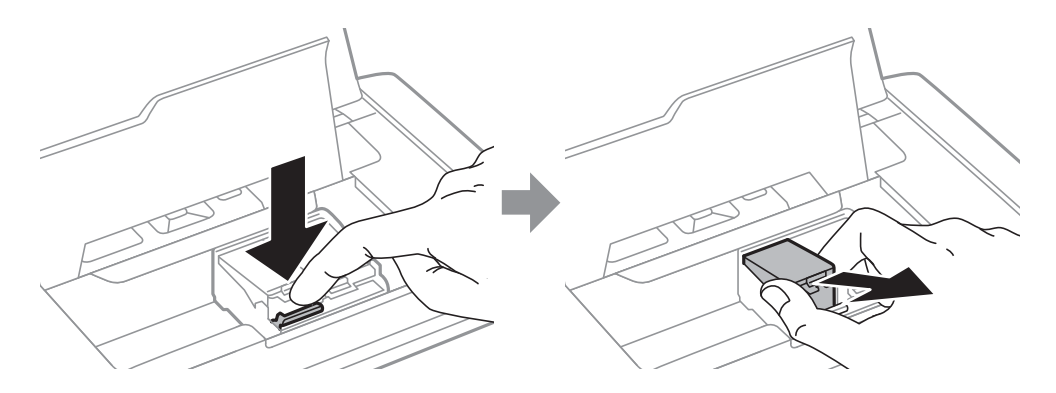

7. Atramentovú kazetu šikmo vložte do držiaka a jemne na ňu zatlačte, kým nezacvakne v mieste.

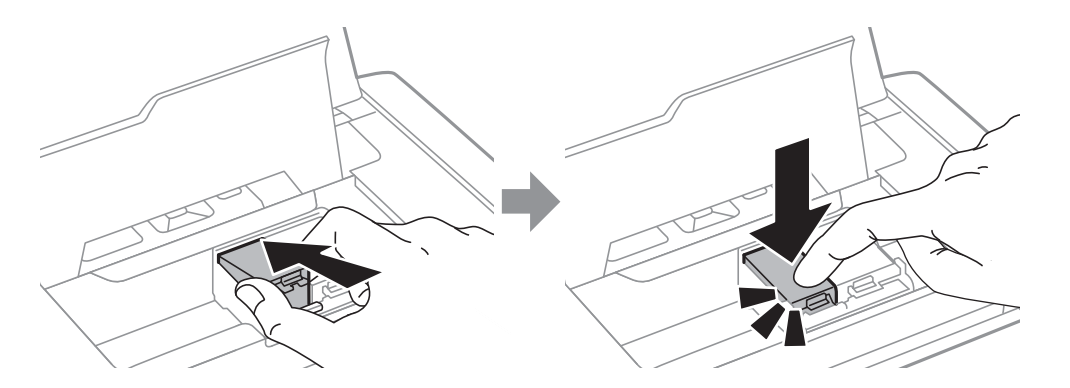

<span id="page-60-0"></span>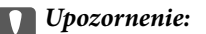

- ❏ Vložte atramentovú kazetu správnym smerom. Ak vložíte kazetu nesprávnym smerom, oblasť vloženia sa môže poškodiť a tlačiareň nebude môcť tlačiť.
- ❏ Kazetu s čiernou farbou musíte vložiť do ľavého držiaka a farebnú kazetu do pravého.

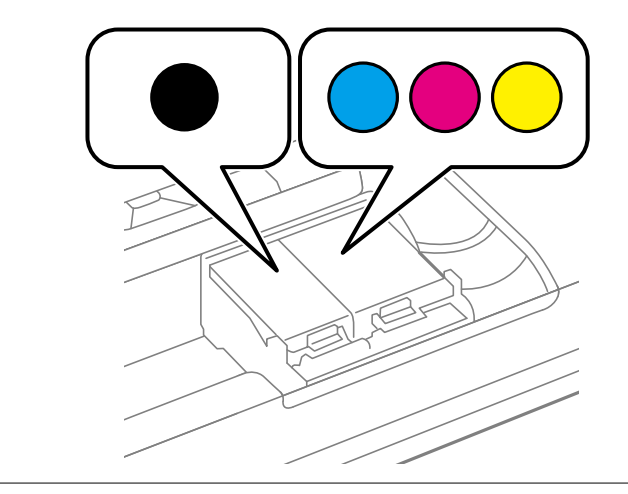

- 8. Zatvorte vnútorný kryt.
- 9. Stlačte tlačidlo OK.

Spustí sa napĺňanie atramentu.

#### c*Upozornenie:*

- ❏ Nevypínajte tlačiareň počas napĺňania atramentom. Ak napĺňanie atramentom neprebehne správne, je možné, že nebudete môcť tlačiť.
- ❏ Ak z tlačiarne vyberáte kazetu, ktorú plánujete neskôr použiť alebo zlikvidovať, nezabudnite na port dodávania atramentu znova založiť uzáver, aby atrament nevyschol alebo aby neznečistil okolie.

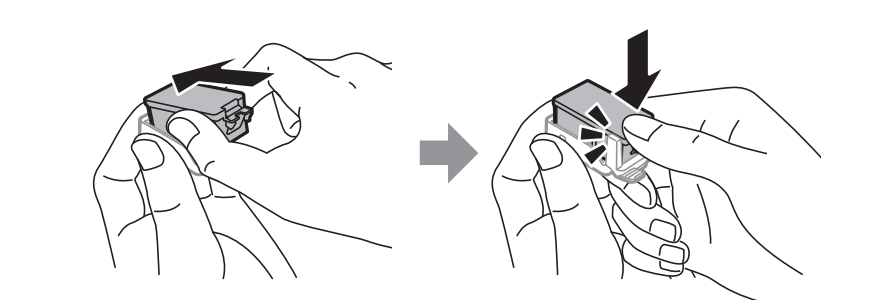

#### **Súvisiace informácie**

- & ["Kódy atramentových kaziet" na strane 56](#page-55-0)
- $\blacklozenge$  ["Preventívne opatrenia pri manipulácii s atramentovými kazetami" na strane 56](#page-55-0)

## **Kód skrinky údržby**

Spoločnosť Epson odporúča používať originálnu skrinku údržby Epson.

<span id="page-61-0"></span>Nasleduje kód originálnej skrinky údržby Epson.

T2950

## **Bezpečnostné opatrenia pri manipulácii s údržbovou kazetou**

Pred výmenou údržbovej kazety si prečítajte nasledujúce pokyny.

❏ Nedotýkajte sa zeleného čipu na bočnej strane skrinky údržby. Mohli by ste tým znemožniť normálnu prevádzku a tlač.

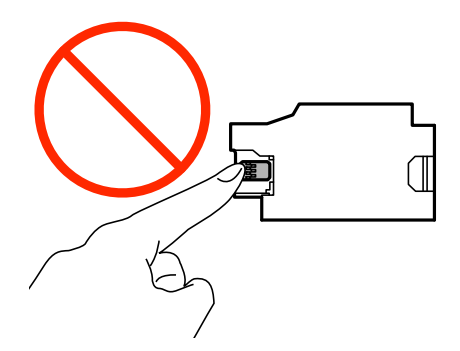

- ❏ Netlačte ani neodstraňujte fóliu na skrinke, inak môže dôjsť k únikom atramentu.
- ❏ Nedotýkajte sa častí znázornených na obrázku. Môže to znemožniť normálnu prevádzku a môžete sa zašpiniť od atramentu.

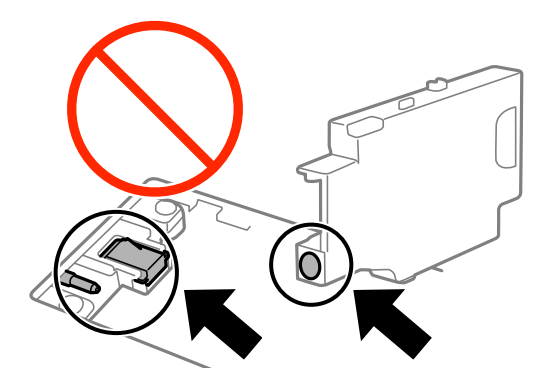

❏ Neutesňujte otvory skrinky údržby. Sú potrebné na normálnu prevádzku.

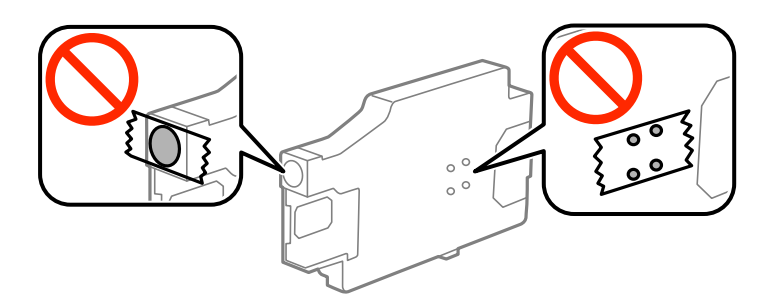

❏ Skrinku údržby chráňte pred priamym slnečným svetlom.

- ❏ Nevymieňajte skrinku údržby, keď je tlačiareň zapnutá, inak môže dôjsť k únikom atramentu.
- ❏ Skrinku údržby, ktorá bola vybratá a dlhú dobu odpojená, nepoužívajte opätovne. Atrament vo vnútri skrinky bude stuhnutý a skrinka nebude môcť absorbovať ďalší atrament.
- ❏ Neodstraňujte skrinku údržby a jej kryt, okrem prípadu, keď vymieňate skrinku, inak môže dôjsť k únikom atramentu.

## **Výmena údržbovej kazety**

Pri niektorých tlačových cykloch sa môže v skrinke údržby zhromaždiť nepatrné množstvo nadbytočného atramentu. Tlačiareň je skonštruovaná tak, aby sa pri dosiahnutí limitu absorpčnej kapacity skrinky údržby zastavila tlač a predišlo sa pretečeniu atramentu zo skrinky údržby. Frekvencia výmeny skrinky údržby závisí od počtu vytlačených strán, typu materiálu, na ktorý tlačíte, a počtu čistiacich cyklov, ktoré tlačiareň vykoná. Skrinku údržby vymeňte vždy, keď sa zobrazí výzva na jej výmenu. Keď bude potrebná výmena tejto súčasti, upozorní vás na to program Epson Status Monitor, výzva na displeji LCD alebo kontrolky na ovládanom paneli. Potreba vymeniť kazetu neznamená, že tlačiareň prestane fungovať v súlade so svojimi technickými parametrami. Záruka od spoločnosti Epson nekryje náklady súvisiace s touto výmenou. Ide o používateľom opraviteľnú súčasť.

1. Vyberte novú skrinku údržby z obalu.

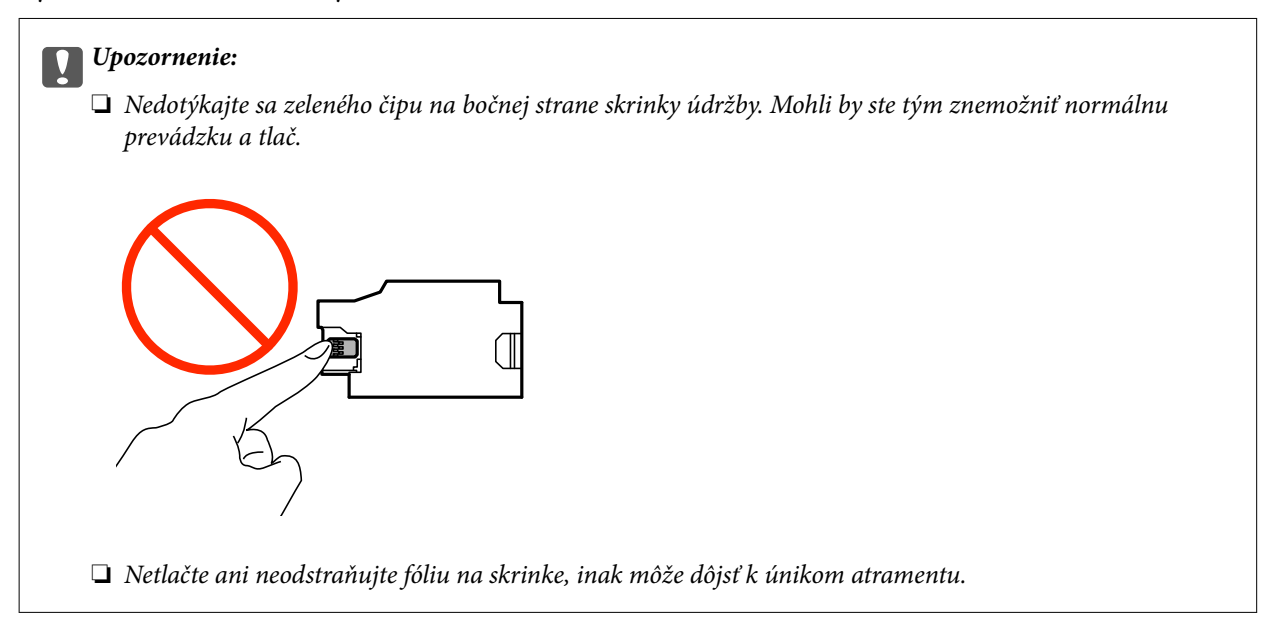

#### *Poznámka:*

Nová údržbová kazeta obsahuje priehľadné vrecko na uloženie starej údržbovej kazety.

- 2. Vypnite tlačiareň stlačením tlačidla  $\mathcal{O}$ .
- 3. Odpojte všetky káble, ako sú napájací kábel a USB kábel.

4. Zatvorte kryt tlačiarne a potom tlačiareň obráťte.

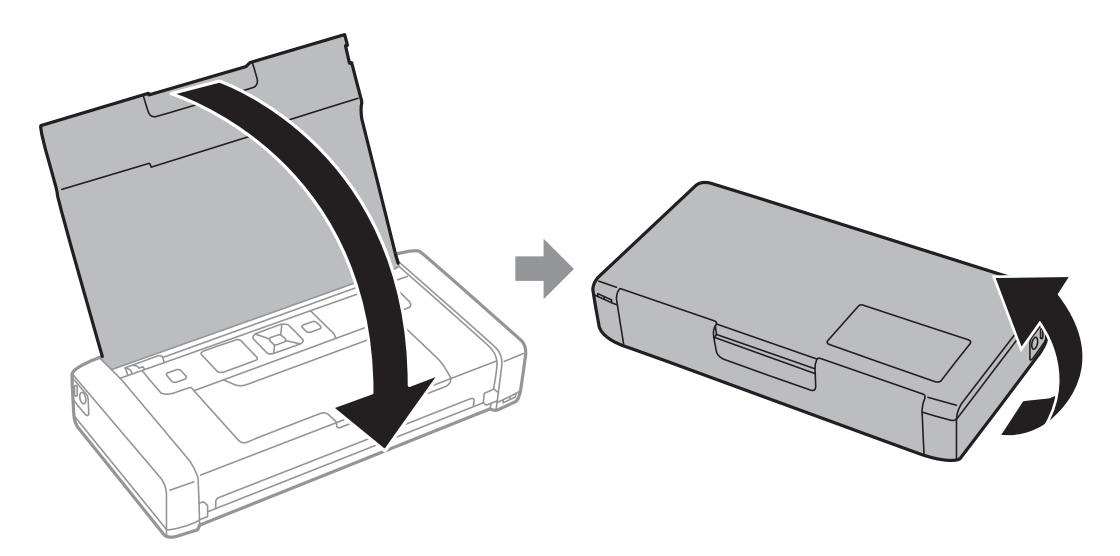

5. Pomocou úzkeho predmetu, ako napríklad pero, posuňte upevňovaciu záklopku na kryte a potom odstráňte kryt údržbovej kazety.

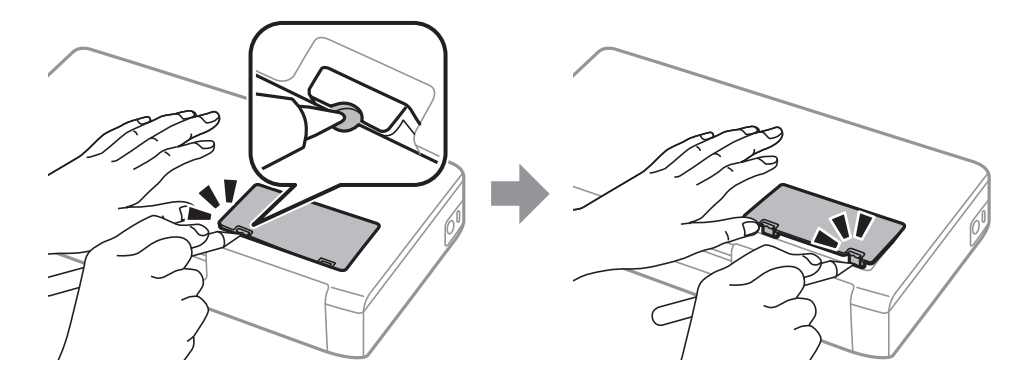

6. Údržbovú kazetu posuňte ako je to znázornené na obrázku, a potom ju vyberte.

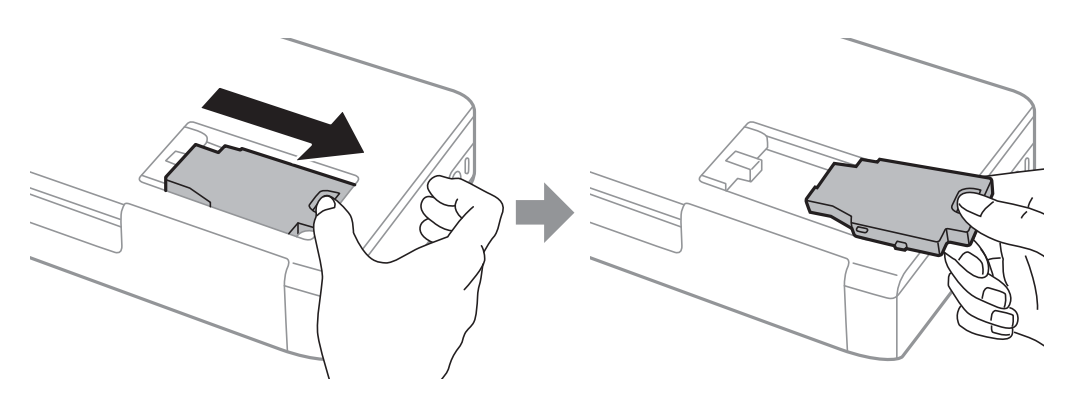

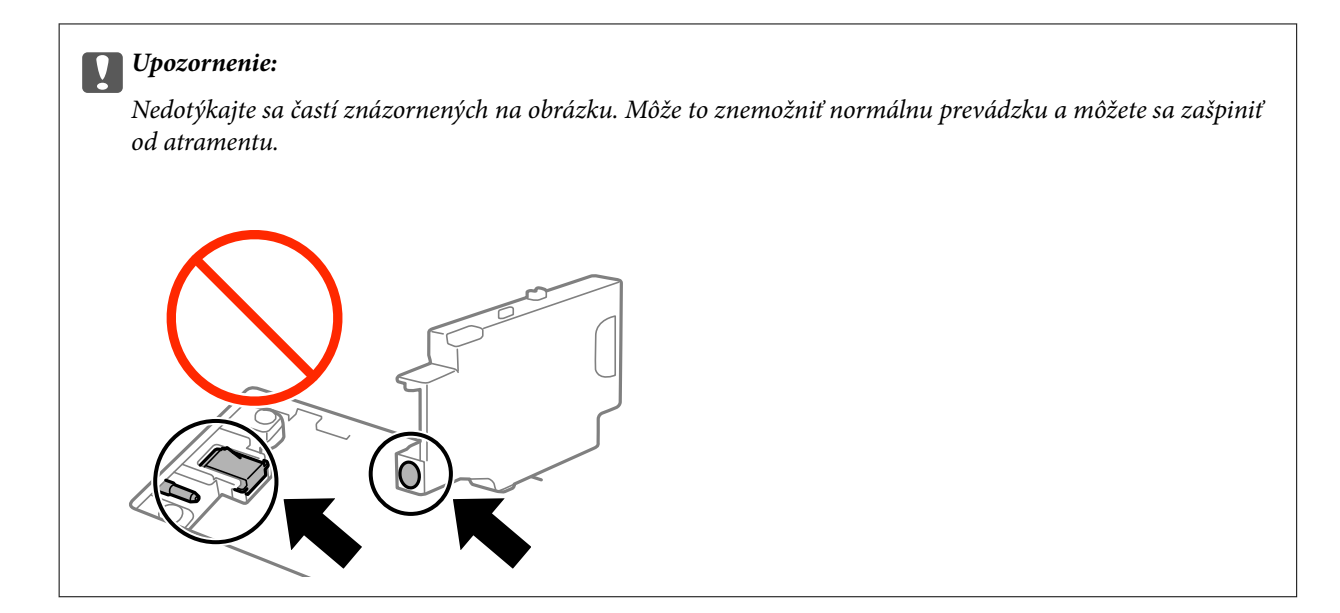

7. Použitú údržbovú kazetu vložte do priehľadného obalu, ktorý bol dodaný s novou údržbovou kazetou, a obal zapečaťte.

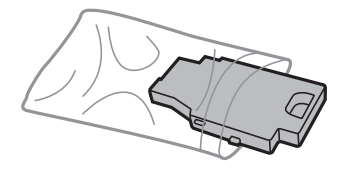

c*Upozornenie:* Neodstraňujte fóliu skrinky údržby.

8. Novú údržbovú kazetu vložte priamo dolu a potom ju posunutím vložte.

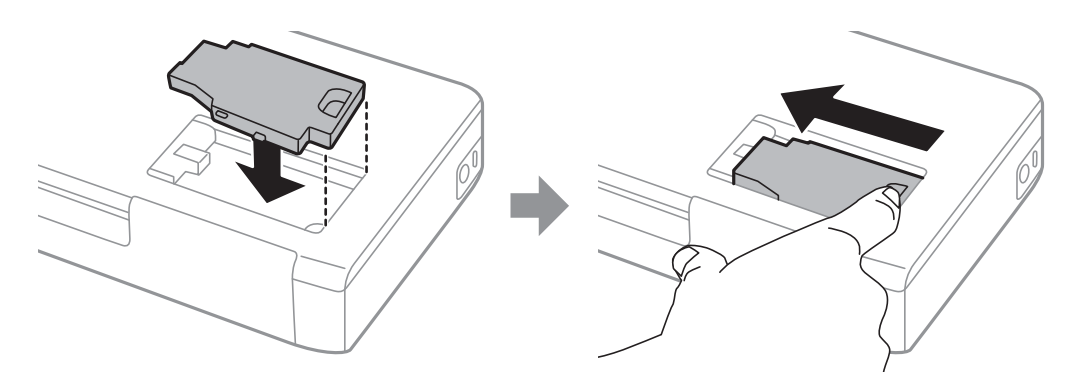

9. Znovu založte kryt údržbovej kazety.

#### *Poznámka:*

Ak sa kryt údržbovej kazety nadá znovu založiť, údržbová kazeta môže byť nesprávne vložená. Údržbovú kazetu vyberte a znovu ju vložte.

- & ["Kód skrinky údržby" na strane 61](#page-60-0)
- $\blacklozenge$  ["Bezpečnostné opatrenia pri manipulácii s údržbovou kazetou" na strane 62](#page-61-0)

## **Dočasná tlač čiernym atramentom**

Po spotrebovaní farebného atramentu a pri dostatočnom množstve čierneho atramentu môžete na krátky čas pokračovať v tlačení čiernym atramentom pomocou nasledujúcich nastavení.

- ❏ Typ papiera: obyčajné papiere, Obálka
- ❏ Farba: **Odtiene sivej**
- ❏ Bez okrajov
- ❏ EPSON Status Monitor 3: Zapnuté (iba pre Windows)

Táto funkcia je dostupná iba počas približne piatich dní, preto prázdnu atramentovú kazetu vymeňte čo najskôr.

#### *Poznámka:*

- ❏ Ak je funkcia *EPSON Status Monitor 3* vypnutá, prejdite do ovládača tlačiarne, kliknite na položku *Rozšírené nastavenia* na karte *Údržba* a potom vyberte položku *Zapnúť EPSON Status Monitor 3*.
- ❏ Doba dostupnosti tejto funkcie závisí od podmienok používania.

## **Dočasná tlač čiernym atramentom – Windows**

1. Zrušte tlač, ak sa zobrazí nasledovné okno.

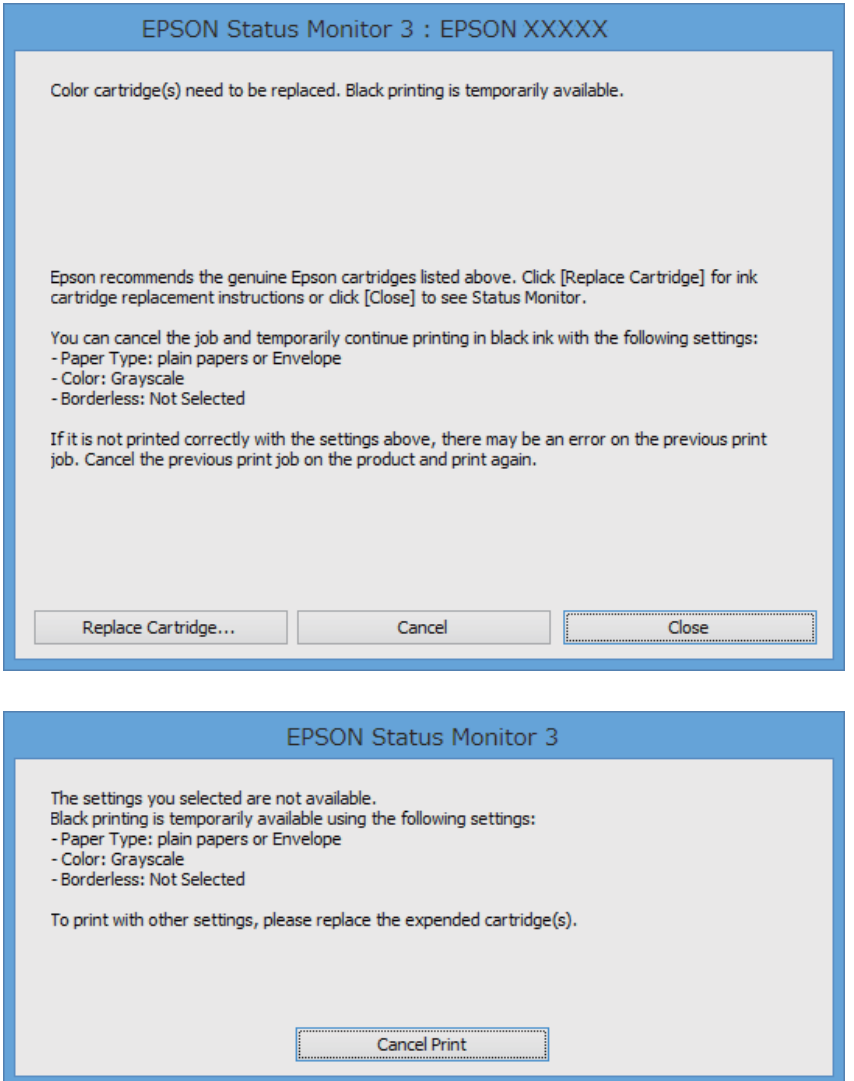

#### *Poznámka:*

Ak sa nedá tlač zrušiť z počítača, zrušte ju z ovládacieho panela tlačiarne.

- 2. Prejdite do okna ovládača tlačiarne.
- 3. Zrušte výber položky **Bez okrajov** na karte **Hlavný**.
- 4. Vyberte možnosť **obyčajné papiere** alebo **Obálka** ako nastavenie položky **Typ papiera** na karte **Hlavný**.
- 5. Vyberte možnosť **Odtiene sivej**.
- 6. Upravte požadovaným spôsobom ostatné nastavenia na kartách **Hlavný** a **Viac možností** a kliknite na tlačidlo **OK**.
- 7. Kliknite na položku **Tlačiť**.
- 8. V zobrazenom okne kliknite na položku **Tlačiť čiernou**.

#### **Súvisiace informácie**

- & ["Vkladanie papiera do zásobníka Zadný podávač papiera" na strane 26](#page-25-0)
- & ["Základy tlače Windows" na strane 32](#page-31-0)

## **Dočasná tlač čiernym atramentom – Mac OS X**

#### *Poznámka:*

Ak chcete používať túto funkciu v sieti, pripojte sa cez *Bonjour*.

- 1. Kliknite na ikonu tlačiarne v **Docku**.
- 2. Zrušte danú úlohu.
	- ❏ Mac OS X v10.8.x až Mac OS X v10.9.x

Kliknite na **vedľa** ukazovateľa postupu.

❏ Mac OS X v10.6.8 až v10.7.x

Kliknite na položku **Odstrániť**.

#### *Poznámka:*

Ak sa nedá tlač zrušiť z počítača, zrušte ju z ovládacieho panela tlačiarne.

- 3. Vyberte položku **Systémové nastavenia** z ponuky > **Tlačiarne a skenery** (alebo **Tlač a skenovanie**, **Tlač a faxovanie**), a potom vyberte tlačiareň. Kliknite na položky **Možnosti a náplne** > **Možnosti** (alebo **Ovládač**).
- 4. Vyberte možnosť **Zapnuté** pre nastavenie **Permit temporary black printing**.
- 5. Prejdite do dialógového okna tlače.
- 6. V kontextovej ponuke vyberte položku **Nastavenia tlače**.
- 7. V nastavení **Veľkosť papiera** vyberte ľubovoľnú veľkosť papiera inú ako veľkosť bez okrajov.
- 8. Vyberte možnosť **obyčajné papiere** alebo **Obálka** pre nastavenie **Typ média**.
- 9. Vyberte možnosť **Odtiene sivej**.
- 10. V prípade potreby nastavte aj ostatné položky.
- 11. Kliknite na položku **Tlačiť**.

- & ["Vkladanie papiera do zásobníka Zadný podávač papiera" na strane 26](#page-25-0)
- & ["Základy tlače Mac OS X" na strane 33](#page-32-0)

## **Zníženie spotreby čierneho atramentu pri jeho nedostatku (iba systémWindows)**

Ak máte málo čierneho atramentu a stále je v tlačiarni dostatok farebného atramentu, môžete čiernu farbu vytvoriť zmiešaním farebných atramentov. Budete tak môcť pokračovať v tlači, kým si pripravíte náhradnú kazetu s čiernym atramentom.

Táto funkcia je dostupná len v prípade, ak sú v ovládači tlačiarne vybrané nasledovné nastavenia.

- ❏ Typ papiera: **obyčajné papiere**
- ❏ Kvalita: **Štandardne**
- ❏ EPSON Status Monitor 3: Zapnuté

#### *Poznámka:*

- ❏ Ak je funkcia *EPSON Status Monitor 3* vypnutá, zobrazte ovládač tlačiarne, kliknite na položku *Rozšírené nastavenia* na karte *Údržba* a potom vyberte položku *Zapnúť EPSON Status Monitor 3*.
- ❏ Zložená čierna sa od čisto čiernej mierne líši. Jej použitie má tiež za následok spomalenie tlače.
- ❏ Čierny atrament sa používa tiež z dôvodu zachovania kvality tlačovej hlavy.

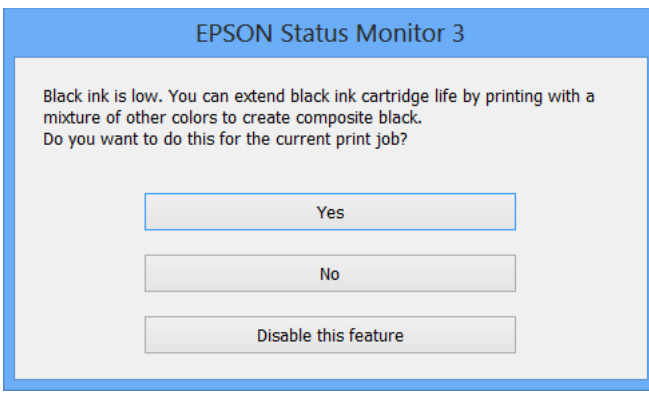

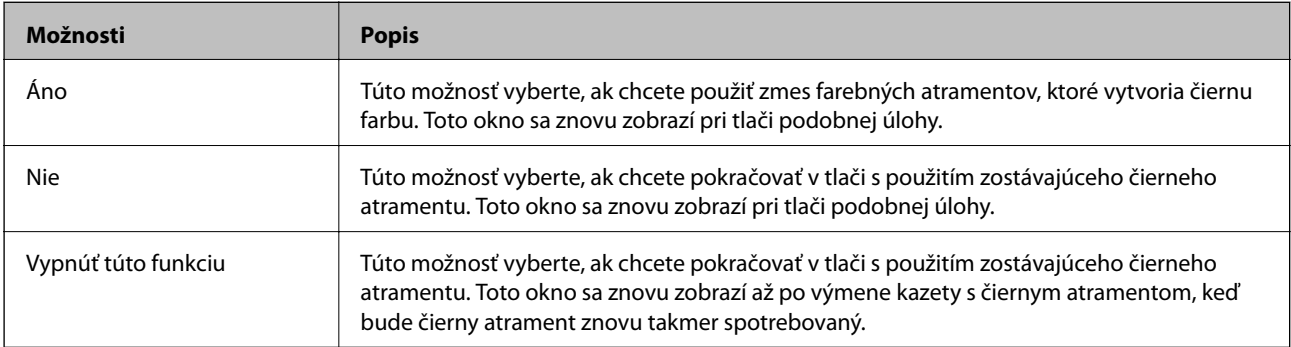

# **Zlepšenie kvality tlače**

## **Kontrola a čistenie tlačovej hlavy**

Ak sú dýzy zanesené, výtlačky sú bledšie, sú na nich viditeľné pruhy alebo neočakávané farby. Keď sa zníži kvalita tlače, skontrolujte, či nie sú dýzy zanesené pomocou funkcie na ich kontrolu. Ak sú zanesené, vyčistite tlačovú hlavu.

#### c*Upozornenie:*

Počas čistenia hlavy neotvárajte vnútorný kryt ani nevypínajte tlačiareň. Ak čistenie hlavy nebude úplné, je možné, že nebudete môcť tlačiť.

#### *Poznámka:*

- ❏ Keďže pri čistení tlačovej hlavy sa spotrebúva časť atramentu, tlačovú hlavu čistite len v prípade, ak dôjde k poklesu kvality tlače.
- ❏ Ak máte nedostatok atramentu, nebudete môcť vyčistiť tlačovú hlavu. Najskôr vymeňte príslušnú atramentovú kazetu.
- ❏ Ak sa po opakovanej kontrole dýzy a približne dvoch čisteniach hlavy kvalita tlače nezlepšila, počkajte a netlačte aspoň šesť hodín a potom znovu spusťte kontrolu dýzy a zopakujte v prípade potreby čistenie hlavy. Ak tlačiareň počas čakania uskutočňuje tlač, predĺžte čakaciu dobu. Odporúčame vám tlačiareň vypnúť. Ak sa kvalita tlače ani tak nezlepší, obráťte sa na technickú podporu spoločnosti Epson.
- $\Box$  Aby sa predišlo vyschnutiu tlačovej hlavy, vždy tlačiareň vypínajte stlačením tlačidla $\mathcal O$ .
- ❏ Ak chcete, aby tlačová hlava fungovala čo najlepšie, odporúčame pravidelne tlačiť niekoľko strán.

## **Kontrola a čistenie tlačovej hlavy – ovládací panel**

- 1. Vložte do tlačiarne obyčajný papier veľkosti A4.
- 2. Na domovskej obrazovke prejdite do ponuky **Ponuka**.
- 3. Vyberte položky **Údržba** > **Kontrola dýzy**.
- 4. Vzor na kontrolu trysky vytlačíte tak, že budete postupovať podľa pokynov na obrazovke.

#### *Poznámka:*

Testovací vzor sa líši v závislosti od modelu.

5. Porovnajte vytlačenú vzorku na kontrolu so vzorkou zobrazenou nižšie.

❏ Všetky čiary sa vytlačili: Trysky tlačovej hlavy nie sú zanesené. Zatvorte funkciu kontroly trysiek.

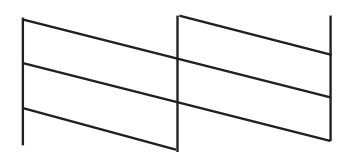

❏ Ak sú riadky prerušené či časti chýbajú: Trysky tlačovej hlavy môže byť zanesené. Prejdite na ďalší krok.

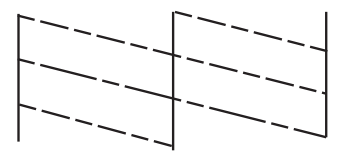

- 6. Podľa pokynov na obrazovke vyčistite tlačovú hlavu.
- 7. Po dokončení čistenia znovu vytlačte vzor na kontrolu trysiek. Zopakujte čistenie a tlač vzoru, pokým sa úplne nevytlačia všetky riadky.

## **Kontrola a čistenie tlačovej hlavy – Windows**

- 1. Vložte do tlačiarne obyčajný papier veľkosti A4.
- 2. Prejdite do okna ovládača tlačiarne.
- 3. Kliknite na položku **Kontrola trysiek** na karte **Údržba**.
- 4. Postupujte podľa pokynov na obrazovke.

#### **Súvisiace informácie**

& ["Ovládač tlačiarne v systéme Windows" na strane 76](#page-75-0)

## **Kontrola a čistenie tlačovej hlavy – Mac OS X**

- 1. Vložte do tlačiarne obyčajný papier veľkosti A4.
- 2. Vyberte položku **Systémové nastavenia** z ponuky > **Tlačiarne a skenery** (alebo **Tlačiarne a skenery**, **Print & Fax**), a potom vyberte tlačiareň.
- 3. Kliknite na položky **Možnosti a náplne...** > **Utilita** > **Otvoriť utilitu tlačiarne**.
- 4. Kliknite na položku **Kontrola trysiek**.
- 5. Postupujte podľa pokynov na obrazovke.

## **Zarovnanie tlačovej hlavy**

Ak zistíte nesprávne zarovnanie vertikálnych čiar alebo rozmazané obrázky, zarovnajte tlačovú hlavu.

## **Zarovnanie tlačovej hlavy – ovládací panel**

- 1. Vložte do tlačiarne obyčajný papier veľkosti A4.
- 2. Na domovskej obrazovke prejdite do ponuky **Ponuka**.
- 3. Vyberte položky **Údržba** > **Vyrovn. tlač. hlavy**.
- 4. Vyberte položku **Zvislé zarovnanie** alebo **Vodorovné vyrovnanie**, a potom postupujte podľa pokynov na obrazovke, aby ste vytlačili vzor zarovnania.
	- ❏ Zvislé zarovnanie: Túto možnosť vyberte, ak sú výtlačky vyzerajú rozmazane, alebo vertikálne čiary vyzerajú nezarovnane.
	- ❏ Vodorovné vyrovnanie: Vyberte túto možnosť, ak pozorujete vodorovné pásy v pravidelných intervaloch.

*Poznámka:* Testovací vzor sa líši v závislosti od modelu.

5. Postupujte podľa pokynov na obrazovke, aby ste zarovnali tlačovú hlavu.

❏ Zvislé zarovnanie: Vyhľadajte a zadajte číslo najcelistvejšieho vzoru v každej skupine.

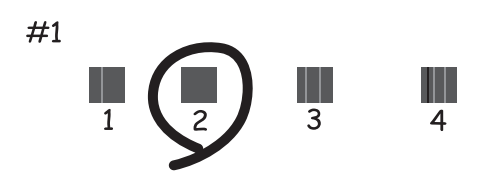

❏ Vodorovné vyrovnanie: Nájdite najmenej oddelený a prekrývajúci sa vzor a jeho číslo.

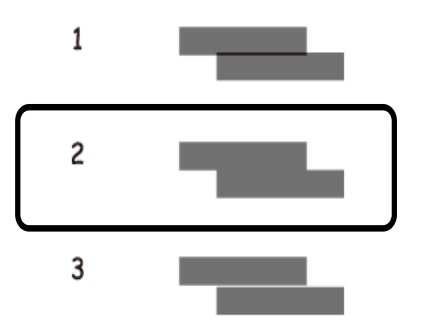

## **Zarovnanie tlačovej hlavy – Windows**

- 1. Vložte do tlačiarne obyčajný papier veľkosti A4.
- 2. Prejdite do okna ovládača tlačiarne.
- 3. Kliknite na položku **Nastavenie tlačovej hlavy** na karte **Údržba**.
<span id="page-72-0"></span>4. Postupujte podľa pokynov na obrazovke.

#### **Súvisiace informácie**

& ["Ovládač tlačiarne v systéme Windows" na strane 76](#page-75-0)

### **Zarovnanie tlačovej hlavy – Mac OS X**

- 1. Vložte do tlačiarne obyčajný papier veľkosti A4.
- 2. Vyberte položku **Systémové nastavenia** z ponuky > **Tlačiarne a skenery** (alebo **Tlačiarne a skenery**, **Print & Fax**), a potom vyberte tlačiareň.
- 3. Kliknite na položky **Možnosti a náplne...** > **Utilita** > **Otvoriť utilitu tlačiarne**.
- 4. Kliknite na položku **Nastavenie tlačovej hlavy**.
- 5. Postupujte podľa pokynov na obrazovke.

# **Čistenie cesty papiera**

Ak sú výtlačky zašpinené alebo poškriabané alebo sa papier správne nepodáva, vyčistite valec vnútri.

#### c*Upozornenie:*

Na čistenie vnútorných častí tlačiarne nepoužívajte papierovú vreckovku. Dýzy tlačovej hlavy sa môžu upchať jej vláknami.

- 1. Vložte papier na čistenie do tlačiarne.
	- ❏ Vložte obyčajný papier formátu A4, aby ste vyriešili problém so zašpinením alebo poškriabaním.
	- ❏ Vložením hárku na čistenie, ktorý sa dodáva s papierom Epson, vyriešte problém s podávaním papiera.
- 2. Na domovskej obrazovke prejdite do ponuky **Ponuka**.
- 3. Vyberte možnosť **Údržba** > **Čistenie vodiacich líšt papiera**.
- 4. Podľa pokynov na obrazovke vyčistite dráhu papiera.

#### *Poznámka:*

- ❏ Opakujte tento postup, kým nebude papier bez atramentových škvŕn.
- ❏ Ak chcete vyriešiť problém s podávaním papiera, opakujte tento postup dva až trikrát.
- ❏ Hárok na čistenie stráca svoj účinok po troj- a viacnásobnom použití.

# **Aplikácie a informácie o sieťovej službe**

# **Služba Epson Connect**

Pomocou služby Epson Connect môžete kedykoľvek a prakticky kdekoľvek tlačiť zo smartfónu, tabletu alebo prenosného počítača.

Pre tlačiareň sú k dispozícii nasledujúce funkcie.

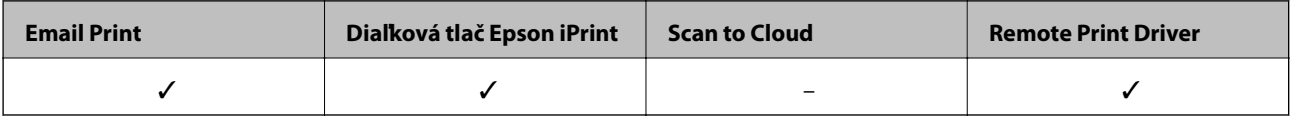

Podrobnosti nájdete na webovom portáli Epson Connect.

<https://www.epsonconnect.com/>

[http://www.epsonconnect.eu](http://www.epsonconnect.eu/) (len Európa)

# **Web Config**

Web Config je aplikácia, ktorá umožňuje riadiť spravovať stav alebo nastavenia tlačiarne na internetovom prehliadači z počítača alebo smartfónu. Môžete potvrdiť stav tlačiarne alebo zmeniť sieť a nastavenia tlačiarne. Ak chcete používať Web Config, tlačiareň a zariadenie zapojte do rovnakej siete.

#### *Poznámka:*

Podporované sú nasledujúce prehliadače.

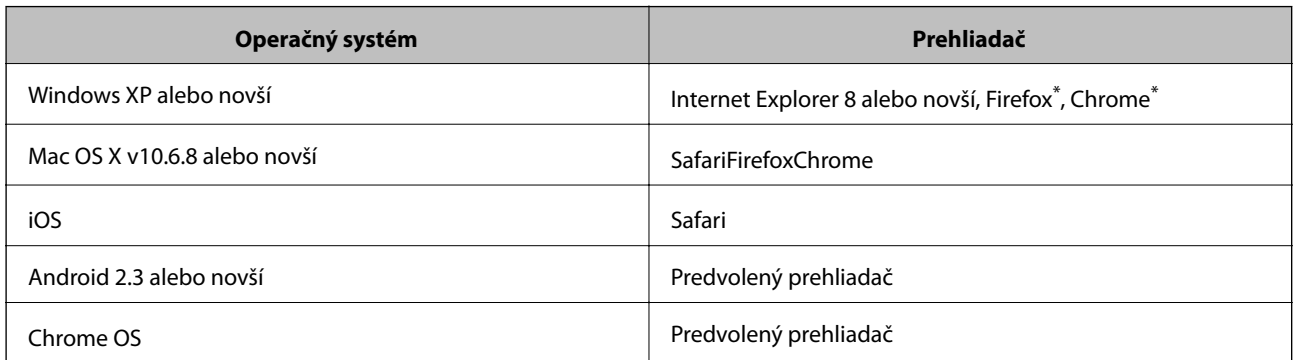

\*: Použite najnovšiu verziu.

### **Spustenie aplikácie Web Config vo webovom prehliadači**

1. Skontrolujte adresu IP tlačiarne.

Na ovládacom paneli zvoľte položky **Ponuka** > **Nastavenia siete** > **List so stav.tlače** a potom stlačte tlačidlo x alebo tlačidlo OK. Na vytlačenom hárku so stavom skontrolujte adresu IP tlačiarne.

#### **Aplikácie a informácie o sieťovej službe**

2. Z počítača alebo inteligentného zariadenia spustite webový prehliadač a potom zadajte adresu IP tlačiarne.

Formát:

IPv4: http://adresa IP tlačiarne/

IPv6: http://[adresa IP tlačiarne]/

Príklady:

IPv4: http://192.168.100.201/

IPv6: http://[2001:db8::1000:1]/

#### *Poznámka:*

Pri použití inteligentného zariadenia môžete spustiť aplikáciu Web Config aj z obrazovky údržby programu Epson iPrint.

#### **Súvisiace informácie**

& ["Používanie funkcie Epson iPrint" na strane 49](#page-48-0)

### **Spustenie aplikácie Web Config v systéme Windows**

- 1. Prejdite na obrazovku zariadení a tlačiarní v systéme Windows.
	- ❏ Windows 8.1/Windows 8/Windows Server 2012 R2/Windows Server 2012

Vyberte položky **Pracovná plocha** > **Nastavenia** > **Ovládací panel** > **Zobraziť zariadenia a tlačiarne** v časti **Hardvér a zvuk** (alebo **Hardvér**).

❏ Windows 7/Windows Server 2008 R2

Kliknite na tlačidlo Štart a vyberte položky **Ovládací panel** > **Zobraziť zariadenia a tlačiarne** v časti **Hardvér a zvuk**.

- ❏ Windows Vista/Windows Server 2008 Kliknite na tlačidlo Štart a vyberte položky **Ovládací panel** > **Tlačiarne** v časti **Hardvér a zvuk**.
- 2. Kliknite na tlačiareň pravým tlačidlom a vyberte položku **Vlastnosti**.
- 3. Vyberte položku **Webová služba** a kliknite na adresu URL.

### **Spustenie aplikácie Web Config v systéme Mac OS X**

- 1. Vyberte položku **Systémové nastavenia** z ponuky > **Tlačiarne a skenery** (alebo **Tlačiarne a skenery**, **Print & Fax**), a potom vyberte tlačiareň.
- 2. Kliknite na **Možnosti a náplne**> **Zobraziť webovú stránku tlačiarne**.

# <span id="page-75-0"></span>**Požadované aplikácie**

### **Ovládač tlačiarne v systéme Windows**

Ovládač tlačiarne je aplikácia, ktorá ovláda tlačiareň podľa tlačových príkazov prijatých z iných aplikácií. Vykonaním nastavení v ovládači tlačiarne dosiahnete najlepšie výsledky pri tlači. Pomocou ovládača tlačiarne môžete tiež skontrolovať stav tlačiarne a udržiavať ju v optimálnom prevádzkovom stave.

#### *Poznámka:*

Jazyk ovládača tlačiarne je možné zmeniť. Požadovaný jazyk vyberte v nastavení *Jazyk* na karte *Údržba*.

#### **Otvorenie ovládača tlačiarne z aplikácií**

Ak chcete použiť nastavenia iba pre aplikáciu, ktorú používate, prejdite do ovládača tlačiarne z danej aplikácie.

Vyberte položku **Tlačiť** alebo **Nastavenie tlače** v ponuke **Súbor**. Vyberte tlačiareň a potom kliknite na položku **Preferencie** alebo **Vlastnosti**.

#### *Poznámka:*

Operácie sa líšia v závislosti od aplikácie. Podrobnosti nájdete v Pomocníkovi aplikácie.

#### **Otvorenie ovládača tlačiarne z ovládacieho panela**

Ak chcete vykonať nastavenia, ktoré sa vzťahujú na všetky aplikácie, otvorte ovládač z ovládacieho panela.

❏ Windows 8.1/Windows 8/Windows Server 2012 R2/Windows Server 2012

Vyberte položky **Pracovná plocha** > **Nastavenia** > **Ovládací panel** > **Zobraziť zariadenia a tlačiarne** v časti **Hardvér a zvuk**. Kliknite pravým tlačidlom na tlačiareň, alebo ju podržte stlačenú a potom vyberte položku **Predvoľby tlače**.

❏ Windows 7/Windows Server 2008 R2

Kliknite na tlačidlo Štart a vyberte položky **Ovládací panel** > **Zobraziť zariadenia a tlačiarne** v časti **Hardvér a zvuk**. Kliknite na tlačiareň pravým tlačidlom a vyberte položku **Predvoľby tlače**.

❏ Windows Vista/Windows Server 2008

Kliknite na tlačidlo Štart a vyberte položky **Ovládací panel** > **Tlačiarne** v časti **Hardvér a zvuk**. Kliknite na tlačiareň pravým tlačidlom a vyberte položku **Vybrať predvoľby tlače**.

❏ Windows XP/Windows Server 2003 R2/Windows Server 2003

Kliknite na tlačidlo Štart a vyberte položky **Ovládací panel** > **Tlačiarne a ostatný hardvér** > **Tlačiarne a faxy**. Kliknite na tlačiareň pravým tlačidlom a vyberte položku **Predvoľby tlače**.

#### **Spustenie nástroja**

Prejdite do okna ovládača tlačiarne. Kliknite na kartu **Údržba**.

### **Obmedzenie dostupných nastavení ovládača tlačiarne pre systém Windows**

Správcovia môžu obmedzi nasledujúce nastavenia ovládača tlačiarne pre každého používateľa, aby predišli nechceným zmenám nastavení.

❏ Vodotlač

- ❏ Záhlavie/zápätie
- ❏ Farba
- ❏ Obojstranná tlač
- ❏ Viacstránkové

#### *Poznámka:* Prihláste sa do počítača ako správca.

- 1. Otvorte vo vlastnostiach tlačiarne kartu **Voliteľné nastavenia**.
	- ❏ Windows 8.1/Windows 8/Windows Server 2012

Vyberte položky **Pracovná plocha** > **Nastavenia** > **Ovládací panel** > **Zobraziť zariadenia a tlačiarne** v časti **Hardvér a zvuk**. Kliknite pravým tlačidlom na tlačiareň, alebo ju podržte stlačenú a potom vyberte položku **Vlastnosti tlačiarne**. Kliknite na kartu **Voliteľné nastavenia**.

❏ Windows 7/Windows Server 2008 R2

Kliknite na tlačidlo Štart a vyberte položky **Ovládací panel** > **Zobraziť zariadenia a tlačiarne** v časti **Hardvér a zvuk**. Kliknite na tlačiareň pravým tlačidlom a vyberte položku **Vlastnosti tlačiarne**. Kliknite na kartu **Voliteľné nastavenia**.

❏ Windows Vista/Windows Server 2008

Kliknite na tlačidlo Štart a vyberte položky **Ovládací panel** > **Tlačiarne** v časti **Hardvér a zvuk**. Kliknite na tlačiareň pravým tlačidlom a vyberte položku **Vlastnosti**. Kliknite na kartu **Voliteľné nastavenia**.

❏ Windows XP/Windows Server 2003 R2/Windows Server 2003

Kliknite na tlačidlo Štart a vyberte položky **Ovládací panel** > **Tlačiarne a ostatný hardvér** > **Tlačiarne a faxy**. Kliknite na tlačiareň pravým tlačidlom a vyberte položku **Vlastnosti**. Kliknite na kartu **Voliteľné nastavenia**.

- 2. Kliknite na položku **Nastavenia ovládača**.
- 3. Vyberte úlohu, ktorú si želáte obmedziť.

Vysvetlenie jednotlivých položiek nastavení nájdete v online Pomocníkovi.

4. Kliknite na položku **OK**.

#### **Vykonanie prevádzkových nastavení ovládača tlačiarne v systéme Windows**

Môžete vykonať nastavenia, ako je zapnutie programu **EPSON Status Monitor 3**.

- 1. Prejdite do okna ovládača tlačiarne.
- 2. Kliknite na položku **Rozšírené nastavenia** na karte **Údržba**.
- 3. Vykonajte požadované nastavenia a potom kliknite na tlačidlo **OK**. Vysvetlenie jednotlivých položiek nastavení nájdete v online Pomocníkovi.

#### **Súvisiace informácie**

◆ ["Ovládač tlačiarne v systéme Windows" na strane 76](#page-75-0)

### **Ovládač tlačiarne v systéme Mac OS X**

Ovládač tlačiarne je aplikácia, ktorá ovláda tlačiareň podľa tlačových príkazov prijatých z iných aplikácií. Vykonaním nastavení v ovládači tlačiarne dosiahnete najlepšie výsledky pri tlači. Pomocou ovládača tlačiarne môžete tiež skontrolovať stav tlačiarne a udržiavať ju v optimálnom prevádzkovom stave.

#### **Otvorenie ovládača tlačiarne z aplikácií**

V ponuke **Súbor** vyberte položku **Tlač**. Ak je to potrebné, kliknutím na položku **Zobraziť podrobnosti** (alebo na

položku ▼) rozbaľte okno tlače.

*Poznámka:* Operácie sa líšia v závislosti od aplikácie. Podrobnosti nájdete v Pomocníkovi aplikácie.

#### **Spustenie nástroja**

Vyberte **Systémové nastavenia** z položky > **Tlačiarne a skenery** (alebo **Tlač a skenovanie**, **Tlač a faxovanie**), a potom vyberte tlačiareň. Kliknite na položky **Príslušenstvo a spotrebný materiál** > **Pomôcka** > **Otvoriť pomôcku tlače**.

#### **Vykonanie prevádzkových nastavení ovládača tlačiarne v systéme Mac OS X**

Vykonať môžete rôzne nastavenia, ako sú napríklad vynechávanie prázdnych strán a zapnutie alebo vypnutie vysokorýchlostnej tlače.

- 1. Vyberte **Systémové nastavenia** z položky > **Tlačiarne a skenery** (alebo **Tlač a skenovanie**, **Tlač a faxovanie**), a potom vyberte tlačiareň. Kliknite na položky **Príslušenstvo a spotrebný materiál** > **Možnosti** (alebo **Ovládač**).
- 2. Vykonajte požadované nastavenia a potom kliknite na tlačidlo **OK**.
	- ❏ Hrubý papier a obálky: Predchádza rozmazaniu atramentu pri tlači na hrubý papier. Rýchlosť tlače však môže byť nižšia.
	- ❏ Preskočiť prázdnu stranu: Vynecháva tlač prázdnych strán.
	- ❏ Tichý režim: Tlačí v tichom režime. Rýchlosť tlače však môže byť nižšia.
	- ❏ Permit temporary black printing: Dočasne tlačí iba s použitím čierneho atramentu.
	- ❏ High Speed Printing: Tlačí pri pohybe tlačovej hlavy v oboch smeroch. Rýchlosť tlače sa môže zvýšiť, zároveň sa ale môže zhoršiť jej kvalita.
	- ❏ Odstrániť biele okraje: Odstráni nepotrebné okraje pri tlači bez okrajov.
	- ❏ Warning Notifications: Umožňuje ovládaču tlačiarne zobrazovať upozornenia.
	- ❏ Establish bidirectional communication: Obvykle by toto nastavenie malo byť nastavené na možnosť **Zapnuté**. Vyberte možnosť **Vypnuté**, keď nie je možné získať informácie o tlačiarni, pretože je tlačiareň zdieľaná s počítačmi so systémom Windows, alebo z akéhokoľvek iného dôvodu.
	- ❏ Lower Cassette: Do zdroja papiera pridajte jednotky voliteľnej kazety papiera.

#### *Poznámka:*

Dostupnosť týchto nastavení sa líši podľa modelu.

#### <span id="page-78-0"></span>**Súvisiace informácie**

& ["Dočasná tlač čiernym atramentom" na strane 66](#page-65-0)

### **Epson Easy Photo Print**

Epson Easy Photo Print je aplikácia, ktorá umožňuje jednoduchú tlač fotografií s rôznym rozložením. Môžete zobraziť ukážku fotografie a upraviť obrázky alebo polohu. Môžete tiež tlačiť fotografie s rámčekom. Podrobnosti nájdete v Pomocníkovi aplikácie.

#### *Poznámka:*

- ❏ Operačné systémy Windows Server nie sú podporované.
- ❏ Ak chcete túto aplikáciu používať, musíte si nainštalovať ovládač tlačiarne.

#### **Spustenie – Windows**

❏ Windows 8.1/Windows 8

Zadajte názov aplikácie do kľúčového tlačidla Vyhľadávanie, a potom vyberte zobrazenú ikonu.

❏ Windows 7/Windows Vista/Windows XP

Kliknite na tlačidlo Štart a vyberte položky **Všetky programy** alebo **Programy** > **Epson Software** > **Epson Easy Photo Print**E-Photo.

#### **Spustenie – Mac OS X**

Vyberte položky **Prejsť** > **Aplikácie** > **Epson Software** > **Epson Easy Photo Print**.

### **E-Web Print (len pre systém Windows)**

E-Web Print je aplikácia, ktorá umožňuje jednoduchú tlač webových stránok s rôznym rozložením. Podrobnosti nájdete v Pomocníkovi aplikácie. Prístup k Pomocníkovi získate z ponuky **E-Web Print** na paneli s nástrojmi **E-Web Print**.

#### *Poznámka:*

Operačné systémy Windows Server nie sú podporované.

#### **Spustenie**

Keď nainštalujete aplikáciu E-Web Print, zobrazí sa v prehliadači. Kliknite na položku **Print** alebo **Clip**.

### **EPSON Software Updater**

EPSON Software Updater je aplikácia, ktorá vyhľadáva na Internete nový alebo aktualizovaný softvér a inštaluje ho. Aktualizovať môžete tiež firmvér tlačiarne a jej príručku.

#### *Poznámka:*

Operačné systémy Windows Server nie sú podporované.

#### **Spustenie v systéme Windows**

❏ Windows 8.1/Windows 8

Zadajte názov aplikácie do kľúčového tlačidla Vyhľadávanie, a potom vyberte zobrazenú ikonu.

<span id="page-79-0"></span>❏ Windows 7/Windows Vista/Windows XP

Kliknite na tlačidlo Štart a vyberte položky **Všetky programy** alebo **Programy** > **Epson Software** > **EPSON Software Updater**.

#### **Spustenie v systéme Mac OS X**

Vyberte položky **Prejsť** > **Aplikácie** > **Epson Software** > **EPSON Software Updater**.

### **EpsonNet Config**

Aplikácia EpsonNet Config vám umožňuje nastaviť adresy a protokoly sieťového rozhrania. Ďalšie informácie nájdete v sprievodcovi aplikáciou EpsonNet Config alebo v jej pomocníkovi.

#### **Spustenie v systéme Windows**

❏ Windows 8.1/Windows 8/Windows Server 2012 R2/Windows Server 2012

Zadajte názov aplikácie do kľúčového tlačidla Vyhľadávanie, a potom vyberte zobrazenú ikonu.

❏ Okrem systémov Windows 8.1/Windows 8/Windows Server 2012 R2/Windows Server 2012

Kliknite na tlačidlo Štart a vyberte položky **Všetky programy** alebo **Programy** > **EpsonNet** > **EpsonNet Config V4** > **EpsonNet Config**.

#### **Spustenie v systéme Mac OS X**

Vyberte položky **Prejsť** > **Aplikácie** > **Epson Software** > **EpsonNet** > **EpsonNet Config V4** > **EpsonNet Config**.

# **Odinštalovanie aplikácií**

#### *Poznámka:*

Prihláste sa do počítača ako správca. Ak sa na počítači zobrazí výzva na zadanie hesla správcu, zadajte ho.

### **Odinštalovanie aplikácií – Windows**

- 1. Stlačením tlačidla  $\bigcup$  vypnite tlačiareň.
- 2. Ukončite všetky spustené aplikácie.
- 3. Otvorte **Ovládací panel**:

❏ Windows 8.1/Windows 8/Windows Server 2012 R2/Windows Server 2012

Vyberte položky **Pracovná plocha** > **Nastavenia** > **Ovládací panel**.

- ❏ Okrem systémov Windows 8.1/Windows 8/Windows Server 2012 R2/Windows Server 2012 Kliknite na tlačidlo Štart a vyberte položku **Ovládací panel**.
- 4. Otvorte okno **Odinštalovanie programu** (alebo **Pridanie alebo odstránenie programov**):
	- ❏ Windows 8.1/Windows 8/Windows 7/Windows Vista/Windows Server 2012 R2/Windows Server 2012/ Windows Server 2008 R2/Windows Server 2008

V časti **Programy** vyberte položku **Odinštalovať program**.

- ❏ Windows XP/Windows Server 2003 R2/Windows Server 2003 Kliknite na položku **Pridať alebo odstrániť programy**.
- 5. Vyberte aplikáciu, ktorú chcete odinštalovať.
- 6. Odinštalovanie aplikácií:
	- ❏ Windows 8.1/Windows 8/Windows 7/Windows Vista/Windows Server 2012 R2/Windows Server 2012/ Windows Server 2008 R2/Windows Server 2008

Kliknite na položku **Odinštalovať alebo zmeniť** alebo na položku **Odinštalovať**.

❏ Windows XP/Windows Server 2003 R2/Windows Server 2003

Kliknite na položku **Zmeniť alebo odstrániť** alebo na položku **Odstrániť**.

*Poznámka:*

Ak sa zobrazí okno *Kontrola používateľských kont*, kliknite na položku *Pokračovať*.

7. Postupujte podľa pokynov na obrazovke.

### **Odinštalovanie aplikácií – Mac OS X**

1. Prevezmite nástroj Uninstaller pomocou aplikácie EPSON Software Updater.

Po prevzatí nie je nutné nástroj Uninstalleropätovne preberať pri každom ďalšom odinštalovaní niektorej aplikácie.

- 2. Stlačením tlačidla  $\bigcup$  vypnite tlačiareň.
- 3. Pre odinštalovanie ovládača tlačiarne alebo vyberte možnosť **Systémové nastavenia** z ponuky > **Tlačiarne a skenery** (alebo **Tlač a skenovanie**, **Tlač a faxovanie**), a potom vyberte tlačiareň zo zoznamu povolených tlačiarní.
- 4. Ukončite všetky spustené aplikácie.
- 5. Vyberte položky **Prejsť** > **Aplikácie** > **Epson Software** > **Uninstaller**.
- 6. Vyberte aplikáciu, ktorú chcete odinštalovať, a potom kliknite na položku **Uninstall**.

#### c*Upozornenie:*

Nástroj Uninstaller odstráni z počítača ovládače pre všetky atramentové tlačiarne Epson. Ak používate viaceré atramentové tlačiarne Epson a želáte si vymazať len niektoré ovládače, vymažte ich najskôr všetky, a potom znovu nainštalujte potrebný ovládač tlačiarne.

#### *Poznámka:*

Ak sa v zozname aplikácií nenachádza aplikácia, ktorú chcete odinštalovať, jej odinštalovanie pomocou nástroja Uninstaller nie je možné. V takom prípade vyberte položky *Prejsť* > *Aplikácie* > *Epson Software*, vyberte aplikáciu, ktorú chcete odinštalovať, a potom ju potiahnite myšou na ikonu koša.

#### **Súvisiace informácie**

& ["EPSON Software Updater" na strane 79](#page-78-0)

# <span id="page-81-0"></span>**Inštalácia aplikácií**

Ak je počítač pripojený k sieti, nainštalujte najnovšie aplikácie dostupné na webovej lokalite. Ak si nemôžete prevziať aplikácie z webovej lokality, nainštalujte ich z disku so softvérom, ktorý sa dodáva s tlačiarňou.

#### *Poznámka:*

- ❏ Prihláste sa do počítača ako správca. Ak sa na počítači zobrazí výzva na zadanie hesla správcu, zadajte ho.
- ❏ Pri opätovnej inštalácií aplikácie ju musíte najprv odinštalovať.
- 1. Ukončite všetky spustené aplikácie.
- 2. Keď inštalujete ovládač tlačiarne, dočasne odpojte tlačiareň od počítača.

#### *Poznámka:* Nepripájate tlačiareň k počítaču, pokým k tomu nebudete vyzvaní.

3. Nainštalujte aplikácie podľa pokynov na nižšie uvedenej webovej lokalite.

[http://epson.sn](http://epson.sn/?q=2)

#### **Súvisiace informácie**

◆ ["Odinštalovanie aplikácií" na strane 80](#page-79-0)

## **Aktualizácia aplikácií a firmvéru**

Aktualizáciou aplikácií a firmvéru je možné riešiť niektoré problémy alebo vylepšovať či pridávať funkcie. Uistite sa, že používate najnovšie verzie aplikácií a firmvéru.

- 1. Uistite sa, že je tlačiareň pripojená k počítaču a že je počítač pripojený na internet.
- 2. Spustite aplikáciu EPSON Software Updater a vykonajte aktualizáciu aplikácií alebo firmvéru.

#### c*Upozornenie:*

Počas aktualizácie nevypínajte počítač ani tlačiareň.

#### *Poznámka:*

Ak sa v zozname nenachádza aplikácia, ktorú chcete aktualizovať, jej aktualizácia pomocou nástroja EPSON Software Updater nie je možná. Pohľadajte najnovšie verzie aplikácií na miestnej webovej lokalite spoločnosti Epson.

<http://www.epson.com>

#### **Súvisiace informácie**

& ["EPSON Software Updater" na strane 79](#page-78-0)

# **Riešenie problémov**

# **Kontrola stavu tlačiarne**

Chybové hlásenia a približné hladiny atramentu môžete kontrolovať na displeji LCD alebo na počítači.

### **Kontrola chybových kódov na displeji LCD**

Na displeji LCD sa zobrazí kód, ak dôjde k chybe, alebo informácie, ktoré si vyžadujú pozornosť.

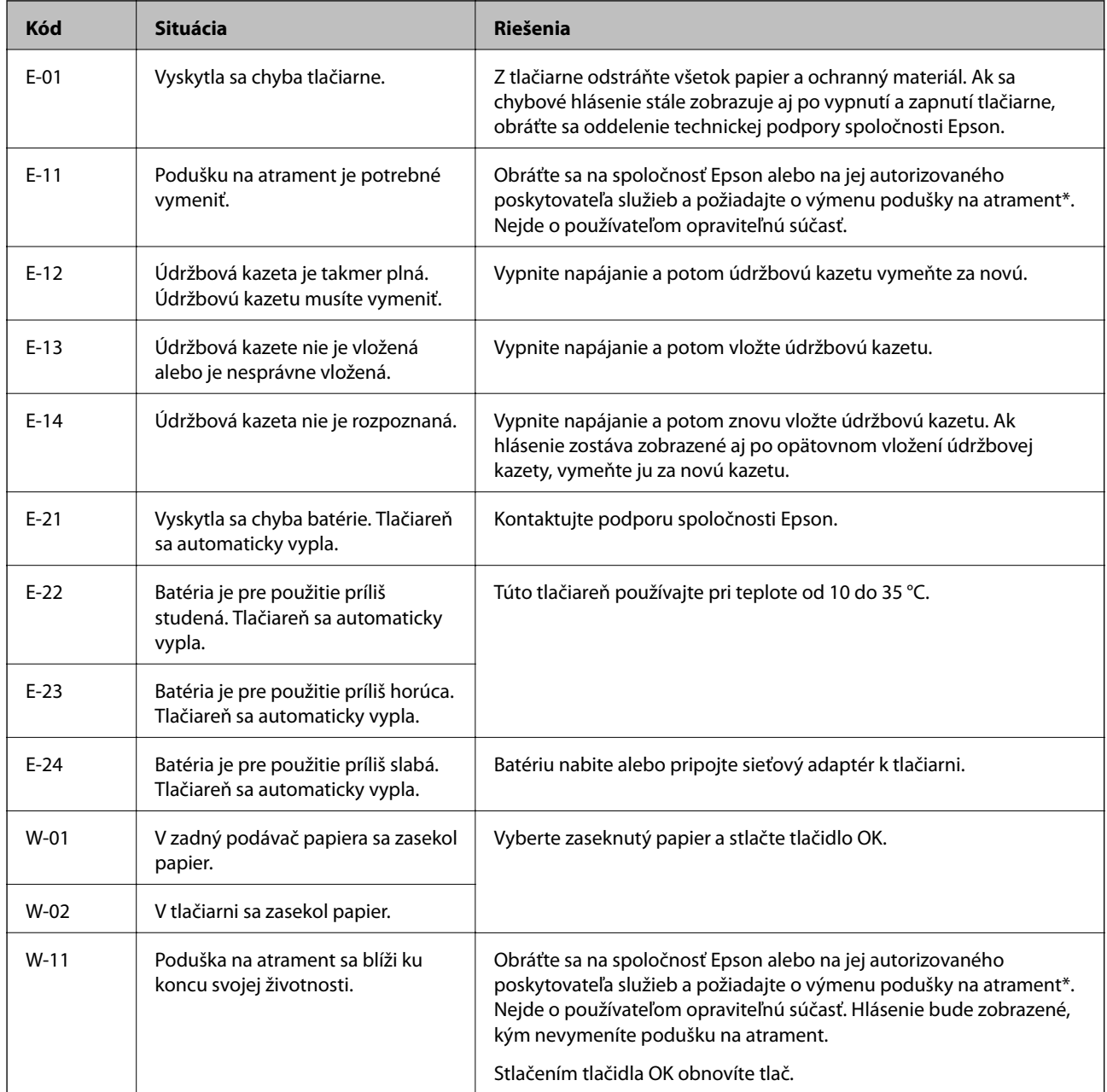

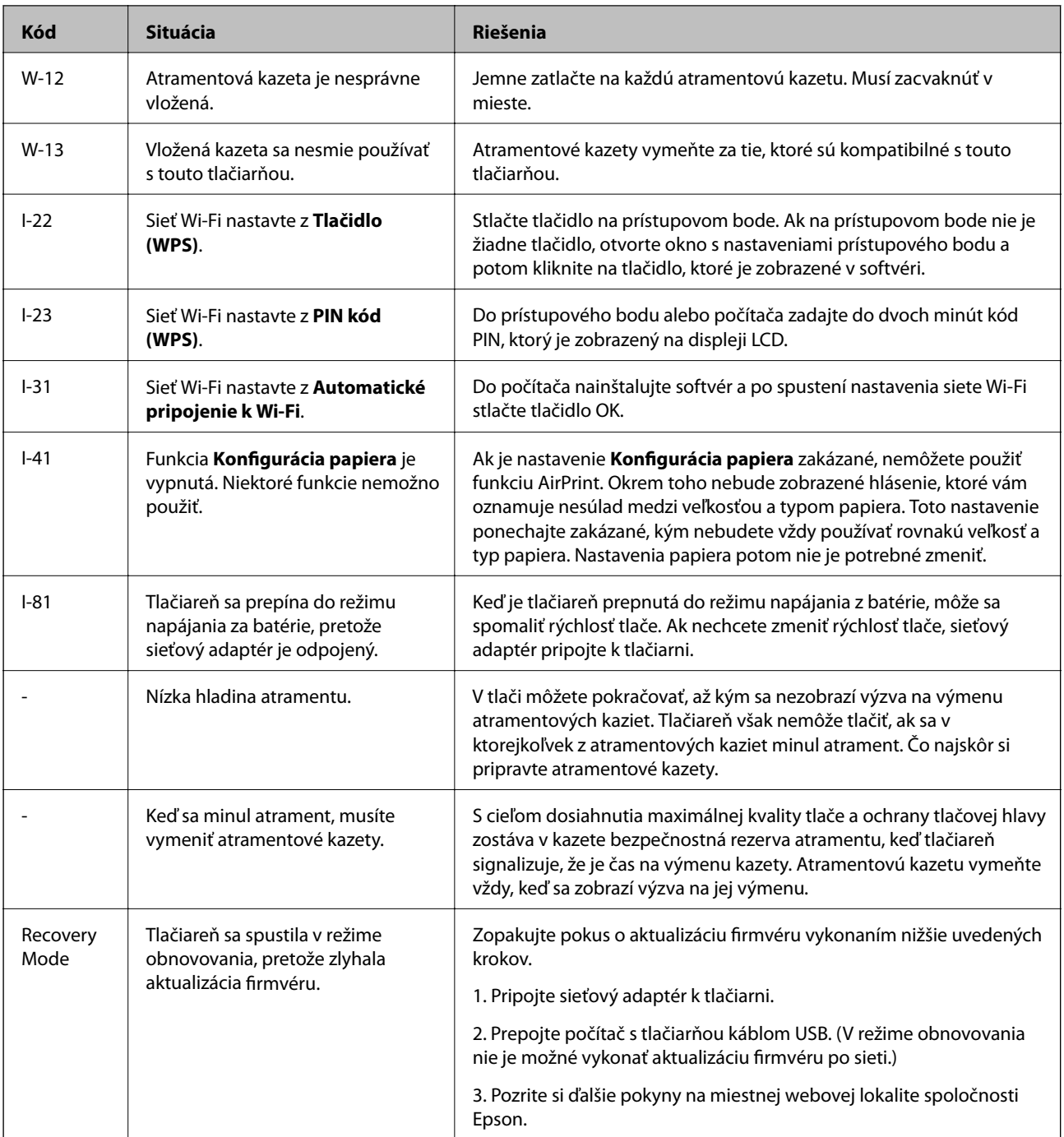

\* Pri niektorých tlačových cykloch sa môže v poduške na atrament zhromaždiť nepatrné množstvo nadbytočného atramentu. Tlačiareň je skonštruovaná tak, aby sa pri dosiahnutí limitu podušky zastavila tlač a predišlo sa pretečeniu atramentu z podušky. Frekvencia výmeny skrinky údržby závisí od počtu vytlačených strán, typu materiálu, na ktorý tlačíte, a počtu čistiacich cyklov, ktoré tlačiareň vykoná. Potreba vymeniť podušku neznamená, že tlačiareň prestane fungovať v súlade so svojimi technickými parametrami. Upozornenie na nutnosť výmeny podušky sa zobrazí na tlačiarni. Túto výmenu môže vykonať len autorizovaný poskytovateľ služieb spoločnosti Epson. Záruka od spoločnosti Epson nekryje náklady súvisiace s touto výmenou.

#### **Súvisiace informácie**

- & ["Kontaktovanie podpory spoločnosti Epson" na strane 104](#page-103-0)
- & ["Nabíjanie batérie" na strane 53](#page-52-0)
- & ["Inštalácia aplikácií" na strane 82](#page-81-0)
- & ["Aktualizácia aplikácií a firmvéru" na strane 82](#page-81-0)
- & ["Výmena atramentových kaziet" na strane 59](#page-58-0)

### **Kontrola stavu tlačiarne – Windows**

- 1. Prejdite do okna ovládača tlačiarne.
- 2. Kliknite na možnosť **EPSON Status Monitor 3** na karte **Údržba**, a potom kliknite na položku click **Podrobnosti**.

#### *Poznámka:*

Ak je funkcia *EPSON Status Monitor 3* vypnutá, kliknite na položku *Rozšírené nastavenia* na karte *Údržba* a potom vyberte položku *Zapnúť EPSON Status Monitor 3*.

#### **Súvisiace informácie**

& ["Ovládač tlačiarne v systéme Windows" na strane 76](#page-75-0)

### **Kontrola stavu tlačiarne – Mac OS X**

- 1. Vyberte položku **Systémové nastavenia** z ponuky > **Tlačiarne a skenery** (alebo **Tlač a skenovanie**, **Tlač a faxovanie**), a potom vyberte tlačiareň.
- 2. Kliknite na položky **Možnosti a náplne...** > **Utilita** > **Otvoriť utilitu tlačiarne**.
- 3. Kliknite na položku **EPSON Status Monitor**.

# **Vybratie zaseknutého papiera**

Skontrolujte chybu zobrazenú na ovládacom paneli a postupujte podľa pokynov na vybratie zaseknutého papiera vrátane všetkých odtrhnutých kúskov. Potom vymažte chybu.

#### c*Upozornenie:*

Opatrne odstráňte zaseknutý papier. Rázne odstránenie papiera môže poškodiť tlačiareň.

### **Odstránenie zaseknutého papiera zo súčasti Zadný podávač papiera**

Odstráňte zaseknutý papier.

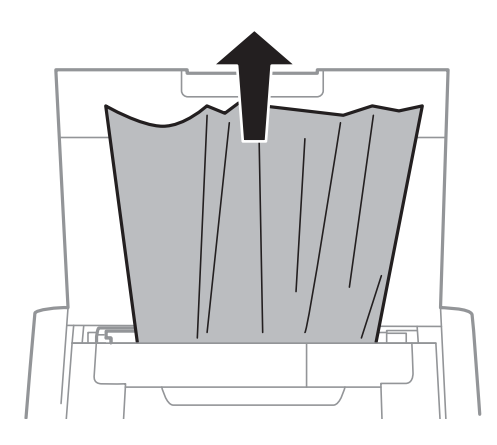

### **Odstránenie zaseknutého papiera zvnútra tlačiarne**

### !*Upozornenie:*

Nikdy sa nedotýkajte tlačidiel ovládacieho panela, pokiaľ máte ruku vo vnútri tlačiarne. Ak sa tlačiareň spustí, mohla by spôsobiť zranenie. Dávajte pozor, aby ste sa nedotkli vyčnievajúcich častí a predišli tak zraneniu.

#### 1. Otvorte vnútorný kryt.

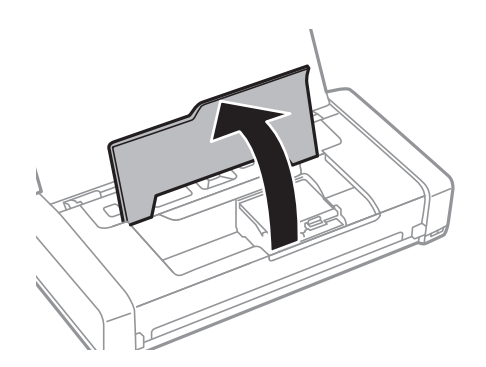

2. Odstráňte zaseknutý papier.

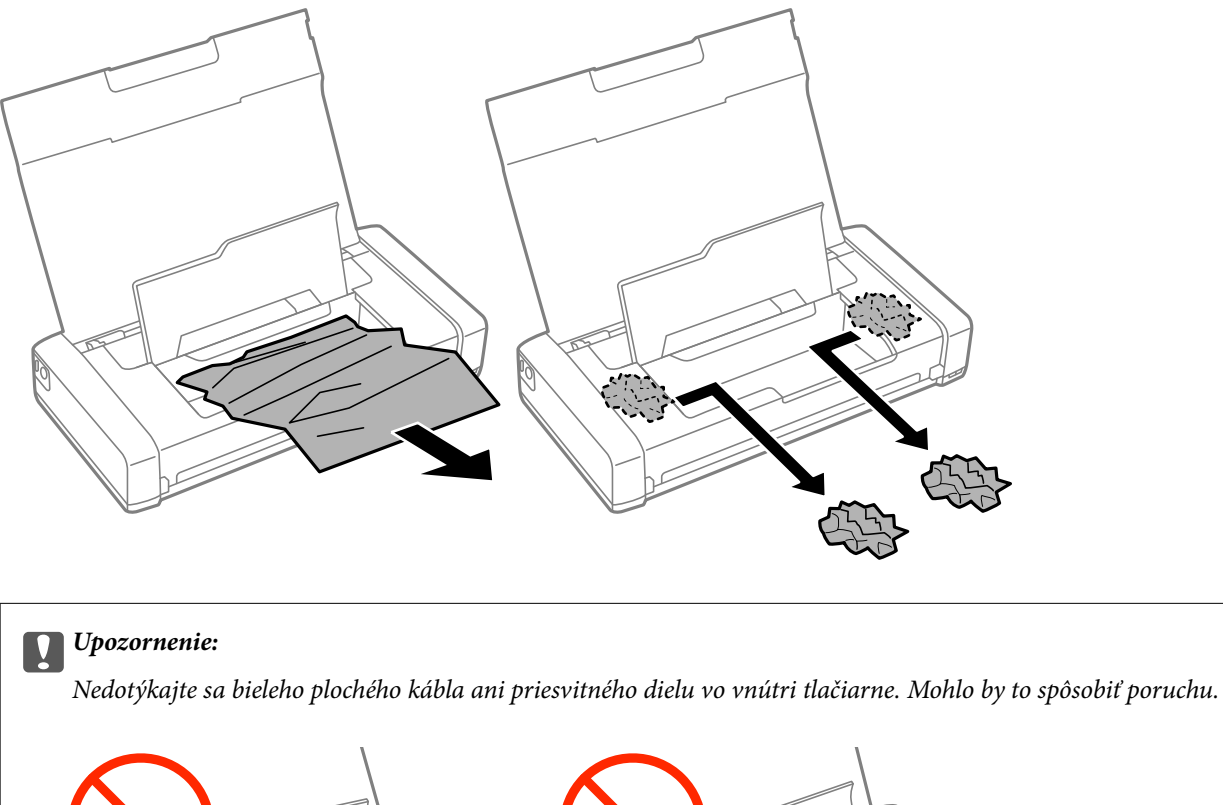

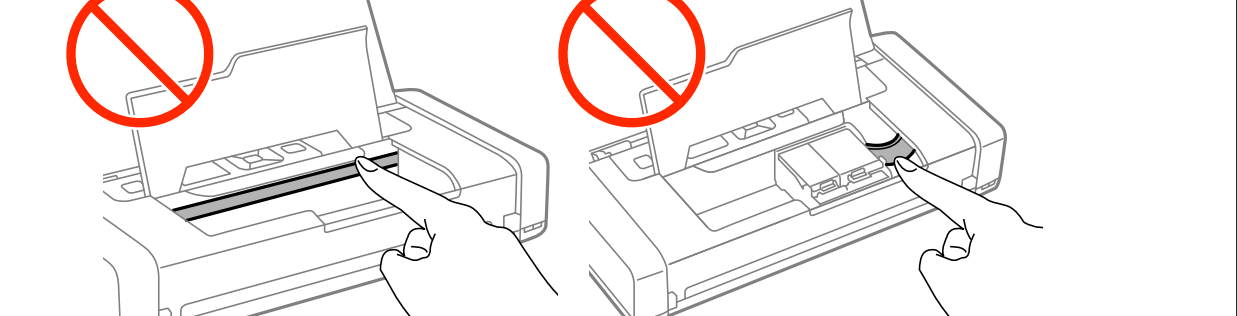

3. Zatvorte vnútorný kryt.

# **Papier sa nepodáva správne**

Ak sa papier zasekáva, podáva sa nesprávne naklonený, podáva sa viacero hárkov naraz, nepodáva sa žiadny papier alebo sa papier vysúva, skontrolujte nasledovné.

- ❏ Tlačiareň umiestnite na rovný povrch a prevádzkujte ju v odporúčaných podmienkach okolitého prostredia.
- ❏ Batéria môže byť slabá. Sieťový adaptér pripojte k tlačiarni.
- ❏ Používajte papier podporovaný touto tlačiarňou.
- ❏ Dodržujte bezpečnostné opatrenia pri manipulácii s papierom.
- ❏ Vložte papier správnym smerom a posuňte postrannú vodiacu lištu k hrane papiera.
- ❏ Neprekračujte pri vkladaní hárkov maximálny počet, ktorý je stanovený pre daný papier.
- ❏ Keď sa zobrazí chybové hlásenie, že v tlačiarni chýba papier, hoci je vložený do tlačiarne, uložte ho lepšie oproti pravej hrane zadný podávač papiera.
- ❏ Keď vkladáte viacero hárkov papiera, vkladajte len jeden hárok papiera naraz.
- ❏ Ak sa počas manuálnej obojstrannej tlače podáva mnoho hárkov papiera naraz, odstráňte zo zdroja papiera pred opätovným vložením papiera všetok papier.
- ❏ Cestu papiera vyčistite vložením a vysunutím papiera bez tlače.
- ❏ Uistite sa, že nastavenia veľkosti a typu papiera zdroja papiera sú správne.

#### **Súvisiace informácie**

- & ["Environmentálne technické údaje" na strane 99](#page-98-0)
- $\rightarrow$  ["Dostupný papier a kapacity" na strane 25](#page-24-0)
- $\rightarrow$  ["Bezpečnostné opatrenia pri manipulácii s papierom" na strane 24](#page-23-0)
- & ["Vkladanie papiera do zásobníka Zadný podávač papiera" na strane 26](#page-25-0)
- $\rightarrow$  ["Čistenie cesty papiera" na strane 73](#page-72-0)

## **Problémy s napájaním a ovládacím panelom**

### **Napájanie sa nezapne**

- $\Box$  Podržte tlačidlo  $\bigcup$  stlačené o čosi dlhšie.
- ❏ Uistite sa, že napájací kábel je správne zapojený.
- ❏ Ak tlačiareň pri napájaní z batérie nemôžete zapnúť, pravdepodobne je slabá batéria. Pripojte sieťový adaptér alebo batériu nechajte nabíjať pomocou pripojenia cez USB po dobu viac ako tridsať minút a potom tlačiareň znovu zapnite.

### **Napájanie sa nevypne**

Odpojte sieťový adaptér a kábel USB. Súčasne stlačte tlačidlá  $\mathcal{O}$  a  $\mathcal{D}$ , podržte ich stlačená na viac ako sedem sekúnd a potom ich uvolnite. Aby sa predišlo vyschnutiu tlačovej hlavy, tlačiareň znovu zapnite a vypnite stlačením  $t$ lačidla $\mathcal{O}$ .

### **Displej LCD stmavne**

Tlačiareň je v režime spánku. Prepnite displej do predchádzajúceho stavu stlačením ľubovoľného času na ovládacom paneli.

### **Keď je tlačiareň napájaná z batérie, napájanie zo siete sa okamžite vypne**

- ❏ Ak sa nevykonávajú žiadne operácie, tlačiareň sa vypne. Tlačiareň znovu zapnite.
- ❏ Skontrolujte úroveň nabitia batérie. Ak je nízka úroveň nabitia batérie, pripojte sieťový adaptér k tlačiarni.

### **Batériu nemožno nabíjať z počítača**

- ❏ Na ovládacom paneli vyberte položky **Ponuka** > **Batéria** > **Nastavenia batérie** a potom zapnite funkciu **Napájanie USB z počítača**.
- ❏ Uistite sa, že tlačiareň je vypnutá alebo je v režime spánku.
- ❏ Zapnite počítač. Ak je počítač v režime dlhodobého spánku alebo v režime spánku, zobuďte ho.
- ❏ Batériu nemožno nabíjať pomocou rozbočovača USB. Tlačiareň pripojte priamo k počítaču.
- ❏ Počítač môže byť nastavený tak, aby sa ďalšie zariadenia nemohli nabíjať, ak je napájaný z batérie. Skontrolujte nastavenia počítača.

#### **Súvisiace informácie**

& ["Nabíjanie batérie pripojením cez USB" na strane 53](#page-52-0)

# **Tlačiareň netlačí**

Ak tlačiareň nefunguje alebo netlačí nič, skontrolujte nasledovné.

- ❏ Tlačiareň umiestnite na rovný povrch a prevádzkujte ju v odporúčaných podmienkach okolitého prostredia.
- ❏ Bezpečne zapojte kábel rozhrania do tlačiarne a počítača.
- ❏ Ak používate rozbočovač USB, pokúste sa pripojiť tlačiareň priamo k počítaču.
- ❏ Ak používate tlačiareň v sieti, uistite sa, že tlačiareň je pripojená k sieti. Stav môžete skontrolovať podľa svetelných indikátorov na ovládacom paneli alebo vytlačením hárku so stavom siete. Ak tlačiareň nie je pripojená k sieti, pozrite si časť Sprievodca sieťou.
- ❏ Na ovládacom paneli vyberte položky **Ponuka** > **Batéria** > **Nastavenia batérie** a potom vypnite funkciu **Napájanie USB z počítača**.
- ❏ Ak tlačíte veľký obrázok, počítač nemusí mať dostatočnú pamäť. Vytlačte obrázok pri nižšom rozlíšení alebo s menšou veľkosťou.
- ❏ V systéme Windows kliknite na možnosť **Tlačový front** na karte ovládača tlačiarne **Údržba** a skontrolujte nasledovné položky.
	- ❏ Skontrolujte, či nie sú zobrazené nejaké pozastavené tlačové úlohy.

Ak je to potrebné, zrušte tlač.

❏ Uistite sa, že tlačiareň nie je offline a že nečaká na tlačovú úlohu.

Ak je tlačiareň offline alebo čaká na tlačovú úlohu, zrušte nastavenie offline alebo čakanie na tlačovú úlohu v ponuke **Tlačiareň**.

❏ Uistite sa, že je tlačiareň vybratá ako predvolená tlačiareň v ponuke **Tlačiareň** (pri položke ponuky by mal byť zobrazený znak začiarknutia).

Ak tlačiareň nie je vybratá ako predvolená tlačiareň, nastavte ju ako predvolenú tlačiareň.

❏ V systéme Mac OS X skontrolujte, či stav tlačiarne nie je **Pozastavené**.

Vyberte položku **Systémové nastavenia** z ponuky > **Tlačiarne a skenery** (alebo **Tlač a skenovanie**, **Tlač a faxovanie**) a potom dvakrát kliknite na tlačiareň. Ak je tlačiareň pozastavená, kliknite na možnosť **Obnoviť** (alebo **Obnoviť tlačiareň**).

❏ Vykonajte kontrolu dýz a vyčistite tlačovú hlavu, ak sú dýzy tlačovej hlavy upchané.

<span id="page-89-0"></span>❏ Tlačiareň nemusí byť možné používať pomocou AirPrint, ak sú vypnuté potrebné protokoly alebo nastavenia. AirPrint zapnite pomocou Web Config.

#### **Súvisiace informácie**

- $\blacktriangleright$  ["Zrušenie tlače" na strane 51](#page-50-0)
- & ["Kontrola a čistenie tlačovej hlavy" na strane 70](#page-69-0)

# **Problémy s výtlačkami**

### **Kvalita tlače je nízka**

Ak je kvalita tlače nízka kvôli rozmazaným výtlačkom, pruhom, chýbajúcim farbám, vyblednutým farbám, nesprávnemu zarovnaniu a mozaikovým vzorom vo výtlačkoch, skontrolujte nasledovné.

- ❏ Používajte papier podporovaný touto tlačiarňou.
- ❏ Netlačte na papier, ktorý je vlhký, poškodený alebo príliš starý.
- ❏ Ak je papier skrútený alebo je obálka nadutá, vyrovnajte ju.
- ❏ Pri tlači obrázkov a fotografii tlačte pomocou údajov s vysokým rozlíšením. Obrázky na webových stránkach majú často nízke rozlíšenie a hoci vyzerajú dosť dobre na displeji, kvalita tlače môže byť nižšia.
- ❏ Vyberte vhodné nastavenie typu papiera v ovládači tlačiarne podľa papiera vloženého v tlačiarni.
- ❏ Tlačte pomocou nastavenia vysokej kvality v ovládači tlačiarne.
- ❏ Pri neočakávaných farbách vytlačených obrázkov a fotografií upravte farbu a znova vykonajte tlač. Funkcia automatickej korekcie farby používa štandardný režim korekcie vo funkcii **PhotoEnhance**. Skúste iný režim korekcie vo funkcii **PhotoEnhance** výberom inej možnosti než **Automatická korekcia** ako nastavenie **Korekcia scény**. Ak problém pretrváva, použite niektorú inú funkciu korekcie farby než **PhotoEnhance**.
	- ❏ Windows

V ovládači tlačiarne vyberte možnosť **Vlastné** v nastavení **Korekcia farieb** na karte **Viac možností**. Kliknite na možnosť **Spresniť**, a potom vyberte akúkoľvek inú položku **PhotoEnhance** než je nastavenie **Správa farieb**.

❏ Mac OS X

V kontextovej ponuke dialógového okna tlače vyberte možnosť **Zhoda farieb** a potom vyberte možnosť **EPSON Color Controls**. V kontextovej ponuke vyberte možnosť **Color Options**, a potom vyberte akékoľvek iné nastavenie než **PhotoEnhance**.

- ❏ Vypnite dvojsmerné (alebo vysokorýchlostné) nastavenie. Keď je toto nastavenie zapnuté, tlačová hlava tlačí pri pohybe oboma smermi a môže dôjsť k nesprávnemu zarovnaniu zvislých čiar. Ak túto funkciu vypnete, tlač sa môže spomaliť.
	- ❏ Windows

V ovládači tlačiarne zrušte výber položky **Vysoká rýchlosť** na karte **Viac možností**.

❏ Mac OS X

Vyberte položku **Systémové nastavenia** z ponuky > **Tlačiarne a skenery** (alebo **Tlač a skenovanie**, **Tlač a faxovanie**), a potom vyberte tlačiareň. Kliknite na položky **Možnosti a náplne** > **Možnosti** (alebo **Ovládač**). Vyberte možnosť **Vypnuté** pre nastavenie **High Speed Printing**.

❏ Na ovládacom paneli vyberte položky **Ponuka** > **Nast. hust. ob. pap.**, a potom nastavte hustotu.

- ❏ Na ovládacom paneli vyberte položky **Ponuka** > **Nastavenie farieb**, a potom nastavte farby.
- ❏ Vykonajte kontrolu dýz a vyčistite tlačovú hlavu, ak sú dýzy tlačovej hlavy upchané.
- ❏ Zarovnajte tlačovú hlavu.
- ❏ Ak sa objavujú pruhy v intervaloch 2.5 cm, zarovnajte tlačovú hlavu.
- ❏ Neukladajte papier na seba hneď po vytlačení.
- ❏ Nechajte výtlačky úplne vysušiť pred ich založením alebo vyvesením. Pri sušení výtlačkov ich nevystavujte priamemu slnečnému žiareniu, nepoužívajte sušič a nedotýkajte sa tlačenej strany papiera.
- ❏ Skúste použiť originálne atramentové kazety Epson. Toto zariadenie je navrhnuté tak, aby upravovalo farby na základe používania originálnych atramentových kaziet Epson. Používanie neoriginálnych atramentových kaziet môže spôsobiť pokles kvality tlače.
- ❏ Spoločnosť Epson odporúča spotrebovať atramentovú kazetu pred dátumom vytlačeným na jej obale.
- ❏ V záujme dosiahnutia najlepších výsledkov spotrebujte atramentové kazety do šiestich mesiacov od otvorenia obalu.
- ❏ Pri tlači obrázkov alebo fotografií spoločnosť Epson odporúča používať originálny papier Epson, nie obyčajný papier. Tlačte na stranu pre tlač originálneho papiera Epson.

#### **Súvisiace informácie**

- $\rightarrow$  ["Bezpečnostné opatrenia pri manipulácii s papierom" na strane 24](#page-23-0)
- $\blacktriangleright$   $\frac{1}{2}$   $\sqrt{2}$   $\alpha$   $\alpha$   $\alpha$   $\alpha$   $\beta$   $\alpha$   $\beta$
- & ["Kontrola a čistenie tlačovej hlavy" na strane 70](#page-69-0)
- & ["Zarovnanie tlačovej hlavy" na strane 71](#page-70-0)
- $\rightarrow$  ["Dostupný papier a kapacity" na strane 25](#page-24-0)

### **Výtlačok je nesprávne umiestnený, má nesprávnu veľkosť alebo okraje**

- ❏ Vložte papier správnym smerom a posuňte postrannú vodiacu lištu k hrane papiera.
- ❏ Ak sa výtlačok vychyľuje doprava a pravá strana je zrezaná, papier je pravdepodobne vložený v nesprávnej polohe. Okrajovú vodiacu lištu posuňte ďalej doľava, časť na pravej strane posuňte ďalej doprava a potom skúste znova.

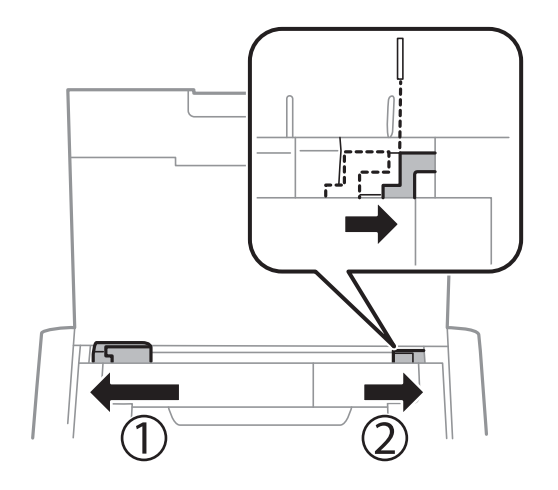

❏ Vyberte vhodné nastavenie veľkosti papiera na ovládacom paneli alebo v ovládači tlačiarne.

❏ Upravte nastavenie okrajov v aplikácii, aby sa nachádzali v oblasti tlače.

❏ Počas tlače bez okrajov sa obrázok mierne zväčší a vyčnievajúca časť sa oreže. Upravte mieru zväčšenia.

❏ Windows

Kliknite na položku **Nastavenia** v možnosti **Bez okrajov** na karte ovládača tlačiarne **Hlavný** a vyberte mieru zväčšenia.

❏ Mac OS X

Nastavenie **Rozšírenie** upravte v ponuke dialógového okna **Nastavenia tlače**.

#### **Súvisiace informácie**

- & ["Vkladanie papiera do zásobníka Zadný podávač papiera" na strane 26](#page-25-0)
- & ["Oblasť tlače" na strane 95](#page-94-0)

### **Papier je zašpinený alebo ošúchaný**

Ak sa papier pri tlači pošpiní alebo ošúcha, skontrolujte nasledovné.

- ❏ Vyčistite dráhu papiera.
- ❏ Vložte papier v správnom smere.
- ❏ Pri manuálnej obojstrannej tlači a pred opätovným vložením papiera skontrolujte, či atrament úplne vyschol.

#### **Súvisiace informácie**

- & ["Čistenie cesty papiera" na strane 73](#page-72-0)
- & ["Vkladanie papiera do zásobníka Zadný podávač papiera" na strane 26](#page-25-0)
- & ["Kvalita tlače je nízka" na strane 90](#page-89-0)

### **Vytlačené znaky sú nesprávne alebo skomolené**

- ❏ Bezpečne zapojte kábel rozhrania do tlačiarne a počítača.
- ❏ Zrušte všetky pozastavené tlačové úlohy.
- ❏ Počas tlače nezapínajte manuálne režim **Dlhodobý spánok** počítača alebo režim **Spánok**. Nabudúce, keď zapnete počítač, sa môžu vytlačiť stránky skomoleného textu.

#### **Súvisiace informácie**

**→** ["Zrušenie tlače" na strane 51](#page-50-0)

### **Vytlačený obrázok je prevrátený**

V ovládači tlačiarne alebo v aplikácii zrušte nastavenie zrkadlového obrazu.

❏ Windows

V ovládači tlačiarne zrušte výber položky **Zrkadlový obraz** na karte **Viac možností**.

❏ Mac OS X

Zrušte výber položky **Mirror Image** v ponuke dialógového okna tlače **Nastavenia tlače**.

### **Problém s výtlačkami nie je možné odstrániť**

Ak ste vyskúšali všetky uvedené riešenia a problém sa nevyriešil, skúste odinštalovať a znovu nainštalovať ovládač tlačiarne.

#### **Súvisiace informácie**

- & ["Odinštalovanie aplikácií" na strane 80](#page-79-0)
- & ["Inštalácia aplikácií" na strane 82](#page-81-0)

# **Príliš pomalá tlač**

- ❏ Pri nepretržitej tlači, ktorá trvá viac ako 15 minút, sa tlač spomalí, aby sa predišlo prehriatiu a poškodeniu mechanizmu tlačiarne. V tlači ale môžete pokračovať ďalej. Ak chcete obnoviť normálnu rýchlosť tlače, zrušte prebiehajúcu tlač a ponechajte tlačiareň nečinnú a zapnutú najmenej 45 minút. Ak ju vypnete, tlačiareň neobnoví normálnu prevádzkovú rýchlosť.
- ❏ Keď je tlačiareň napájaná z batérie, rýchlosť tlače sa zníži. Sieťový adaptér pripojte k tlačiarni.
- ❏ Zavrite všetky nepotrebné aplikácie.
- ❏ Znížte nastavenie kvality v ovládači tlačiarne. Vysokokvalitná tlač znižuje rýchlosť tlače.
- ❏ Zapnite dvojsmerné (alebo vysokorýchlostné) nastavenie. Keď je toto nastavenie zapnuté, tlačová hlava tlačí pri pohybe oboma smermi a rýchlosť tlače sa zvyšuje.
	- ❏ Windows

V ovládači tlačiarne vyberte položku **Vysoká rýchlosť** na karte **Viac možností**.

❏ Mac OS X

Vyberte položku **Systémové nastavenia** z ponuky > **Tlačiarne a skenery** (alebo **Tlač a skenovanie**, **Tlač a faxovanie**), a potom vyberte tlačiareň. Kliknite na položky **Možnosti a náplne** > **Možnosti** (alebo **Ovládač**). Vyberte možnosť **Zapnuté** pre nastavenie **High Speed Printing**.

- ❏ Vypnite tichý režim. Táto funkcia znižuje rýchlosť tlače.
	- ❏ Ovládací panel

Na domovskej obrazovke vyberte možnosti **Ponuka** > **Nastavenie tlačiarne** > **Tichý režim**, a potom ich zakážte.

❏ Windows

V ovládači tlačiarne vyberte možnosť **Vypnuté** v nastavení **Tichý režim** na karte **Hlavný**.

❏ Mac OS X

Vyberte položku **Systémové nastavenia** z ponuky > **Tlačiarne a skenery** (alebo **Tlač a skenovanie**, **Tlač a faxovanie**), a potom vyberte tlačiareň. Kliknite na položky **Možnosti a náplne** > **Možnosti** (alebo **Ovládač**). Vyberte možnosť **Vypnuté** pre nastavenie **Tichý režim**.

❏ Na ovládacom paneli vyberte položky **Ponuka** > **Nast. hust. ob. pap.** a potom vyberte položku **Štandardná**.

# **Iné problémy**

### **Slabý elektrický výboj pri kontakte s tlačiarňou**

Ak sú k počítaču pripojené viaceré periférne zariadenia, pri kontakte s tlačiarňou môžete cítiť slabý elektrický výboj. Nainštalujte uzemňovací vodič na počítači, ktorý je pripojený k tlačiarni.

### **Hlučná prevádzka**

Ak sú prevádzkové zvuky príliš hlučné, zapnite tichý režim. Môžu sa tým spomaliť niektoré operácie vykonávané tlačiarňou.

❏ Ovládací panel

Na domovskej obrazovke vyberte možnosti **Ponuka** > **Nastavenie tlačiarne** > **Tichý režim**, a potom ich povoľte.

❏ Windows ovládač tlačiarne

Vyberte možnosť **Zapnuté** v nastavení **Tichý režim** na karte **Hlavný**.

❏ Mac OS X ovládač tlačiarne

Vyberte položku **Systémové nastavenia** z ponuky > **Tlačiarne a skenery** (alebo **Tlač a skenovanie**, **Tlač a faxovanie**), a potom vyberte tlačiareň. Kliknite na položky **Možnosti a náplne** > **Možnosti** (alebo **Ovládač**). Vyberte možnosť **Zapnuté** pre nastavenie **Tichý režim**.

### **Aplikácia je blokovaná bránou firewall (len pre systém Windows)**

Pridajte aplikáciu do programu výnimiek brány Firewall systému Windows v nastaveniach zabezpečenia cez **Ovládací panel**.

# <span id="page-94-0"></span>**Príloha**

# **Technické údaje**

### **Technické údaje o tlačiarni**

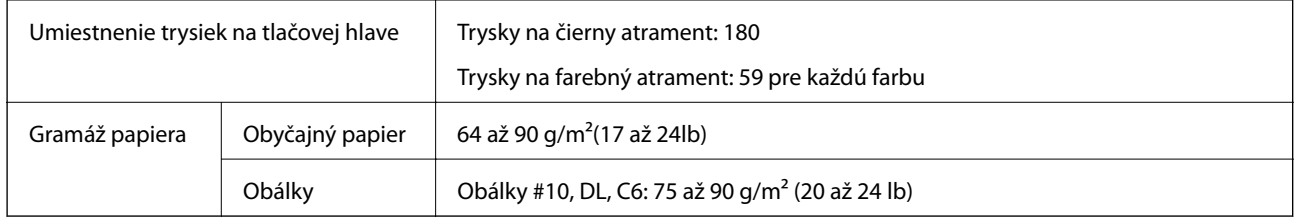

### **Oblasť tlače**

Kvalita tlače môže byť v tieňovaných oblastiach nižšia kvôli mechanizmu tlačiarne.

#### **Samostatné listy (normálna tlač)**

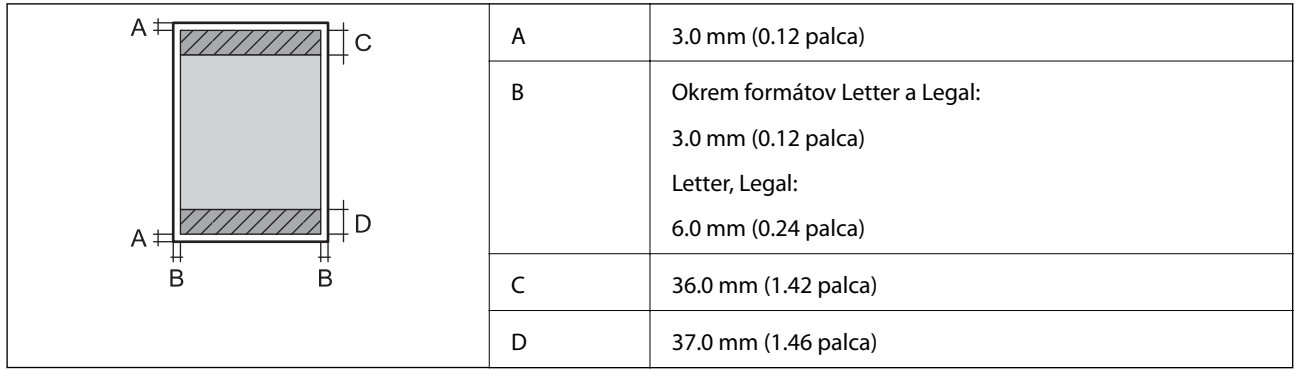

#### **Samostatné listy (tlač bez okrajov)**

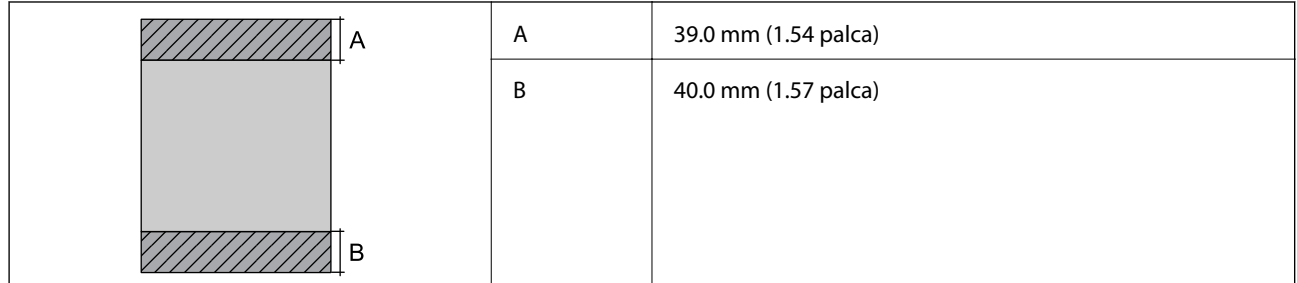

#### **Obálky**

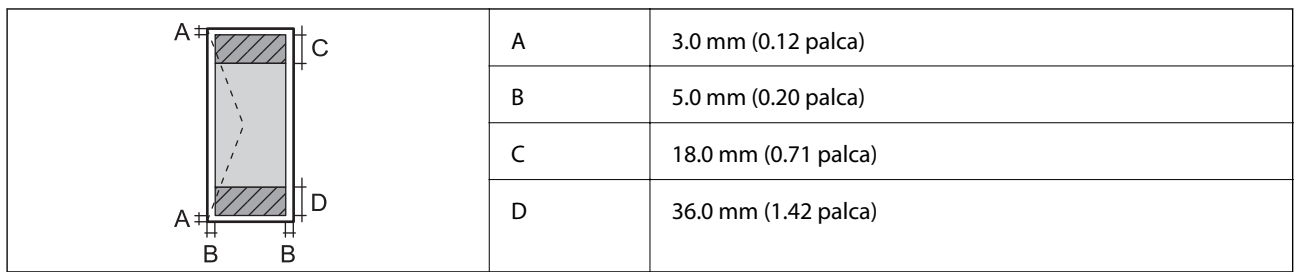

### **Technické údaje o rozhraní**

Pre počítač vysokorýchlostné rozhranie USB

### **Špecifikácie siete Wi-Fi**

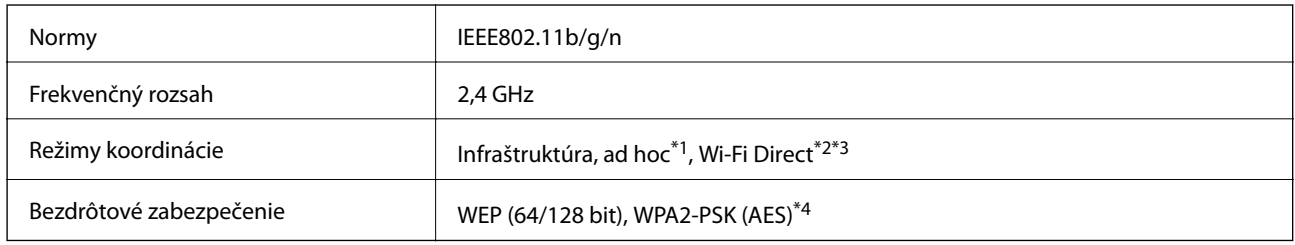

\*1 Nepodporované pre IEEE 802.11n.

\*2 Nepodporované pre IEEE 802.11b.

\*3 Jednoduchý režim AP je kompatibilný s pripojením (infraštruktúrou) Wi-Fi.

\*4 V súlade so štandardmi WPA2 s podporou zabezpečenia WPA/WPA2 Personal.

### **Bezpečnostný protokol**

SSL/TLS **HTTPS** server/klient, IPPS

### **Podporované služby tretích strán**

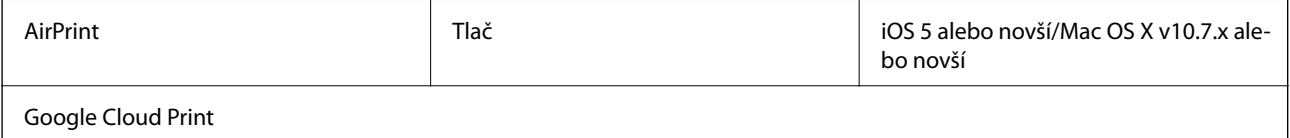

### **Rozmery**

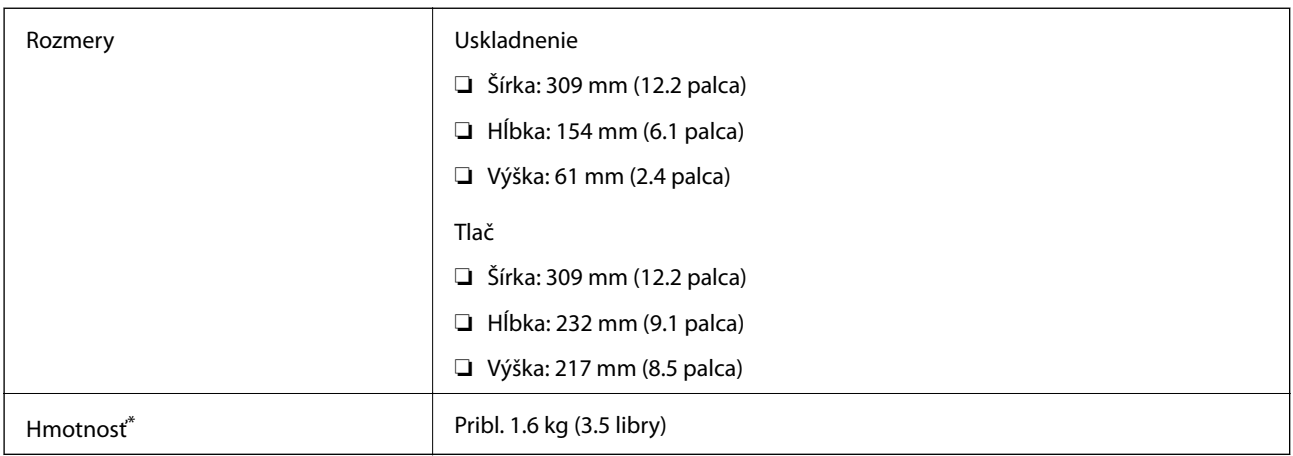

\* Bez atramentových kaziet a sieťového adaptéra.

### **Elektrotechnické údaje**

#### **Sieťový adaptér**

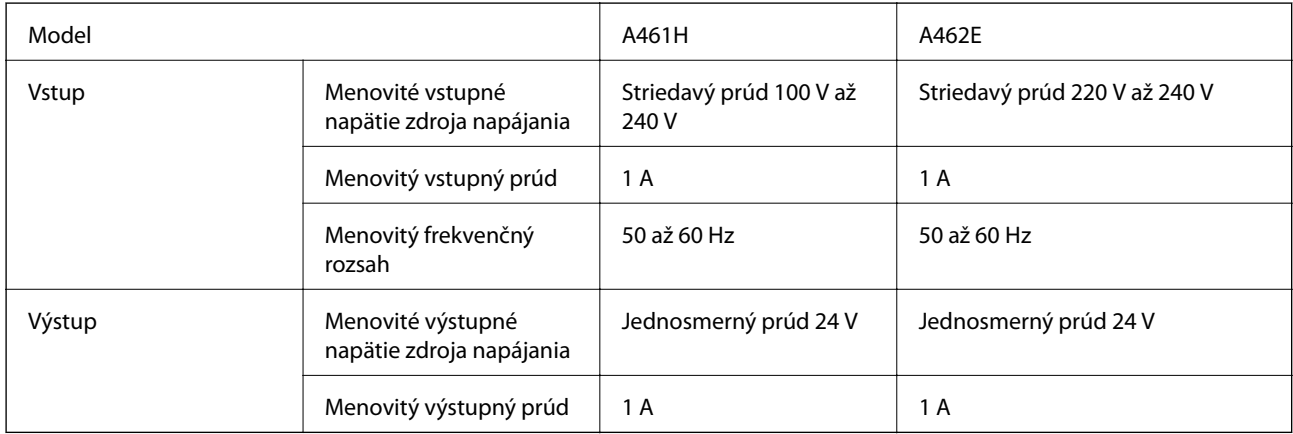

#### **Elektrické technické parametre tlačiarne (používanie sieťového adaptéra)**

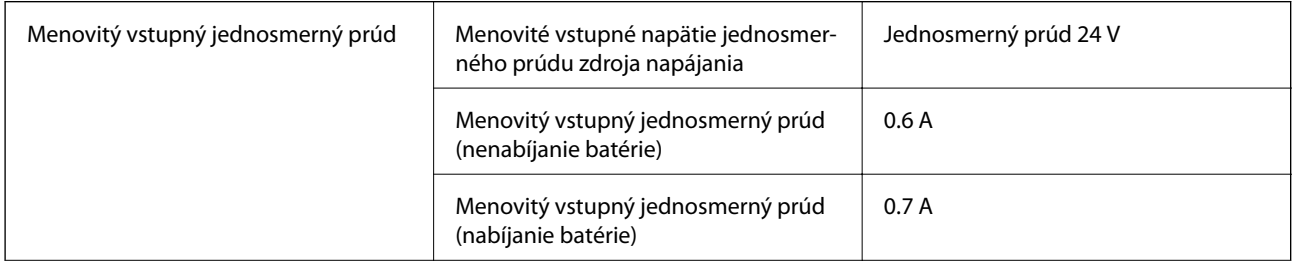

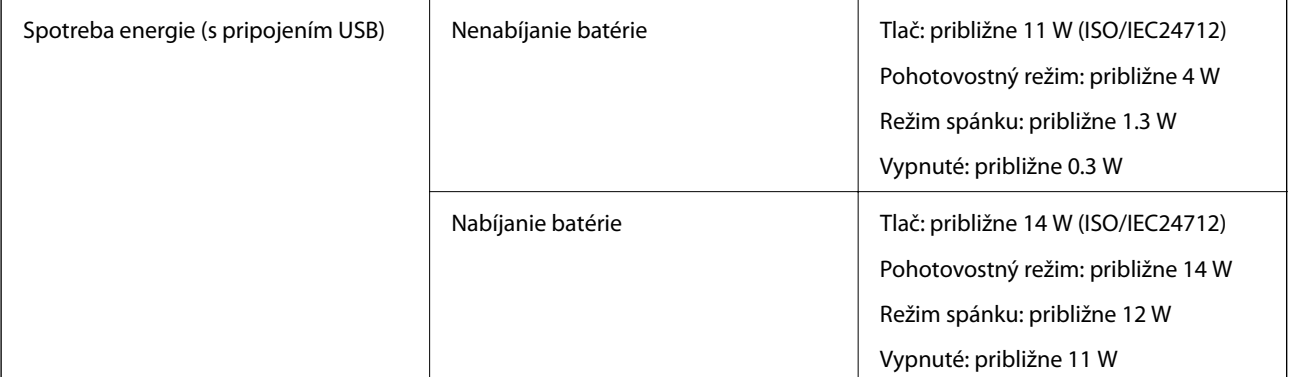

#### *Poznámka:*

❏ Napätie sa uvádza na štítku tlačiarne.

#### **Technické parametre batérie**

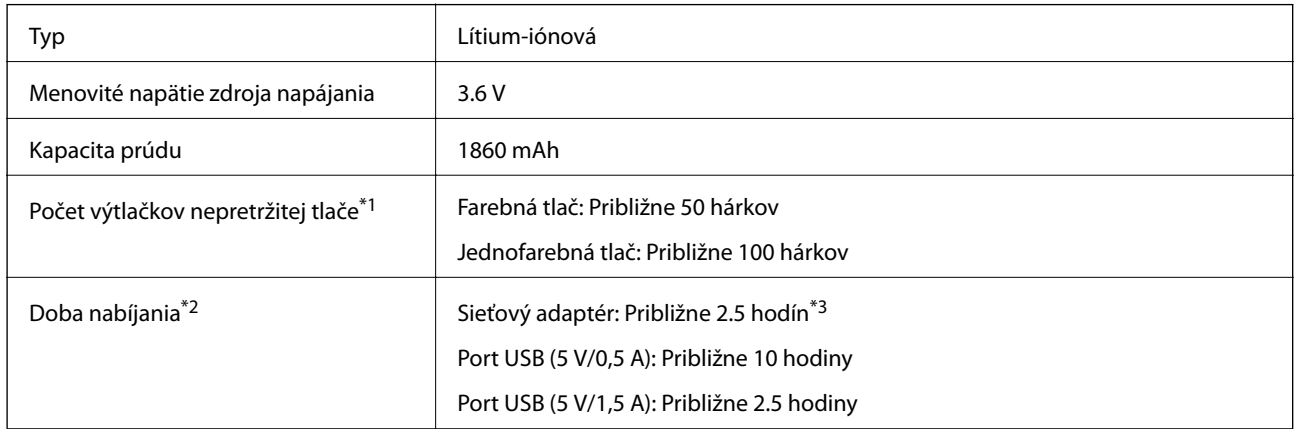

\*1 Hodnota nameraná počas tlače na hárky veľkosti A4 vzory ISO/IEC24712 s plne nabitou novou batériou pri teplote okolia 25 °C.

\*2 Hodnota nameraná pri nabíjaní batérie s vypnutým napájaní pri teplote okolia 25 °C. Nabíjanie bude trvať dlhšie, ak tlačiareň používate počas nabíjania batérie.

\*3 5 minútové nabíjanie umožňuje vytlačiť približne 4 jednofarebných hárkov veľkosti A4 vzor ISO/IEC24712 alebo približne 2 farebných hárkov veľkosti A4 vzor ISO/IEC24712.

### <span id="page-98-0"></span>**Environmentálne technické údaje**

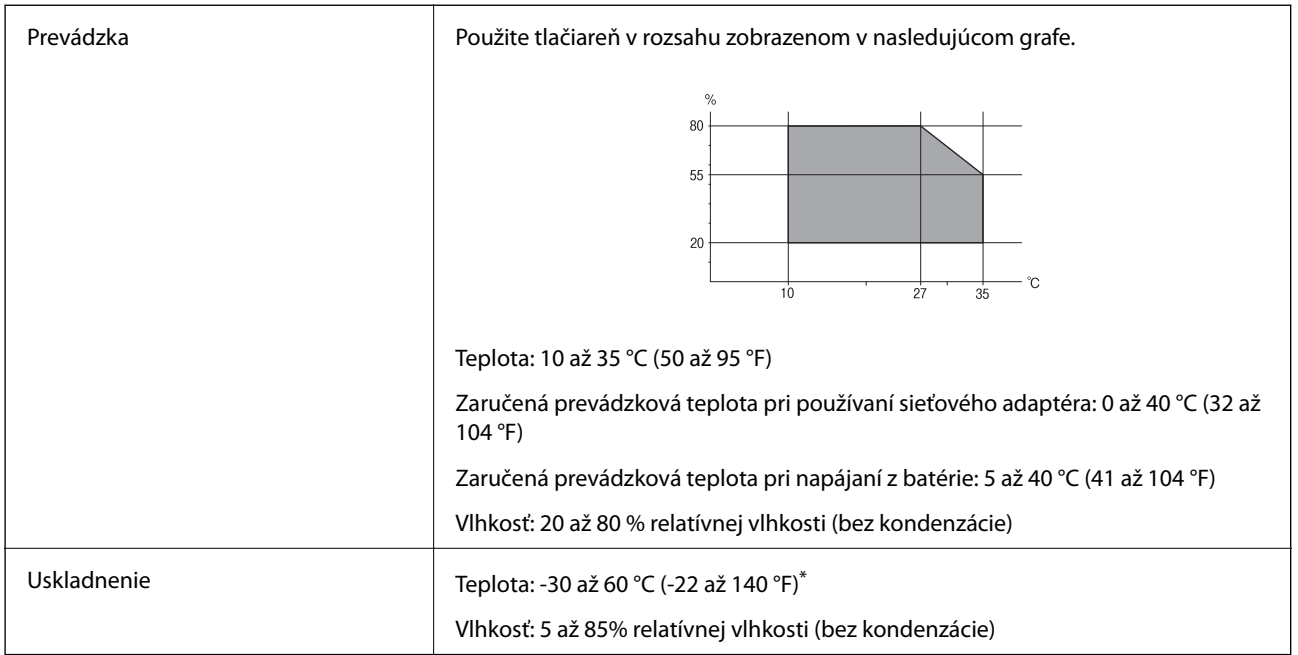

Skladovanie pri teplote 60 °C (140 °F) je možné jeden týždeň.

### **Environmentálne špecifikácie pre zásobníky atramentu**

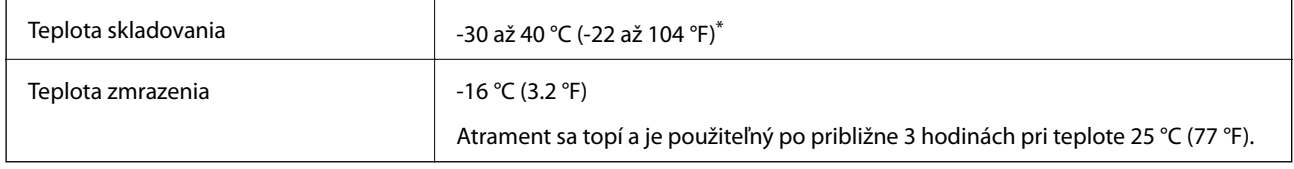

Skladovanie pri teplote 40 °C (104 °F) je možné jeden mesiac.

## **Systémové požiadavky**

- ❏ Windows 8.1 (32-bit, 64-bit)/Windows 8 (32-bit, 64-bit)/Windows 7 (32-bit, 64-bit)/Windows Vista (32-bit, 64 bit)/Windows XP Professional x64 Edition/Windows XP (32-bit)/Windows Server 2012 R2/Windows Server 2012/Windows Server 2008 R2/Windows Server 2008 (32-bit, 64-bit)/Windows Server 2003 R2 (32-bit, 64-bit)/ Windows Server 2003 (32-bit, 64-bit)
- ❏ Mac OS X v10.9.x/Mac OS X v10.8.x/Mac OS X v10.7.x/Mac OS X v10.6.8

#### *Poznámka:*

- ❏ Systém Mac OS X nemusí podporovať niektoré aplikácie a funkcie.
- ❏ Nepodporuje sa súborový systém UNIX (UFS) pre systém Mac OS X.

# **Informácie o súlade s nariadeniami**

### **Normy a osvedčenia**

### **Normy a schválenia pre americký model**

#### **Výrobok**

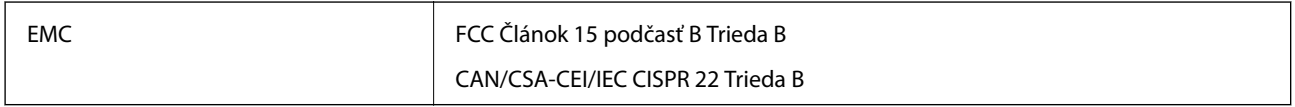

Toto zariadenie obsahuje nasledujúci bezdrôtový modul.

Výrobca: Askey Computer Corporation

Typ: WLU6320-D69 (RoHS)

Toto zariadenie vyhovuje článku 15 pravidiel FCC a článku RSS-210 pravidiel IC. Spoločnosť Epson nezodpovedá za nesplnenie požiadaviek ochrany v dôsledku neodporúčanej úpravy zariadenia. Prevádzka podlieha dvom nasledujúcim podmienkam: (1) Toto zariadenie nesmie produkovať nežiaduce rušenie. a (2) Toto zariadenie musí byť schopné absorbovať akékoľvek rušenie vrátane rušenia, ktoré by mohlo spôsobiť, že zariadenie nebude pracovať správne.

Toto zariadenie je určené na prevádzku v interiéri a čo najďalej od okien, aby sa zabezpečením maximálneho tienenia predišlo rušeniu rádiových vĺn licencovaných služieb. Zariadenie (alebo jeho vysielacia anténa) umiestnené v exteriéri podlieha licencii.

#### **Sieťový adaptér**

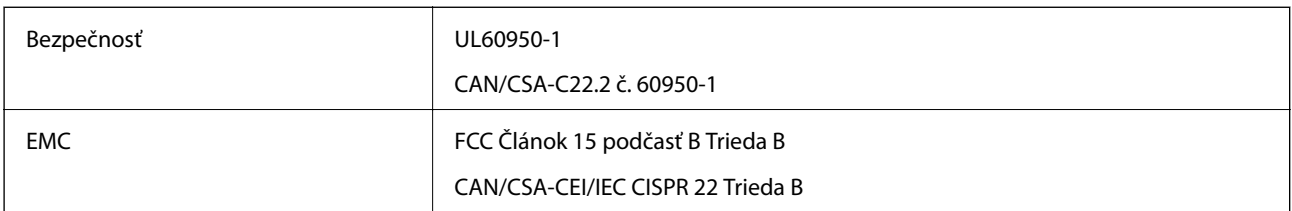

#### **Normy a schválenia pre európsky model**

#### **Výrobok**

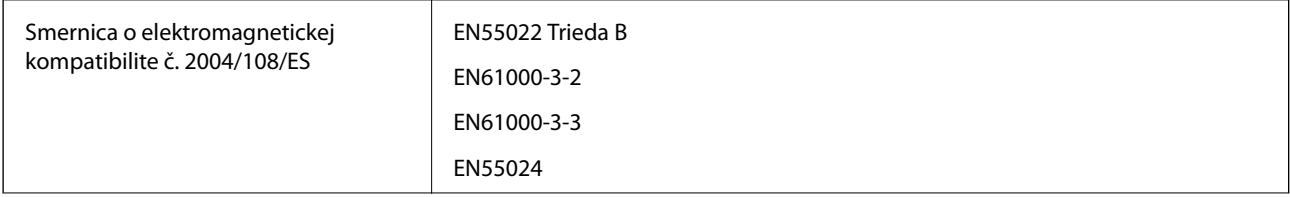

**Príloha**

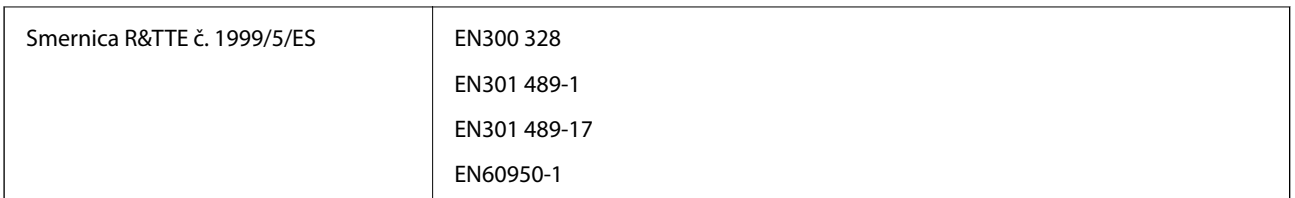

#### Pre používateľov v Európe

My, spoločnosť Seiko Epson Corporation týmto vyhlasuje, že nasledujúci model zariadenia modelov vyhovuje základným požiadavkám a ďalším príslušným ustanoveniam smernice č. 1999/5/ES:

B581A

Určené na použitie len v nasledujúcich krajinách: Írsko, Spojené kráľovstvo, Rakúsko, Nemecko, Lichtenštajnsko, Švajčiarsko, Francúzsko, Belgicko, Luxembursko, Holandsko, Taliansko, Portugalsko, Španielsko, Dánsko, Fínsko, Nórsko, Švédsko, Island, Chorvátsko, Cyprus, Grécko, Slovinsko, Malta, Bulharsko, Česká republika, Estónsko, Maďarsko, Lotyšsko, Litva, Poľsko, Rumunsko a Slovensko.

Spoločnosť Epson nezodpovedá za nesplnenie požiadaviek ochrany v dôsledku neodporúčanej úpravy zariadení.

# $\epsilon$

#### **Sieťový adaptér**

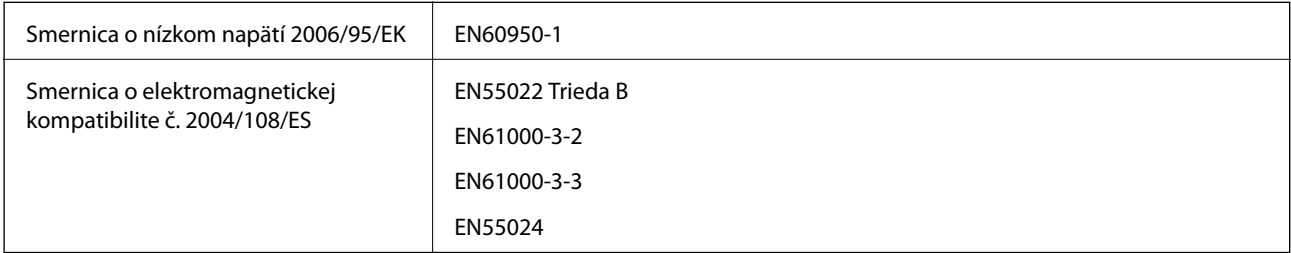

### **Normy a schválenia pre austrálsky model**

#### **Výrobok**

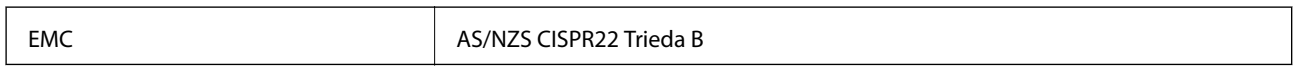

Spoločnosť Epson týmto vyhlasuje, že nasledujúce modely zariadení vyhovujú základným požiadavkám a ďalším príslušným ustanoveniam smernice AS/NZS4268:

B581A

Spoločnosť Epson nezodpovedá za nesplnenie požiadaviek ochrany v dôsledku neodporúčanej úpravy zariadenia.

#### **Sieťový adaptér**

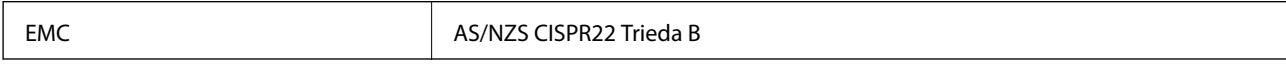

### **Obmedzenia kopírovania**

Dodržiavajte nasledujúce obmedzenia, aby sa zabezpečilo zodpovedné a zákonné používanie tlačiarne.

Zákon zakazuje kopírovanie nasledujúcich predmetov:

- ❏ Bankovky, mince, vládou emitované obchodovateľné cenné papiere, vládne dlhopisy a obecné cenné papiere
- ❏ Nepoužité známky, pohľadnice s predplateným poštovným a iné poštové predmety s vyznačeným platným poštovným
- ❏ Štátom vydané kolky a cenné papiere vydané podľa zákonného postupu

Pri kopírovaní nasledujúcich predmetov postupujte opatrne:

- ❏ Privátne obchodovateľné cenné papiere (listinné akcie, postupiteľné zmenky, šeky a pod.), mesačné permanentky, zľavnené lístky a pod.
- ❏ Cestovné pasy, vodičské preukazy, záruky spôsobilosti, diaľničné známky, stravné lístky, vstupenky a pod.

#### *Poznámka:*

Kopírovanie týchto materiálov môže zakazovať aj zákon.

Zodpovedné používanie materiálov chránených autorským právom:

Zariadenia možno zneužiť nedovoleným kopírovaním materiálov chránených autorským právom. Pokiaľ nekonáte na pokyn informovaného zástupcu, pri kopírovaní publikovaného materiálu buďte zodpovední a ohľaduplní a získajte povolenie držiteľa autorského práva.

## **Presúvanie a preprava tlačiarne**

#### c*Upozornenie:*

- ❏ Silné nárazy by tlačiareň mohli poškodiť.
- ❏ Atramentové kazety nechajte nainštalované. Ak kazety vyberiete, tlačová hlava môže zaschnúť a je možné, že tlačiareň nebude môcť tlačiť.
- ❏ Neodstraňujte skrinku údržby, inak môže dôjsť k únikom atramentu.
- ❏ Nenechávajte tlačiareň na priamom slnečnom svetle, v blízkosti ohrievačov, vnútri vozidiel alebo na iných miestach, ktoré sú vystavené vysokým teplotám. Tlačiareň môže byť poškodená alebo môže unikať atrament.

#### *Poznámka:*

Ak pri ďalšej tlačí zistíte pokles kvality tlače, vyčistite a zarovnajte tlačovú hlavu.

#### **Presúvanie dovnútra alebo von**

#### c*Upozornenie:*

Tlačiareň odporúčame vziať do lietadla ako príručnú batožinu. Obráťte sa na aerolínie a overte si, či môžete tlačiareň vziať na palubu lietadla. V závislosti od spôsobu manipulácie na letisku môže dôjsť k poškodeniu tlačiarne alebo v dôsledku silných nárazov môže vytiecť atrament.

- ❏ Tlačiareň vypnite a uistite sa, že kontrolka napájania a displej LCD sú vypnuté.
- ❏ Odpojte sieťový adaptér a kábel USB.
- ❏ Zatvorte kryt tlačiarne, aby ste ju mohli prenášať.

#### **Príloha**

❏ Na tlačiareň neklaďte žiadne predmety.

#### **Preprava**

Tlačiareň pripravte na prepravu, pomocou ochranných materiálov ju zabaľte do škatule a potom ju prepravujte.

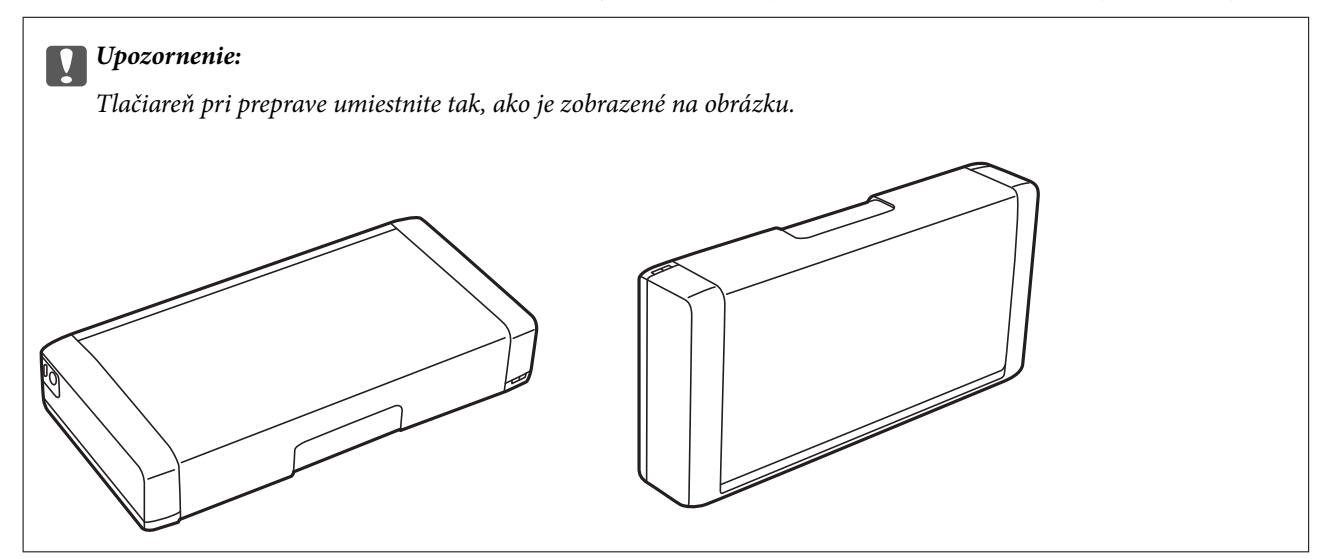

#### **Súvisiace informácie**

- & ["Názvy dielov a funkcie" na strane 17](#page-16-0)
- & ["Kontrola a čistenie tlačovej hlavy" na strane 70](#page-69-0)
- & ["Zarovnanie tlačovej hlavy" na strane 71](#page-70-0)

# **Kde získať pomoc**

### **Webová stránka technickej podpory**

Ak potrebujete ďalšiu pomoc, navštívte nižšie uvedenú webovú stránku technickej podpory spoločnosti Epson. Vyberte príslušnú krajinu alebo oblasť a prejdite do sekcie podpory na príslušnej miestnej webovej lokalite spoločnosti Epson. Na stránke nájdete tiež najnovšie ovládače, odpovede na časté otázky, príručky a ďalšie užitočné položky na prevzatie.

#### <http://support.epson.net/>

<http://www.epson.eu/Support> (Európa)

Ak vaše zariadenie od spoločnosti Epson nefunguje správne a problém nedokážete vyriešiť, požiadajte o pomoc oddelenie podpory spoločnosti Epson.

### <span id="page-103-0"></span>**Kontaktovanie podpory spoločnosti Epson**

### **Pred kontaktovaním spoločnosti Epson**

Ak vaše zariadenie od spoločnosti Epson nefunguje správne a vzniknutý problém sa nedarí vyriešiť pomocou informácií o riešení problémov uvedených v príručkách k zariadeniu, požiadajte o pomoc oddelenie podpory spoločnosti Epson. Ak zákaznícka podpora pre vašu oblasť nie je uvedená nižšie, obráťte sa na dodávateľa, u ktorého ste si zariadenie zakúpili.

Pracovníci zákazníckej podpory spoločnosti Epson vám budú môcť poskytnúť pomoc oveľa rýchlejšie, ak im poskytnete nasledujúce informácie:

❏ Sériové číslo zariadenia

(Štítok so sériovým číslom sa zvyčajne nachádza na zadnej časti zariadenia.)

- ❏ Model zariadenia
- ❏ Verzia softvéru zariadenia

(Kliknite na tlačidlo **About**, **Informácia o verzií**, alebo podobné tlačidlo v softvérovom produkte.)

- ❏ Značka a model vášho počítača
- ❏ Názov a verzia operačného systému počítača
- ❏ Názvy a verzie softvérových aplikácií, ktoré zvyčajne používate s daným zariadením

#### *Poznámka:*

V závislosti od zariadenia môžu byť údaje zoznamu volaní pre fax a sieťové nastavenia uložené v pamäti zariadenia. V dôsledku poruchy alebo opravy sa údaje alebo nastavenia môžu stratiť. Spoločnosť Epson nezodpovedá za stratu akýchkoľvek údajov ani za zálohovanie alebo obnovenie údajov alebo nastavení, a to ani počas záručného obdobia. Odporúčame, aby ste si svoje údaje zálohovali sami alebo si ich zaznamenali.

### **Pomoc pre používateľov v Európe**

Informácie o kontaktovaní zákazníckej podpory spoločnosti Epson nájdete v dokumente Paneurópska záruka.

#### **Pomoc pre používateľov v Taiwane**

Kontakty na informácie, podporu a služby:

#### **Internet**

#### [http://www.epson.com.tw](http://www.epson.com.tw/)

K dispozícii sú informácie o technických údajoch zariadení, ovládače na prevzatie a dopyty na zariadenia.

#### **Podpora spoločnosti Epson (telefón: +02-80242008)**

Náš tím z centra pomoci vám môže telefonicky pomôcť pri nasledujúcich požiadavkách:

- ❏ Dopyty týkajúce sa predaja a informácií o zariadeniach
- ❏ Otázky alebo problémy týkajúce sa použitia zariadení
- ❏ Dopyty týkajúce sa opráv a záruky

#### **Príloha**

#### **Servisné stredisko pre opravy:**

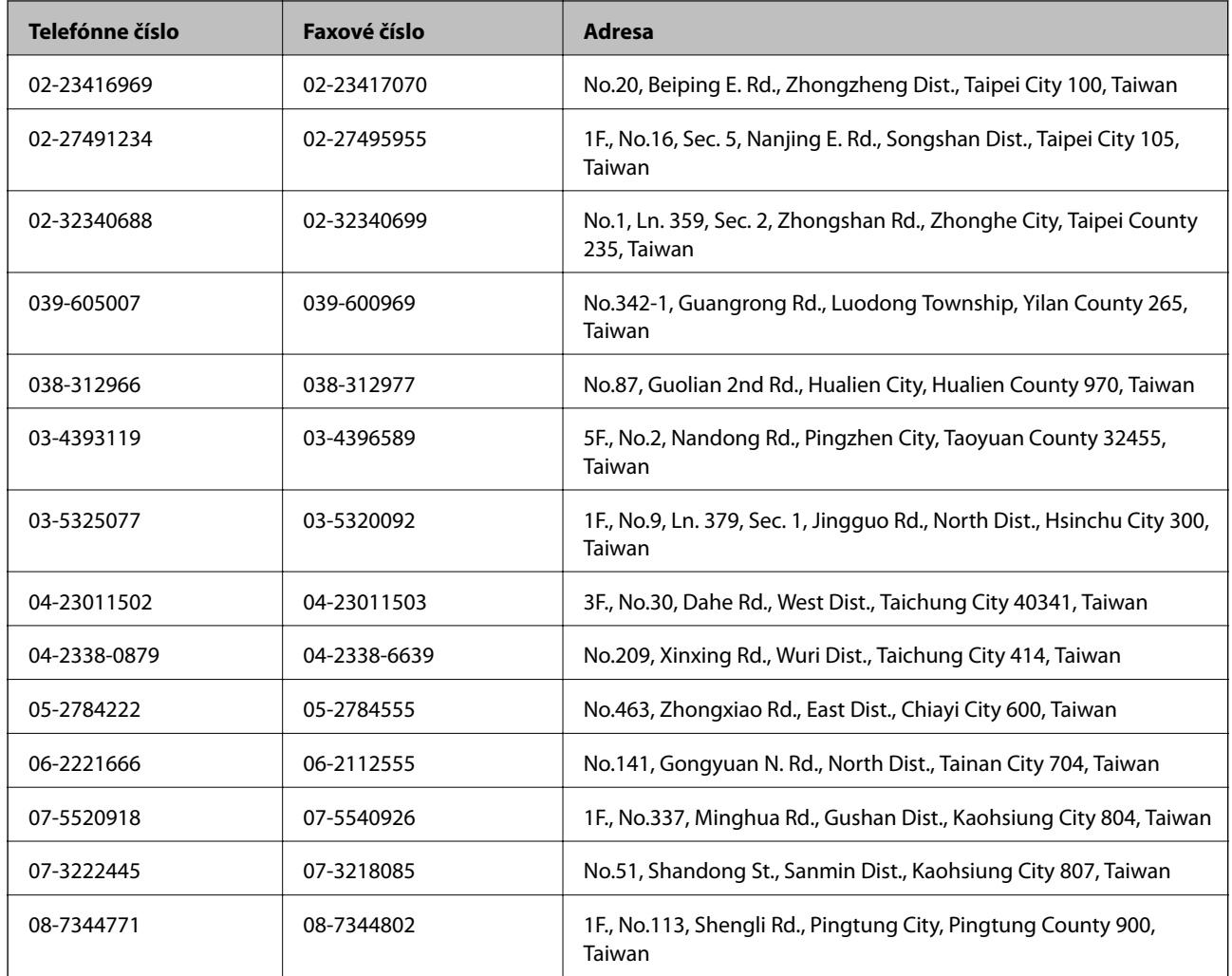

#### **Pomoc pre používateľov v Austrálii**

Spoločnosť Epson Australia chce poskytovať zákaznícky servis na vysokej úrovni. Okrem príručiek k zariadeniu poskytujeme nasledujúce zdroje, kde nájdete požadované informácie:

#### **Internetová adresa URL**

#### [http://www.epson.com.au](http://www.epson.com.au/)

Navštívte webové stránky spoločnosti Epson Australia. Oplatí sa sem-tam na ne zájsť! Na stránkach nájdete oblasť na prevzatie ovládačov, kontaktné miesta na spoločnosť Epson, informácie o nových zariadeniach a technickú podporu (e-mail).

#### **Centrum pomoci Epson**

Centrum pomoci Epson slúži ako konečné riešenie, aby naši klienti mali zabezpečený prístup k poradenstvu. Operátori v centre pomoci vám môžu pomôcť pri inštalácii, konfigurácii a prevádzke zariadenia značky Epson. Personál z centra pomoci vám pred kúpou môže poskytnúť informačný materiál o nových zariadeniach značky Epson a poradiť, kde sa nachádza najbližší dodávateľ alebo servisné miesto. Získate tu odpovede na rôzne dopyty.

Čísla na Centrum pomoci sú:

Telefón: 1300 361 054

Odporúčame, aby ste pri telefonáte mali poruke všetky potrebné informácie. Čím viac informácií si pripravíte, tým rýchlejšie budeme môcť pomôcť s riešením problému. Medzi tieto informácie patria príručky k zariadeniu Epson, typ počítača, operačný systém, aplikačné programy a všetky, z vášho pohľadu potrebné informácie.

### **Pomoc pre používateľov v Singapure**

Zdroje informácií, podpora a služby dostupné v spoločnosti Epson Singapore:

#### **Internet**

#### [http://www.epson.com.sg](http://www.epson.com.sg/)

K dispozícii sú informácie o technických údajoch zariadení, ovládače na prevzatie, často kladené otázky (FAQ), dopyty týkajúce sa predaja a technická podpora prostredníctvom e-mailu.

#### **Centrum pomoci Epson (telefón: (65) 6586 3111)**

Náš tím z centra pomoci vám môže telefonicky pomôcť pri nasledujúcich požiadavkách:

- ❏ Dopyty týkajúce sa predaja a informácií o zariadeniach
- ❏ Otázky alebo problémy týkajúce sa použitia zariadení
- ❏ Dopyty týkajúce sa opráv a záruky

### **Pomoc pre používateľov v Indonézii**

Kontakty na informácie, podporu a služby:

#### **Internet**

#### [http://www.epson.co.id](http://www.epson.co.id/)

- ❏ Informácie o technických údajoch zariadení, ovládače na prevzatie
- ❏ Často kladené otázky (FAQ), dopyty týkajúce sa predaja, otázky prostredníctvom e-mailu

#### **Poradenská linka Epson (Hotline)**

Telefón: 62-1500-766

Fax: 62-21-808-66-799

Náš tím poradenskej linky vám môže telefonicky alebo pomocou faxu pomôcť pri nasledujúcich požiadavkách:

- ❏ Dopyty týkajúce sa predaja a informácií o zariadeniach
- ❏ Technická podpora

#### **Servisné stredisko Epson**

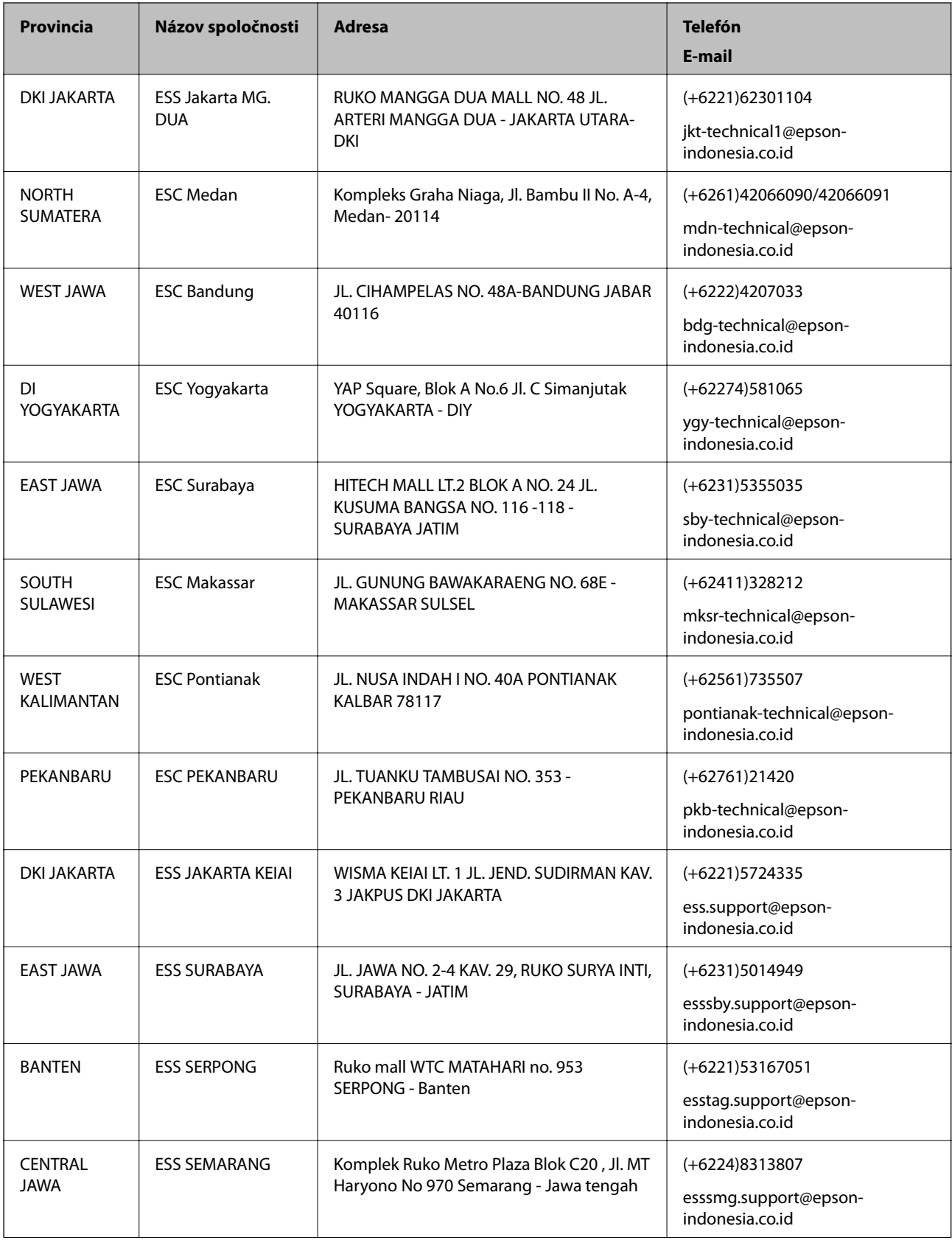

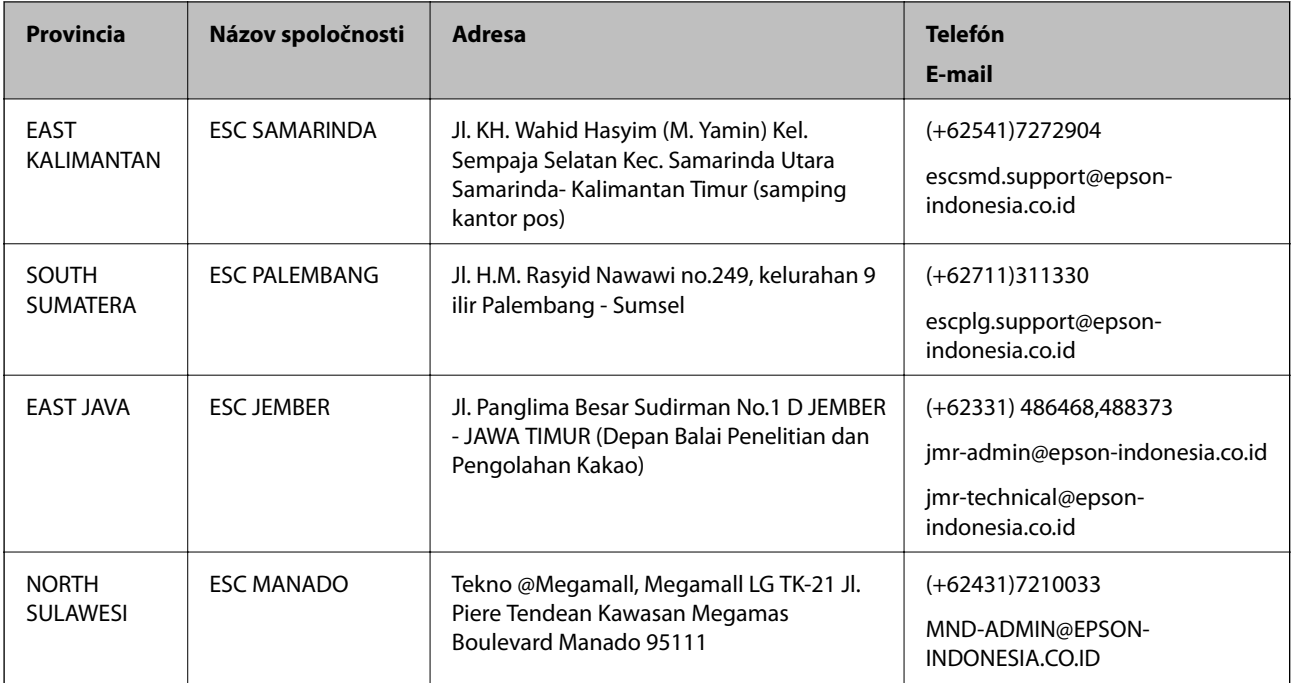

V prípade miest, ktoré tu nie sú uvedené, zatelefonujte na poradenskú linku: 08071137766.

### **Pomoc pre používateľov v Hongkongu**

Používatelia sa môžu obrátiť na spoločnosť Epson Hong Kong Limited, ak chcú získať technickú podporu, ako aj iné služby poskytované po predaji.

#### **Domovská internetová stránka**

Spoločnosť Epson Hong Kong zriadila na internete miestnu domovskú stránku v čínskom aj anglickom jazyku, ktorá poskytuje používateľom nasledujúce informácie:

- ❏ Informácie o zariadeniach
- ❏ Odpovede na najčastejšie otázky (FAQs)
- ❏ Najnovšie verzie ovládačov zariadení značky Epson

Používatelia môžu navštíviť našu internetovú domovskú stránku na adrese:

[http://www.epson.com.hk](http://www.epson.com.hk/)

#### **Linka technickej podpory**

S naším technickým personálom sa môžete spojiť aj na nasledujúcich telefónnych a faxových číslach:

Telefón: (852) 2827-8911

Fax: (852) 2827-4383

#### **Pomoc pre používateľov v Malajzii**

Kontakty na informácie, podporu a služby:
#### **Príloha**

#### **Internet**

#### [http://www.epson.com.my](http://www.epson.com.my/)

- ❏ Informácie o technických údajoch zariadení, ovládače na prevzatie
- ❏ Často kladené otázky (FAQ), dopyty týkajúce sa predaja, otázky prostredníctvom e-mailu

## **Epson Trading (M) Sdn. Bhd.**

Ústredie:

Telefón: 603-56288288

Fax: 603-56288388/399

Centrum pomoci Epson:

- ❏ Dopyty týkajúce sa predaja a informácií o produktoch (infolinka) Telefón: 603-56288222
- ❏ Dopyty týkajúce sa opráv a záruky, použitia zariadení a technickej podpory (Technická linka) Telefón: 603-56288333

# **Pomoc pre používateľov v Indii**

Kontakty na informácie, podporu a služby:

#### **Internet**

#### [http://www.epson.co.in](http://www.epson.co.in/)

K dispozícii sú informácie o technických údajoch zariadení, ovládače na prevzatie a dopyty na zariadenia.

## **Ústredie spoločnosti Epson India – Bangalore**

Telefón: 080-30515000

Fax: 30515005

## **Regionálne pobočky spoločnosti Epson India:**

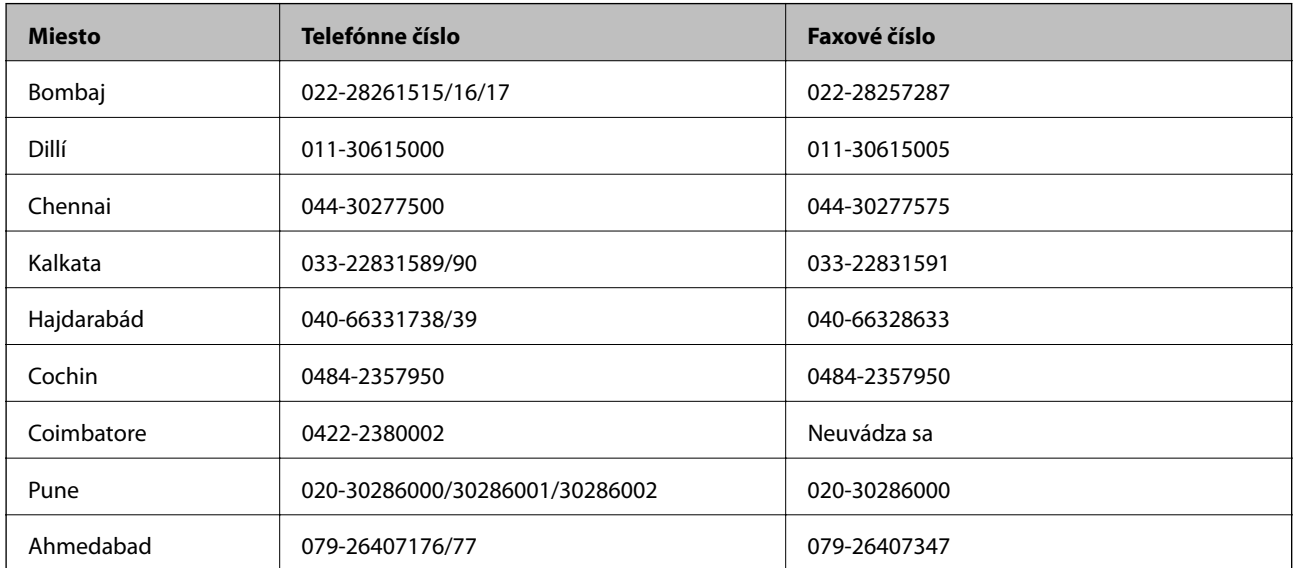

## **Linka pomoci**

Servis, informácie o zariadeniach alebo objednanie kaziet – 18004250011 (9:00 – 21:00) – bezplatná linka. Servis (používatelia CDMA a mobilných zariadení) – 3900 1600 (9:00 – 18:00), predvoľba – miestny kód STD.

# **Pomoc pre používateľov na Filipínach**

Používatelia sa môžu obrátiť na spoločnosť Epson Philippines Corporation na uvedených telefónnych a faxových číslach a e-mailovej adrese, ak chcú získať technickú podporu, ako aj iné služby poskytované po predaji:

Priama linka: (63-2) 706 2609 Fax: (63-2) 706 2665 Linka priamej pomoci: (63-2) 706 2625 E-mail: epchelpdesk@epc.epson.com.ph

# **Internet**

# [http://www.epson.com.ph](http://www.epson.com.ph/)

K dispozícii sú informácie o technických údajoch zariadení, ovládače na prevzatie, často kladené otázky (FAQ) a dopyty zaslané e-mailom.

# **Bezplatné číslo 1800-1069-EPSON (37766)**

Náš tím z Poradenskej linky vám môže telefonicky pomôcť pri nasledujúcich požiadavkách:

- ❏ Dopyty týkajúce sa predaja a informácií o zariadeniach
- ❏ Otázky alebo problémy týkajúce sa použitia zariadení
- ❏ Dopyty týkajúce sa opráv a záruky